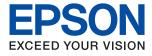

# WF-C8190 Series **User's Guide**

# Contents

### About This Manual

| Introduction to the Manuals                | 5 |
|--------------------------------------------|---|
| Using the Manual to Search for Information | 5 |
| Marks and Symbols                          | 7 |
| Descriptions Used in this Manual           | 7 |
| Operating System References.               | 7 |

### Important Instructions

| Safety Instructions                       |
|-------------------------------------------|
| Printer Advisories and Warnings 10        |
| Advisories and Warnings for Setting Up/   |
| Using the Printer                         |
| Advisories and Warnings for Using the     |
| Printer with a Wireless Connection        |
| Advisories and Warnings for Using the LCD |
| Screen                                    |
| Advisories and Warnings for Using the     |
| Optional Cabinet                          |
| Protecting Your Personal Information      |

### **Printer Basics**

| Part Names and Functions          |
|-----------------------------------|
| Control Panel                     |
| Basic Screen Configuration        |
| Icons displayed in the LCD Screen |
| Basic Operations                  |
| Entering Characters               |
| Viewing Animations                |

# Preparing the Printer

| Menu Options for Language             | 1 |
|---------------------------------------|---|
| Menu Options for Printer Status/Print | 1 |
| Saving Power                          | 1 |
| Saving Power - Control Panel 4        | 1 |

# Printing

| Printing from the Printer Driver on Windows 43                                                                                                    |
|----------------------------------------------------------------------------------------------------|
| Accessing the Printer Driver                                                                                                    |
| Printing Basics                                                                                                    |
| Printing on 2-Sides                                                                                                    |
| Printing Several Pages on One Sheet                                                                                                    |
| Printing and Stacking in Page Order (Reverse                                                                                                    |
| Order Printing)                                                                                                    |
| Printing a Reduced or Enlarged Document 47                                                                                                    |
| Printing One Image on Multiple Sheets for                                                                                                    |
| Enlargement (Creating a Poster)                                                                                                    |
| Printing with a Header and Footer 54                                                                                                    |
| Printing a Watermark                                                                                                    |
| Printing Password-Protected Files                                                                                                    |
| Printing Multiple Files Together 56                                                                                                    |
| Printing Using the Color Universal Print                                                                                                    |
| Feature                                                                                                    |
| Adjusting the Print Color                                                                                                    |
| Printing to Emphasize Thin Lines                                                                                                    |
| Printing Clear Bar Codes                                                                                                    |
| Canceling Printing                                                                                                    |
| Manu Ontions for the Drinter Driver 50                                                                                                    |
| Menu Options for the Printer Driver                                                                                                    |
| Printing from the PostScript Printer Driver on                                                                                                    |
| -                                                                                                    |
| Printing from the PostScript Printer Driver on                                                                                                    |
| Printing from the PostScript Printer Driver on<br>Windows                                                                                                    |
| Printing from the PostScript Printer Driver on<br>Windows                                                                                                    |
| Printing from the PostScript Printer Driver on<br>Windows                                                                                                    |
| Printing from the PostScript Printer Driver on<br>Windows                                                                                                    |
| Printing from the PostScript Printer Driver onWindows.Windows.Menu Options for the PostScript Printer Driver.63Canceling Printing.64Printing from the Printer Driver on Mac OS.65Printing Basics. |
| Printing from the PostScript Printer Driver onWindows.Windows.Ganceling Printing.Canceling Printing.Printing from the Printer Driver on Mac OS.Printing Basics.Printing on 2-Sides.               |
| Printing from the PostScript Printer Driver onWindows                                                                                                    |
| Printing from the PostScript Printer Driver onWindows                                                                                                    |
| Printing from the PostScript Printer Driver onWindows                                                                                                    |
| Printing from the PostScript Printer Driver onWindows                                                                                                    |
| Printing from the PostScript Printer Driver onWindows                                                                                                    |
| Printing from the PostScript Printer Driver onWindows                                                                                                    |
| Printing from the PostScript Printer Driver onWindows                                                                                                    |
| Printing from the PostScript Printer Driver onWindows                                                                                                    |
| Printing from the PostScript Printer Driver onWindows                                                                                                    |
| Printing from the PostScript Printer Driver onWindows                                                                                                    |

| Printing from Smart Devices |
|-----------------------------|
| Using Epson iPrint          |
| Using Epson Print Enabler   |
| Using AirPrint              |
| Canceling Ongoing Jobs      |

### Replacing Ink Cartridges and Other Consumables

| Checking the Status of the Remaining Ink and the Maintenance Box                                                                   |
|----------------------------------------------------------------------------------------------------|
| Checking the Status of the Remaining Ink<br>and the Maintenance Box - Control Panel 80<br>Checking the Status of the Remaining Ink |
| and the Maintenance Box - Windows 80<br>Checking the Status of the Remaining Ink                                                   |
| and the Maintenance Box - Mac OS 80                                                                                                |
| Ink Cartridge Codes                                                                                                    |
| Ink Cartridge Handling Precautions 81                                                                                              |
| Replacing Ink Cartridges                                                                                                    |
| Maintenance Box Code                                                                                                    |
| Maintenance Box Handling Precautions 84                                                                                            |
| Replacing a Maintenance Box                                                                                                    |
| Maintenance Rollers Codes                                                                                                    |
| Replacing Maintenance Rollers in Paper<br>Cassette 1                                                                               |
| Replacing Maintenance Rollers in Paper                                                                                             |
| Cassette 2 to 4                                                                                                    |
| Temporarily Printing with Black Ink                                                                                                |
| Temporarily Printing with Black Ink -Control Panel.95                                                                              |
| Temporarily Printing with Black Ink - Windows. 96<br>Temporarily Printing with Black Ink - Mac OS97                                |
| Conserving Black Ink when the Black Ink Is                                                                                         |
| Low (for Windows Only)                                                                                                    |

# Maintaining the Printer

| Checking and Cleaning the Print Head 99    |
|--------------------------------------------|
| Checking and Cleaning the Print Head -     |
| Control Panel                              |
| Checking and Cleaning the Print Head -     |
| Windows                                    |
| Checking and Cleaning the Print Head - Mac |
| OS100                                      |
| Aligning Ruled Lines                       |
| Cleaning the Paper Path 101                |
| Cleaning the Paper Path for Ink Smears 101 |
| Cleaning the Paper Path for Paper Feeding  |
| Problems (Paper Cassette) 102              |

### Network Service and Software Information

| Application for Configuring Printer Operations       |
|------------------------------------------------------|
| (Web Config)                                         |
| Running Web Config on a Web Browser 103              |
| Running Web Config on Windows 104                    |
| Running Web Config on Mac OS                         |
| Application for Printing Web Pages (E-Web Print) 104 |
| Software Update Tools (Software Updater) 105         |
| Installing the Latest Applications                   |
| Installing a PostScript Printer Driver 107           |
| Installing a PostScript Printer Driver -             |
| Windows                                              |
| Installing a PostScript Printer Driver - Mac OS. 107 |
| Installing the Epson Universal Printer Driver        |
| (for Windows Only)                                   |
| Uninstalling Applications                            |
| Uninstalling Applications - Windows 108              |
| Uninstalling Applications - Mac OS 109               |
| Printing Using a Network Service 110                 |

# Solving Problems

| Checking the Printer Status                     |
|-------------------------------------------------|
| Checking Messages on the LCD Screen 111         |
| Checking the Printer Status - Windows 112       |
| Checking the Printer Status - Mac OS 113        |
| Checking the Software Status                    |
| Removing Jammed Paper                           |
| Paper Does Not Feed or Eject Correctly          |
| Paper Jams                                      |
| Paper Feeds at a Slant                          |
| Several Sheets of Paper are Fed at a Time 114   |
| Paper Does Not Feed from the Optional           |
| Paper Cassette Units                            |
| Paper Does Not Feed Correctly After             |
| Replacing the Maintenance Rollers 115           |
| Paper Out Error Occurs                          |
| Paper is Not Stacked in Order                   |
| Paper is Ejected in an Unexpected Direction 115 |
| Power and Control Panel Problems 115            |
| Power Does Not Turn On                          |
| Power Does Not Turn Off                         |
| Printer Turns Off During Use                    |
| Power Turns Off Automatically                   |
| LCD Screen Gets Dark                            |
| Cannot Operate from the Control Panel 116       |
| Cannot Print from a Computer                    |
|                                                 |

| Checking the Connection (USB)                                             |
|---------------------------------------------------------------------------|
| Checking the Printer Status from the                                      |
| Computer (Windows)                                                        |
| Computer (Mac OS)                                                         |
| Checking Other Problems                                                   |
| Cannot Print from an iPhone or iPad 120                                   |
| Printout Problems                                                         |
| Adjusting the Print Quality                                               |
| Type.122Printout is Scuffed or Color is Missing.122                       |
| Banding or Unexpected Colors Appear 122                                   |
| Colored Banding Appears at Intervals of                                   |
| Approximately 3.3 cm                                                      |
| Blurry Prints, Vertical Banding, or                                       |
| Misalignment                                                              |
| Print Quality is Poor                                                     |
| Paper Is Smeared or Scuffed                                               |
| Paper is Smeared During Automatic 2-Sided                                 |
| Printing126                                                               |
| Printed Photos are Sticky                                                 |
| Images or Photos are Printed in UnexpectedColors.126                      |
| The Position, Size, or Margins of the Printout                            |
| Are Incorrect                                                             |
| Printed Characters Are Incorrect or Garbled 126                           |
| The Printed Image Is Inverted                                             |
| Mosaic-Like Patterns in the Prints                                        |
| Unintentionally Printing on 2-Sides                                       |
| The Printout Problem Could Not be Cleared 127                             |
| Other Printing Problems                                                   |
| Printing Is Too Slow                                                      |
| Continuous Printing                                                       |
| Cannot Cancel Printing from a Computer<br>Running Mac OS X v10.6.8        |
| PostScript Printer Driver Problems                                        |
| Printer Does Not Print While Using                                        |
| PostScript Printer Driver                                                 |
| Printer Does Not Print Correctly While<br>Using PostScript Printer Driver |
| Print Quality Is Poor While Using PostScript                              |
| Printer Driver                                                            |
| Printing Is Too Slow While Using PostScript                               |
| Printer Driver                                                            |
| Other Problems                                                            |
| Slight Electric Shock when Touching the                                   |
| Printer                                                                   |

| Operation Sounds Are Loud                 | 129  |
|-------------------------------------------|------|
| Forgot Your Password                      | .130 |
| Application Is Blocked by a Firewall (for |      |
| Windows Only)                             | 130  |

# Appendix

| Technical Specifications                         |
|--------------------------------------------------|
| Printer Specifications                           |
| Interface Specifications                         |
| Network Function List                            |
| Wi-Fi Specifications                             |
| Ethernet Specifications                          |
| Security Protocol                                |
| PostScript Level 3 Compatibility 133             |
| Supported Third Party Services                   |
| Dimensions                                       |
| Electrical Specifications                        |
| Environmental Specifications                     |
| Installation Location and Space                  |
| System Requirements                              |
| Font Information                                 |
| Available Fonts for PostScript                   |
| Available Fonts for PCL (URW) 139                |
| List of Symbol Sets                              |
| Installing the Optional Units                    |
| Optional Cabinet Code                            |
| Installing the Optional Cabinet                  |
| Optional Paper Cassette Unit Code 148            |
| Installing the Optional Paper Cassette Units 148 |
| Regulatory Information                           |
| Standards and Approvals                          |
| German Blue Angel                                |
| Restrictions on Copying                          |
| Moving and Transporting the Printer 156          |
| Preparing to Move the Printer                    |
| When Moving the Printer on the Cabinet's         |
| Casters                                          |
| When Moving the Printer with Optional            |
| Paper Cassette Units Attached                    |
| Transporting the Printer                         |
| Copyright 160                                    |
| Trademarks                                       |
| Where to Get Help                                |
| Technical Support Web Site                       |
| Contacting Epson Support                         |

# **About This Manual**

# **Introduction to the Manuals**

The following manuals are supplied with your Epson printer. As well as the manuals, check the various types of help information available from the printer itself or from the Epson software applications.

□ Important Safety Instructions (paper manual)

Provides you with instructions to ensure the safe use of this printer.

□ Start Here (paper manual)

Provides you with information on setting up the printer and installing the software.

□ User's Guide (digital manual)

This manual. Provides overall information and instructions on using the printer and on solving problems.

□ Administrator's Guide (digital manual)

Provides network administrators with information on management and printer settings.

You can obtain the latest versions of the above manuals with the following methods.

Paper manual

Visit the Epson Europe support website at http://www.epson.eu/Support, or the Epson worldwide support website at http://support.epson.net/.

Digital manual

Start EPSON Software Updater on your computer. EPSON Software Updater checks for available updates of Epson software applications and the digital manuals, and allows you to download the latest ones.

#### **Related Information**

➡ "Software Update Tools (Software Updater)" on page 105

# **Using the Manual to Search for Information**

The PDF manual allows you to search for information you are looking for by keyword, or jump directly to specific sections using the bookmarks. You can also print only the pages you need. This section explains how to use a PDF manual that has been opened in Adobe Reader X on your computer.

#### Searching by keyword

Click **Edit** > **Advanced Search**. Enter the keyword (text) for information you want to find in the search window, and then click **Search**. Hits are displayed as a list. Click one of the displayed hits to jump to that page.

| The D | nual.pdf (SECURED) - Adobe             |                         |           | Search                                                                                                 | - 0 | × | Search                                                                                         | -                      |            | ×   |
|-------|----------------------------------------|-------------------------|-----------|----------------------------------------------------------------------------------------------------|-----|---|------------------------------------------------------------------------------------------------|------------------------|------------|-----|
| He    | 15 Unda<br>C <sup>*</sup> Bole         | CHI+Z<br>Shift+CHI+Z    | /m 🕨 🔴 Θ  | Arrange Windows                                                                                        |     |   | Arrange Windows                                                                                |                        |            |     |
| 00    | Cut<br>(C)) Cony<br>(C) Earth<br>Dates | Chi+K<br>Chi+C<br>Chi+V | EPSON     | Where would you like to search?<br>If the current document<br>O All POF Documents in<br>If XY F#13CH v |     |   | manual in the current document<br>Results<br>1 documents) with 76 instances)<br>New Search     |                        |            |     |
| 0     | Seject All<br>Ogselect All             | Ctri+A<br>Shift+Ctri+A  |           | What word or phrase would you like to search for<br>manual                                             |     |   | Results                                                                                        |                        |            | -   |
|       | Copy File to Clet                      | biard.                  |           | Whole words only                                                                                       |     |   | this manual and the specifications                                                             |                        |            |     |
|       | D Take a Snapshot                      |                         |           | Case-Sensitive                                                                                         |     |   | This Manual Introduction to the M<br>the Manuals.                                              | ietuals                |            |     |
|       | Check Spelling<br>Lank Up Selected     | t Ward                  | User's Gu | Include Comments                                                                                       |     |   | this Manual.                                                                                   |                        |            |     |
| (     | Adganced Search<br>Protection          | Shift+Ctrl+F            |           |                                                                                                    |     |   | <ul> <li>This Manual introduction to the M</li> <li>the Manual The following manual</li> </ul> | anuals The following   | manuals a  |     |
|       | Accessibility                          |                         |           |                                                                                                    |     |   | Sp following manuals are supplied with                                                         | th your Epson printer. | At well as | the |

#### Jumping directly from bookmarks

Click a title to jump to that page. Click + or > to view the lower level titles in that section. To return to the previous page, perform the following operation on your keyboard.

- □ Windows: Hold down **Alt**, and then press  $\leftarrow$ .
- □ Mac OS: Hold down the command key, and then press  $\leftarrow$ .

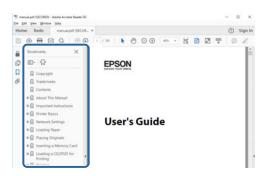

#### Printing only the pages you need

You can extract and print only the pages you need. Click **Print** in the **File** menu, and then specify the pages you want to print in **Pages** in **Pages to Print**.

 $\Box$  To specify a series of pages, enter a hyphen between the start page and the end page.

Example: 20-25

□ To specify pages that are not in series, divide the pages with commas.

Example: 5, 10, 15

| rint                       |                                                   |
|----------------------------|---------------------------------------------------|
| Prigter: Press             | perties Advanced Help                             |
|                            | t in grayscale (black and white)<br>e ink/toner ① |
| Pages to Print             | Comments & Forms                                  |
| ○ All                      | Document and Markups 🗸                            |
| © Pages 20-25              | Summarize Comments                                |
| More Options               | Scale: 97%<br>8.27 x 11.69 Inches                 |
| Page Sizing & Handling (1) |                                                   |
| Size Poster Multiple       | ooklet EPSON                                      |

# **Marks and Symbols**

#### **Caution**:

Instructions that must be followed carefully to avoid bodily injury.

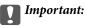

Instructions that must be observed to avoid damage to your equipment.

#### Note:

Provides complementary and reference information.

#### **Related Information**

➡ Links to related sections.

# **Descriptions Used in this Manual**

- □ Screenshots of the printer driver screens are from Windows 10 or macOS High Sierra. The content displayed on the screens varies depending on the model and situation.
- □ Illustrations used in this manual are examples only. Although there may be slight differences depending on the model, the method of operation is the same.
- □ Some of the menu items on the LCD screen vary depending on the model and settings.

# **Operating System References**

#### Windows

In this manual, terms such as "Windows 10", "Windows 8.1", "Windows 8", "Windows 7", "Windows Vista", "Windows XP", "Windows Server 2016", "Windows Server 2012 R2", "Windows Server 2012", "Windows Server 2008 R2", "Windows Server 2003 R2", and "Windows Server 2003" refer to the following operating systems. Additionally, "Windows" is used to refer to all versions.

- □ Microsoft<sup>®</sup> Windows<sup>®</sup> 10 operating system
- □ Microsoft<sup>®</sup> Windows<sup>®</sup> 8.1 operating system
- □ Microsoft<sup>®</sup> Windows<sup>®</sup> 8 operating system
- □ Microsoft<sup>®</sup> Windows<sup>®</sup> 7 operating system
- □ Microsoft<sup>®</sup> Windows Vista<sup>®</sup> operating system
- □ Microsoft<sup>®</sup> Windows<sup>®</sup> XP operating system
- □ Microsoft® Windows® XP Professional x64 Edition operating system
- □ Microsoft<sup>®</sup> Windows Server<sup>®</sup> 2016 operating system
- □ Microsoft<sup>®</sup> Windows Server<sup>®</sup> 2012 R2 operating system
- □ Microsoft<sup>®</sup> Windows Server<sup>®</sup> 2012 operating system

- □ Microsoft® Windows Server® 2008 R2 operating system
- □ Microsoft<sup>®</sup> Windows Server<sup>®</sup> 2008 operating system
- □ Microsoft<sup>®</sup> Windows Server<sup>®</sup> 2003 R2 operating system
- □ Microsoft<sup>®</sup> Windows Server<sup>®</sup> 2003 operating system

#### Mac OS

In this manual, "Mac OS" is used to refer to macOS High Sierra, macOS Sierra, OS X El Capitan, OS X Yosemite, OS X Mavericks, OS X Mountain Lion, Mac OS X v10.7.x, and Mac OS X v10.6.8.

# **Important Instructions**

# **Safety Instructions**

Read and follow these instructions to ensure safe use of this printer. Make sure you keep this manual for future reference. Also, be sure to follow all warnings and instructions marked on the printer.

□ Some of the symbols used on your printer are to ensure safety and proper use of the printer. Visit the following Web site to learn the meaning of the symbols.

http://support.epson.net/symbols

- □ Use only the power cord supplied with the printer and do not use the cord with any other equipment. Use of other cords with this printer or the use of the supplied power cord with other equipment may result in fire or electric shock.
- □ Be sure your AC power cord meets the relevant local safety standard.
- □ Never disassemble, modify, or attempt to repair the power cord, plug, printer unit, or options by yourself, except as specifically explained in the printer's manuals.
- Unplug the printer and refer servicing to qualified service personnel under the following conditions:

The power cord or plug is damaged; liquid has entered the printer; the printer has been dropped or the casing damaged; the printer does not operate normally or exhibits a distinct change in performance. Do not adjust controls that are not covered by the operating instructions.

- □ Place the printer near a wall outlet where the plug can be easily unplugged.
- Do not place or store the printer outdoors, near excessive dirt or dust, water, heat sources, or in locations subject to shocks, vibrations, high temperature or humidity.
- □ Take care not to spill liquid on the printer and not to handle the printer with wet hands.
- □ Keep the printer at least 22 cm away from cardiac pacemakers. Radio waves from this printer may adversely affect the operation of cardiac pacemakers.
- □ If the LCD screen is damaged, contact your dealer. If the liquid crystal solution gets on your hands, wash them thoroughly with soap and water. If the liquid crystal solution gets into your eyes, flush them immediately with water. If discomfort or vision problems remain after a thorough flushing, see a doctor immediately.

□ The printer is heavy and should not be lifted or carried by less than two people. When lifting the printer, two or more people should assume the correct positions as shown below.

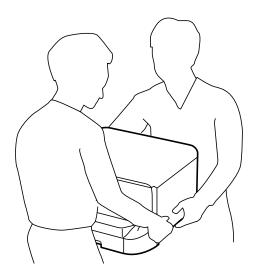

- Be careful when you handle used ink cartridges, as there may be some ink around the ink supply port.
  - $\hfill\square$  If ink gets on your skin, wash the area thoroughly with soap and water.
  - □ If ink gets into your eyes, flush them immediately with water. If discomfort or vision problems continue after a thorough flushing, see a doctor immediately.
  - $\hfill\square$  If ink gets into your mouth, see a doctor right away.
- Do not disassemble the ink cartridge and the maintenance box; otherwise ink may get into your eyes or on your skin.
- Do not shake ink cartridges too vigorously; otherwise ink may leak from the cartridge.
- □ Keep ink cartridges and maintenance box out of the reach of children.

# **Printer Advisories and Warnings**

Read and follow these instructions to avoid damaging the printer or your property. Make sure you keep this manual for future reference.

# Advisories and Warnings for Setting Up/Using the Printer

- □ Do not block or cover the vents and openings in the printer.
- □ Use only the type of power source indicated on the printer's label.
- □ Avoid using outlets on the same circuit as photocopiers or air control systems that regularly switch on and off.
- □ Avoid electrical outlets controlled by wall switches or automatic timers.
- □ Keep the entire computer system away from potential sources of electromagnetic interference, such as loudspeakers or the base units of cordless telephones.

- □ The power-supply cords should be placed to avoid abrasions, cuts, fraying, crimping, and kinking. Do not place objects on top of the power-supply cords and do not allow the power-supply cords to be stepped on or run over. Be particularly careful to keep all the power-supply cords straight at the ends and the points where they enter and leave the transformer.
- □ If you use an extension cord with the printer, make sure that the total ampere rating of the devices plugged into the extension cord does not exceed the cord's ampere rating. Also, make sure that the total ampere rating of all devices plugged into the wall outlet does not exceed the wall outlet's ampere rating.
- □ If you plan to use the printer in Germany, the building installation must be protected by a 10 or 16 amp circuit breaker to provide adequate short-circuit protection and over-current protection for the printer.
- □ When connecting the printer to a computer or other device with a cable, ensure the correct orientation of the connectors. Each connector has only one correct orientation. Inserting a connector in the wrong orientation may damage both devices connected by the cable.
- Place the printer on a flat, stable surface that extends beyond the base of the printer in all directions. The printer will not operate properly if it is tilted at an angle.
- □ When storing or transporting the printer, avoid tilting it, placing it vertically, or turning it upside down; otherwise ink may leak.
- Leave enough space in front of the printer for the paper to be fully ejected.
- □ Avoid places subject to rapid changes in temperature and humidity. Also, keep the printer away from direct sunlight, strong light, or heat sources.
- □ Do not insert objects through the slots in the printer.
- Do not put your hand inside the printer during printing.
- □ Do not touch the white flat cable inside the printer.
- Do not use aerosol products that contain flammable gases inside or around the printer. Doing so may cause fire.
- Do not move the print head by hand; otherwise, you may damage the printer.
- $\Box$  Always turn the printer off using the O button. Do not unplug the printer or turn off the power at the outlet until the O light stops flashing.
- □ Before transporting the printer, make sure that the print head is in the home (far right) position and the ink cartridges are in place.
- □ If you are not going to use the printer for a long period, be sure to unplug the power cord from the electrical outlet.

# Advisories and Warnings for Using the Printer with a Wireless Connection

- □ Radio waves from this printer may negatively affect the operation of medical electronic equipment, causing them to malfunction. When using this printer inside medical facilities or near medical equipment, follow directions from the authorized personnel representing the medical facilities, and follow all posted warnings and directions on the medical equipment.
- □ Radio waves from this printer may negatively affect the operation of automatically controlled devices such as automatic doors or fire alarms, and could lead to accidents due to malfunction. When using this printer near automatically controlled devices, follow all posted warnings and directions on these devices.

# Advisories and Warnings for Using the LCD Screen

- □ The LCD screen may contain a few small bright or dark spots, and because of its features it may have an uneven brightness. These are normal and do not indicate that it is damaged in any way.
- □ Only use a dry, soft cloth for cleaning. Do not use liquid or chemical cleaners.
- □ The exterior cover of the LCD screen could break if it receives a heavy impact. Contact your dealer if the screen's surface chips or cracks, and do not touch or attempt to remove the broken pieces.

# Advisories and Warnings for Using the Optional Cabinet

- □ This cabinet is exclusively designed to install this printer on top as well as the optional paper cassette units. Do not install any other products except for the specified printer and paper cassette unit.
- Do not climb on the cabinet or place heavy object on it.
- □ Make absolutely sure both stands are attached securely, otherwise the printer may fall.
- □ Secure the printer or the optional paper cassette unit to the cabinet using the two attachments and screws supplied with the cabinet.
- □ When using the printer, make sure you lock the casters at the front of the cabinet.
- $\hfill\square$  Do not move the cabinet when the casters are locked.
- □ When moving the cabinet with the printer or the optional paper cassette unit installed, avoid moving over uneven or rough surfaces.

# **Protecting Your Personal Information**

When you give the printer to someone else or dispose of it, erase all the personal information stored in the printer's memory by selecting the menus on the control panel as described below.

Settings > General Settings > System Administration > Restore Default Settings > All Settings

# **Printer Basics**

# **Part Names and Functions**

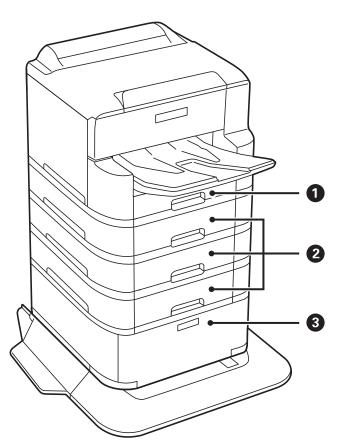

| 0 | Paper cassette 1 (C1)                                             | Loads paper.                                         |
|---|-------------------------------------------------------------------|------------------------------------------------------|
| 2 | Paper cassette 2, Paper cassette 3, Paper cassette 4 (C2, C3, C4) | Optional paper cassette units. Loads paper.          |
| 3 | Cabinet                                                           | Optional cabinet. Stores paper or other consumables. |

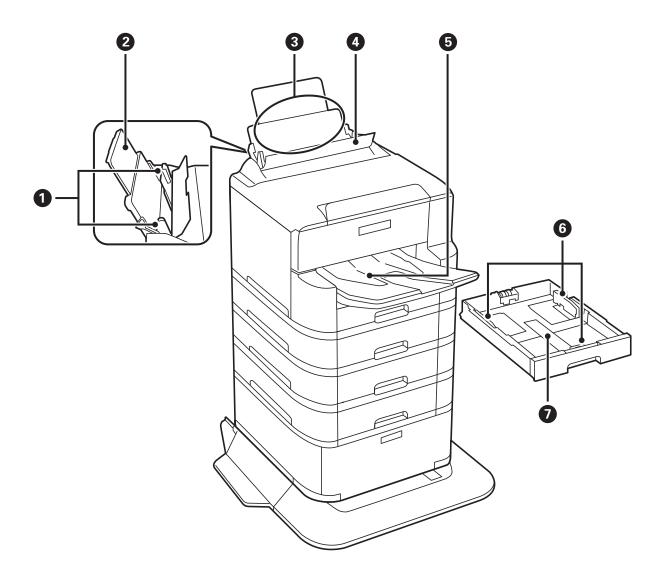

| 0 | Edge guides          | Feed the paper straight into the printer. Slide to the edges of the paper.               |
|---|----------------------|------------------------------------------------------------------------------------------|
| 2 | Paper support        | Supports loaded paper.                                                                   |
| 8 | Rear paper feed (B1) | Loads paper.                                                                             |
| 4 | Feeder guard         | Prevents foreign substance from entering the printer.<br>Usually keep this guard closed. |
| 6 | Output tray          | Holds the ejected paper.                                                                 |
| 6 | Edge guides          | Feed the paper straight into the printer. Slide to the edges of the paper.               |
| 0 | Paper cassette       | Loads paper.                                                                             |

User's Guide

**Printer Basics** 

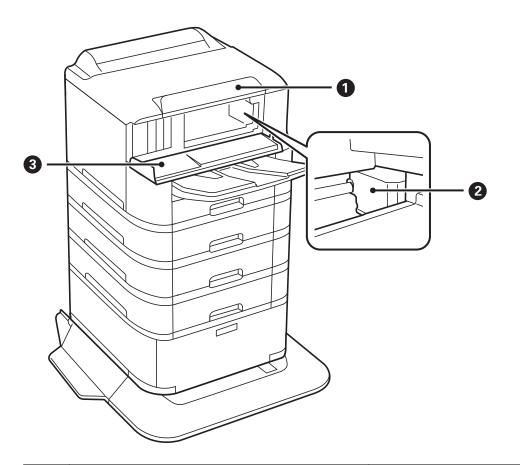

| 0 | Control panel   | Indicates the printer's status and allows you to make print settings. |
|---|-----------------|-----------------------------------------------------------------------|
| 0 | Print head      | Fires ink.                                                            |
| 3 | Front cover (A) | Open when removing jammed paper inside the printer.                   |

**Printer Basics** 

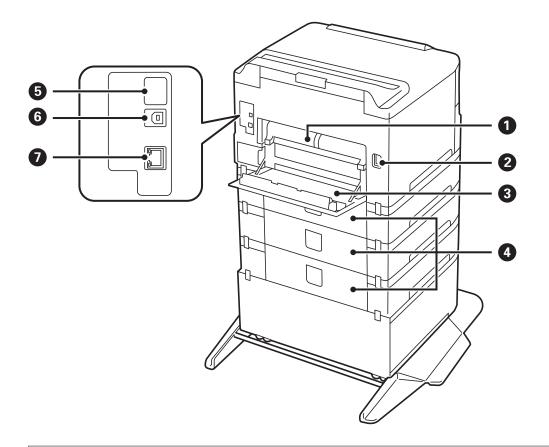

# Important:

*Note the insertion direction when using a USB 1.0 to 2.0 cable, otherwise the printer may be damaged.* 

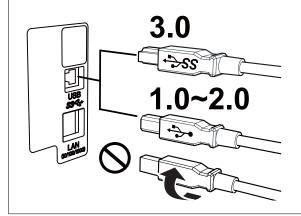

| 0 | Rear cover 2 (D2) | Remove when removing jammed paper.                                                        |
|---|-------------------|-------------------------------------------------------------------------------------------|
| 2 | AC inlet          | Connects the power cord.                                                                  |
| 3 | Rear cover 1 (D1) | Open when replacing the maintenance box or maintenance rollers, or removing jammed paper. |

| 4 | Cassette unit cover (E) | Cover for optional paper cassette units.                              |
|---|-------------------------|-----------------------------------------------------------------------|
|   |                         | Open when replacing the maintenance rollers or removing jammed paper. |
| 6 | Service USB port        | USB port for future use.<br>Do not remove the sticker.                |
| 6 | USB port                | Connects a USB cable.                                                 |
| 0 | LAN port                | Connects a LAN cable.                                                 |

# **Control Panel**

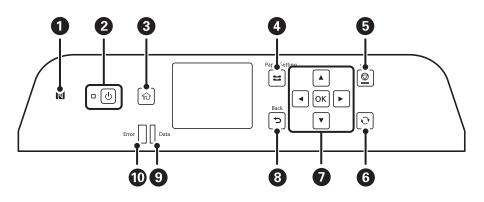

| 0  | Pass a smart device over this mark to print from the smart device directly.                                                                                                    |
|----|----------------------------------------------------------------------------------------------------|
| 0  | Turns the printer on or off.                                                                                                    |
|    | Unplug the power cord after checking that the power light is off.                                                                                                    |
| 3  | Displays the home screen.                                                                                                    |
| 4  | Displays the <b>Paper Setting</b> screen. You can select the paper size and paper type settings for each paper source.                                                              |
| 6  | Stops the current operation.                                                                                                    |
| 6  | Applies to a variety of functions depending on the situation.                                                                                                    |
| 0  | Press $\blacktriangleleft$ , $\blacktriangle$ , $\blacktriangleright$ and $\blacktriangledown$ to select the items. Press OK to confirm your selection or run the selected feature. |
| 8  | Returns to the previous screen.                                                                                                    |
| 9  | Flashes when the printer is processing data.                                                                                                    |
|    | It turns on when there are queued jobs.                                                                                                    |
| 10 | Flashes or turns on when an error occurs.                                                                                                    |

# **Basic Screen Configuration**

| ſ  |                                 |          | A Print Quality Adjustment | 0       |     |
|----|---------------------------------|----------|----------------------------|---------|-----|
| ≥- |                                 |          | Print Head Nozzle<br>Check | 0       |     |
|    | Confidential Maintenance<br>Job | Settings | Print Head Cleaning        | 0       |     |
|    |                                 | €        | Info                       | rmation | - 3 |

|   | each setting menu.<br>This action bar is displayed on the home screen only. |
|---|-----------------------------------------------------------------------------|
| 2 | Displays each mode.                                                         |
| 3 | Available buttons are displayed.                                            |

٦

# Icons displayed in the LCD Screen

The following icons are displayed on the LCD screen depending on the printer's status.

| -                                                           | Displays the <b>Supply Status</b> screen.<br>You can check the approximate ink levels and the approximate service life of the maintenance box. |  |  |  |  |  |  |  |  |
|-------------------------------------------------------------|----------------------------------------------------------------------------------------------------|--|--|--|--|--|--|--|--|
| Indicates the network connection status.                    |                                                                                                    |  |  |  |  |  |  |  |  |
|                                                             | Select the icon to check and change the current settings. This is the shortcut for the following menu.                                         |  |  |  |  |  |  |  |  |
| Settir                                                      | ngs > General Settings > Network Settings > Wi-Fi Setup                                                                                        |  |  |  |  |  |  |  |  |
|                                                             | The printer is not connected to a wired (Ethernet) network or unset it.                                                                        |  |  |  |  |  |  |  |  |
| The printer is connected to a wired (Ethernet) network.     |                                                                                                    |  |  |  |  |  |  |  |  |
| The printer is not connected to a wireless (Wi-Fi) network. |                                                                                                    |  |  |  |  |  |  |  |  |
| 8                                                           | The printer is searching for SSID, unset IP address, or having a problem with a wireless (Wi-Fi) network.                                      |  |  |  |  |  |  |  |  |
| <b></b>                                                     | The printer is connected to a wireless (Wi-Fi) network.                                                                                        |  |  |  |  |  |  |  |  |
| -                                                           | The number of bars indicates the signal strength of the connection. The more bars there are, the stronger the connection.                      |  |  |  |  |  |  |  |  |
| $([l_{i}]_{i})$                                             | The printer is not connected to a wireless (Wi-Fi) network in Wi-Fi Direct (Simple AP) mode.                                                   |  |  |  |  |  |  |  |  |
| -<br>                                                       | The printer is connected to a wireless (Wi-Fi) network in Wi-Fi Direct (Simple AP) mode.                                                       |  |  |  |  |  |  |  |  |

| ¶<br>SOFF                                                                              | Indicates whether or not <b>Quiet Mode</b> is set for the printer. When this feature is enabled, the noise made<br>by printer operations is reduced, but print speed may slow down. However, noises may not be reduced<br>depending on the selected paper type and print quality. |  |  |  |  |
|----------------------------------------------------------------------------------------|----------------------------------------------------------------------------------------------------|--|--|--|--|
| ?                                                                                      | Displays the <b>Help</b> screen. You can view the operating instructions or the solutions to problems.                                                                                                    |  |  |  |  |
| 1                                                                                      | Indicates that there is additional information. Select the icon to displays the message.                                                                                                    |  |  |  |  |
| Indicates a problem with the items. Select the icon to check how to solve the problem. |                                                                                                    |  |  |  |  |

# **Basic Operations**

Move the focus using the  $\blacktriangle \lor \checkmark \lor \lor$  buttons to select the items, and then press the OK button to confirm your selection or run the selected feature.

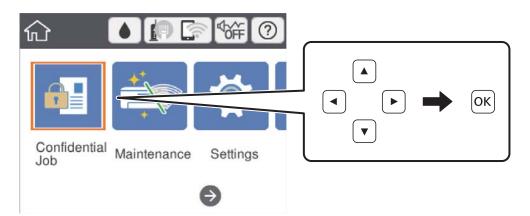

Move the focus to the setting item using the  $\blacktriangle \lor \checkmark \lor \flat$  buttons, and then press the OK button to switch the item on or off.

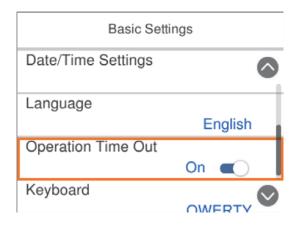

To enter the value, name, address, and so on, move the focus to the input field using the  $\blacktriangle \lor \checkmark \lor \flat$  buttons, and then press the OK button to display the on-screen keyboard.

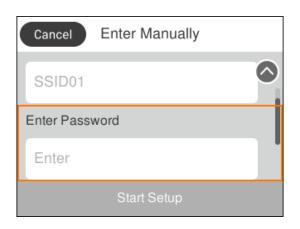

# **Entering Characters**

#### **On-screen Keyboard**

You can enter characters and symbols by using on-screen keyboard when you make network settings and so on.

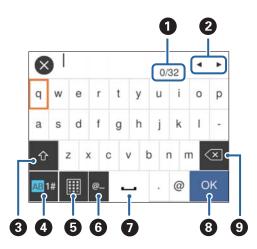

#### Note:

Available icons vary depending on the setting item.

| 0 | Indicates the character count.                                                      |
|---|-------------------------------------------------------------------------------------|
| 0 | Moves the cursor to the input position.                                             |
| 8 | Switches between upper case and lower case or numbers and symbols.                  |
|   | You can also switch them by using the O button.                                     |
| 4 | Switches the character type. You can enter alphanumerics and symbols.               |
|   | You can also switch them by using the O button.                                     |
| 5 | Changes the keyboard layout.                                                        |
| 6 | Enters frequently used email domain addresses or URLs by simply selecting the item. |

| 0 | Enters a space.                  |
|---|----------------------------------|
| 8 | Confirms the entered characters. |
| 9 | Deletes a character to the left. |

# **Viewing Animations**

You can view animations of operating instructions such as loading paper or removing jammed paper on the LCD screen.

- □ Select ⑦ on the home screen: Displays the help screen. Select **How To** and then select the items that you want to view.
- □ Select **How To** at the bottom of the operation screen: Displays the context-sensitive animation.

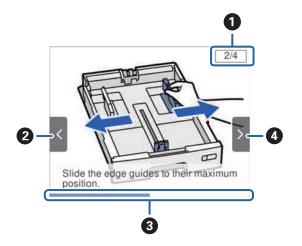

| 0 | Indicates the total number of steps and the current step number.                                               |
|---|----------------------------------------------------------------------------------------------------|
|   | In the example above, it shows step 2 from 4 steps.                                                            |
| 2 | Press                                                                                                    |
| 3 | Indicates your progress through the current step. The animation repeats when the progress bar reaches the end. |
| 4 | Press button to move to the next step.                                                                         |

# **Preparing the Printer**

# **Loading Papers**

# **Available Paper and Capacities**

Note:

□ *The meaning of the symbol is as follow.* 

: 2-Sided Print Setting

**□** *The paper size displayed differs depending on the driver.* 

### **Genuine Epson Paper**

Epson recommends using genuine Epson paper to ensure high-quality printouts.

Note:

- **Genuine** Epson paper is not available when printing with the Epson universal printer driver.
- □ The availability of paper varies by location. For the latest information on paper available in your area, contact Epson support.
- □ When printing on genuine Epson paper at a user defined size, only **Standard** or **Normal** print quality settings are available. Although some printer drivers allow you to select a better print quality, the printouts are printed using **Standard** or **Normal**.

#### Paper suitable for printing documents

| Media Name                       | Size | Loading Capa |          |                    |   |
|----------------------------------|------|--------------|----------|--------------------|---|
|                                  |      | C1           | C2 to C4 | Rear Paper<br>Feed |   |
| Epson Bright White Ink Jet Paper | A4   | 200          | 400      | 50                 | 1 |

#### Paper suitable for printing photos

| Media Name                     | Size               | Size Loading Capac |          | acity (Sheets)        |   |  |
|--------------------------------|--------------------|--------------------|----------|-----------------------|---|--|
|                                |                    | С1                 | C2 to C4 | Rear<br>Paper<br>Feed |   |  |
| Epson Ultra Glossy Photo Paper | A4                 | -                  | -        | 20                    | - |  |
|                                | 13×18 cm (5×7 in.) |                    |          |                       |   |  |
|                                | 10×15 cm (4×6 in.) |                    |          |                       |   |  |

User's Guide

#### **Preparing the Printer**

| Media Name                             | Size                                                                             | Loading Capa | acity (Sheets) |                       |   |
|----------------------------------------|----------------------------------------------------------------------------------|--------------|----------------|-----------------------|---|
|                                        |                                                                                  | C1           | C2 to C4       | Rear<br>Paper<br>Feed |   |
| Epson Premium Glossy Photo Paper       | A3+<br>A3                                                                        | -            | _              | 10                    | - |
|                                        | A4<br>13×18 cm (5×7 in.)<br>16:9 wide size<br>(102×181 mm)<br>10×15 cm (4×6 in.) | _            | -              | 20                    |   |
| Epson Premium Semigloss Photo<br>Paper | A3+<br>A3                                                                        | -            | -              | 10                    | - |
|                                        | A4<br>10×15 cm (4×6 in.)                                                         | -            | _              | 20                    |   |
| Epson Photo Paper Glossy               | A3+                                                                              | _            | -              | 10                    | - |
|                                        | A4<br>13×18 cm (5×7 in.)<br>10×15 cm (4×6 in.)                                   | -            | -              | 20                    |   |
| Epson Matte Paper-Heavyweight          | A3+<br>A3                                                                        | -            | -              | 10                    | - |
|                                        | A4                                                                               | -            | -              | 20                    |   |
| Epson Photo Quality Ink Jet Paper      | A3                                                                               | -            | -              | 50                    | - |
|                                        | A4                                                                               | -            | -              | 70                    |   |

#### **Related Information**

- ➡ "Part Names and Functions" on page 13
- ➡ "Technical Support Web Site" on page 162

### **Commercially Available Paper**

Note:

 $8.5 \times 13$  in,  $8K (270 \times 390 \text{ mm})$ ,  $16K (195 \times 270 \text{ mm})$  and the half letter sizes are not available when printing with the PostScript printer driver.

#### **Plain papers**

| Media Name                                      | Size                                                                                     | Loading Capacity (Sł                                                        | Loading Capacity (Sheets or Envelopes) |                       |   |
|-------------------------------------------------|------------------------------------------------------------------------------------------|-----------------------------------------------------------------------------|----------------------------------------|-----------------------|---|
|                                                 |                                                                                          | C1                                                                          | C2 to C4                               | Rear<br>Paper<br>Feed |   |
| Plain paper                                     | A3+                                                                                      | _                                                                           | -                                      | 50                    | 1 |
| Copy paper                                      | A3, B4                                                                                   | Up to the line indicate                                                     |                                        | 50                    |   |
| Letterhead<br>Recycled paper<br>Color paper     | Legal, 8.5×13 in, Letter, A4,<br>Executive, B5, A5, 16K (195×270<br>mm), 8K (270×390 mm) | <ul> <li>triangle symbol on the</li> </ul>                                  | e edge guide.                          | 85                    |   |
| Preprinted paper<br>High quality plain<br>paper | Half letter, B6, A6                                                                      | Up to the line<br>indicated by the<br>triangle symbol on<br>the edge guide. | -                                      | 85                    |   |
|                                                 | User Defined (mm)<br>55×127 to 329×1200                                                  | -                                                                           | _                                      | 1                     |   |
|                                                 | User Defined (mm)<br>100×148 to 297×431.8                                                | Up to the line<br>indicated by the<br>triangle symbol on<br>the edge guide. | -                                      | -                     |   |
|                                                 | User Defined (mm)<br>148×210 to 297×431.8                                                | Up to the line indicate triangle symbol on the                              |                                        | 50                    |   |

\* 2-sided printing is not available depending on the combination of paper type and size.

#### Thick papers

| Media Name                    | Size                                                          | Loading Ca | Loading Capacity (Sheets or Envelopes) |                    |   |
|-------------------------------|---------------------------------------------------------------|------------|----------------------------------------|--------------------|---|
|                               |                                                               | C1         | C2 to C4                               | Rear Paper<br>Feed |   |
| Thick paper                   | A3, B4, Legal, 8K (270×390 mm)                                | 150        | 250                                    | 20                 | 1 |
| (91 to 150 g/m <sup>2</sup> ) | 8.5×13 in, Letter, A4, Executive, B5, A5,<br>16K (195×270 mm) |            | 300                                    | 40                 |   |
|                               | Half letter, B6, A6                                           | 150        | -                                      | 40                 |   |
|                               | User Defined (mm)<br>55×127 to 329×1200                       | _          | _                                      | 1                  |   |
|                               | User Defined (mm)<br>100×148 to 297×431.8                     | 150        | -                                      | -                  |   |
|                               | User Defined (mm)<br>148×210 to 297×431.8                     | 150        | 250                                    | 20                 |   |

| Media Name                     | Size Loading Capacity (Sheets or Envelopes)                                        |     |          | r Envelopes)       | * |
|--------------------------------|------------------------------------------------------------------------------------|-----|----------|--------------------|---|
|                                |                                                                                    | C1  | C2 to C4 | Rear Paper<br>Feed |   |
| Thick paper                    | A3, B4, Legal, 8K (270×390 mm)                                                     | 120 | 200      | 15                 | - |
| (151 to 200 g/m <sup>2</sup> ) | 8.5×13 in, Letter, A4, Executive, B5, A5,<br>16K (195×270 mm)                      |     | 250      | 30                 |   |
|                                | Half letter, B6, A6                                                                | 120 | -        | 30                 |   |
|                                | User Defined (mm)<br>55×127 to 329×1200                                            | -   | _        | 1                  |   |
|                                | User Defined (mm)<br>100×148 to 297×431.8                                          | 120 | -        | -                  |   |
|                                | User Defined (mm)<br>148×210 to 297×431.8                                          | 120 | 200      | 15                 |   |
| Thick paper                    | A3, B4, Legal, 8K (270×390 mm)                                                     | -   | -        | 10                 | - |
| (201 to 256 g/m <sup>2</sup> ) | 8.5×13 in, Letter, A4, 16K (195×270 mm),<br>Executive, B5, A5, Half letter, B6, A6 | -   | -        | 20                 |   |
|                                | User Defined (mm)<br>55×127 to 329×1200                                            | -   | _        | 1                  |   |

\* 2-sided printing is not available depending on the combination of paper type and size.

#### Envelopes

| Media Name | Size                                      | Loading Capacity (Sheets or Envelopes) |          | Envelopes)         |   |
|------------|-------------------------------------------|----------------------------------------|----------|--------------------|---|
|            |                                           | C1                                     | C2 to C4 | Rear Paper<br>Feed |   |
| Envelope   | Envelope #10, Envelope<br>DL, Envelope C6 | -                                      | -        | 10                 | - |
|            | Envelope C4                               | -                                      | -        | 1                  |   |

#### **Related Information**

➡ "Part Names and Functions" on page 13

# **Paper Handling Precautions**

- □ Read the instruction sheets supplied with the paper.
- □ To achieve high-quality printouts with genuine Epson paper, use the paper in the environment stated on the sheets supplied with the paper.
- Do not use short-grain paper with a width of less than 105 mm.

□ Fan and align the edges of the paper before loading. Do not fan or curl photo paper. Doing so may damage the printable side.

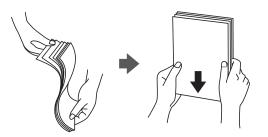

□ If the paper is curled, flatten it or curl it slightly in the opposite direction before loading. Printing on curled paper may cause paper jams and smears on the printout.

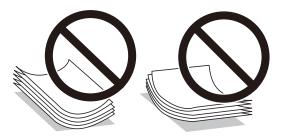

- Do not use paper that is wavy, torn, cut, folded, damp, too thick, too thin, or paper that has stickers stuck to it. Using these types of paper causes paper jams and smears on the printout.
- □ Make sure you are using long-grain paper. If you are not sure what type of paper you are using, check the paper packaging or contact the manufacturer to confirm the paper specifications.

#### **Related Information**

➡ "Printer Specifications" on page 131

# Loading Paper in the Paper Cassette

#### Note:

*If the optional cabinet and the paper cassette units are installed, do not pull out two or more paper cassettes at the same time.* 

1. Check that the printer is not operating, and then pull out the paper cassette.

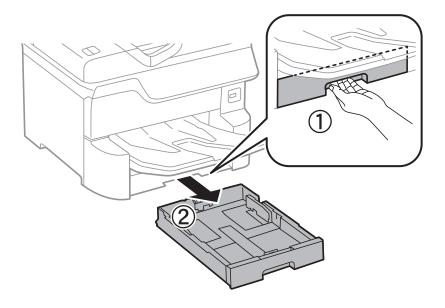

2. Slide the front edge guide to its maximum position, and then slide the side edge guides to adjust to the paper size you want to use.

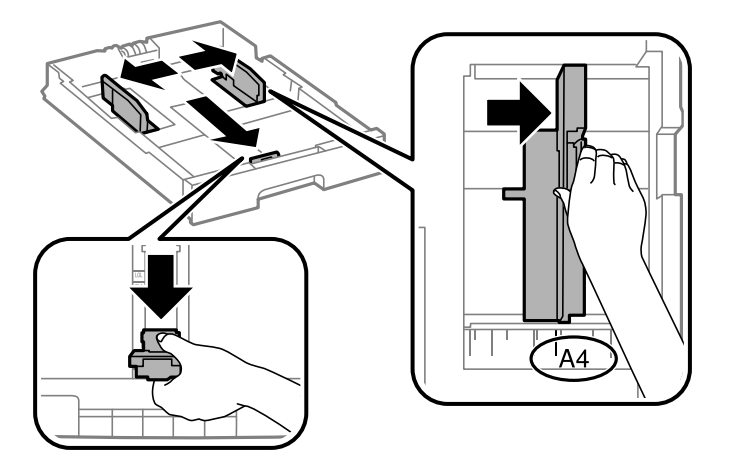

3. Load paper with the printable side facing down, and then slide the front edge guide to the edge of the paper.

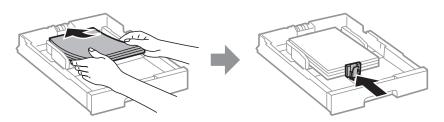

#### Important:

Do not load more than the maximum number of sheets specified for the paper. For plain paper, do not load above the line just under the triangle symbol inside the edge guide.

4. Check that the paper size label matches the size of the paper loaded in the paper cassette. If it does not match, remove the holder and change the paper size indicated on the label.

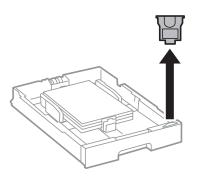

- 5. Insert the paper cassette all the way.
- 6. When loading a paper type that differs from the last time, set the paper type on the control panel.

Press the **button**, select the paper cassette in which you loaded the paper, and then set the paper type. *Note:* 

You also need to set the paper size when loading paper other than the following sizes.

A3, B4, A4, B5, A5, B6, A6

#### **Related Information**

- ➡ "Paper Handling Precautions" on page 25
- ➡ "Available Paper and Capacities" on page 22
- ➡ "List of Paper Type" on page 31

# Loading Paper in the Rear Paper Feed

1. Open the feeder guard and pull out the paper support.

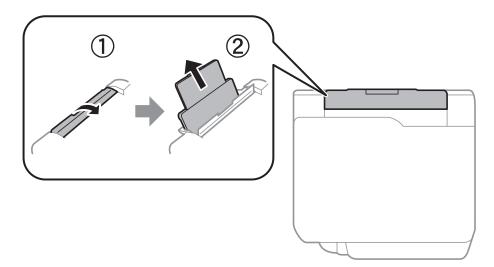

2. Slide the edge guides.

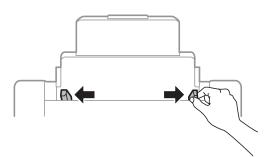

3. Load paper at the center of the rear paper feed with the printable side facing up.

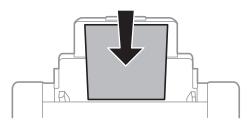

#### Important:

- □ Do not load more than the maximum number of sheets specified for the paper. For plain paper, do not load above the line just under the triangle symbol inside the edge guide.
- □ Load paper short edge first. However, when you have set the long edge as the width of the user defined size, load paper long edge first.

Pre-punched paper

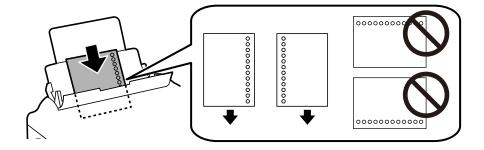

#### Note:

- □ Load a single sheet of defined size plain paper with binding holes at the left or right.
- □ *Adjust the print position of your file to avoid printing over the holes.*
- □ Automatic 2-sided printing is not available for pre-punched paper.

4. Slide the edge guides to the edges of the paper.

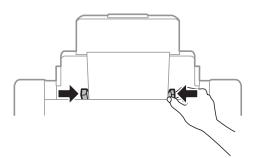

5. On the control panel, set the size and type of the paper you loaded in the rear paper feed.

Note:

- □ You can also display the paper size and paper type settings screen by pressing the **button** on the control panel.
- **C** *Return the remaining paper to its package. If you leave it in the printer, the paper may curl or the print quality may decline.*

#### **Related Information**

- ➡ "Paper Handling Precautions" on page 25
- ➡ "Available Paper and Capacities" on page 22
- ➡ "List of Paper Type" on page 31
- ➡ "Loading Envelopes and Precautions" on page 30
- ➡ "Loading long papers and Precautions" on page 31

### **Loading Envelopes and Precautions**

Load envelopes in the center of the rear paper feed short edge first with the flap facing down, and slide the edge guides to the edges of the envelopes.

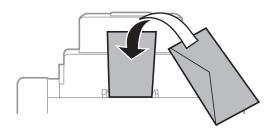

□ Fan and align the edges of the envelopes before loading. When the stacked envelopes are puffed up with air, press them down to flatten them before loading.

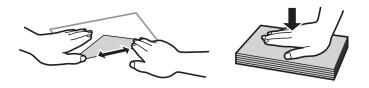

Do not use envelopes that are curled or folded. Using these envelopes causes paper jams and smears on the printout.

- Do not use envelopes with adhesive surfaces on the flaps or window envelopes.
- □ Avoid using envelopes that are too thin, as they may curl during printing.

#### **Related Information**

- ➡ "Commercially Available Paper" on page 23
- ➡ "Loading Paper in the Rear Paper Feed" on page 28

# **Loading long papers and Precautions**

Load long paper in the rear paper feed by allowing the leading edge of the paper to roll over. Select **User-Defined** as the paper size setting.

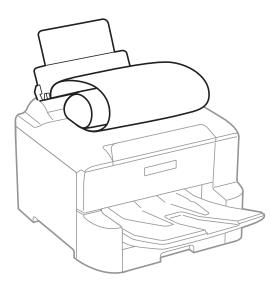

- □ Long paper cannot be held in the output tray. Prepare a box and so on to make sure that paper does not fall on the floor.
- Do not touch paper that is being fed or ejected. It could injure your hand or cause print quality to decline.

#### **Related Information**

- ➡ "Available Paper and Capacities" on page 22
- ➡ "Loading Paper in the Rear Paper Feed" on page 28

# List of Paper Type

To obtain optimum printing results, select the paper type that suits the paper.

| Media Name                          | Media Type    |                |                              |                                   |  |  |
|-------------------------------------|---------------|----------------|------------------------------|-----------------------------------|--|--|
|                                     | Control Panel | Printer Driver | PostScript Printer<br>Driver | Epson Universal Printer<br>Driver |  |  |
| Epson Bright White<br>Ink Jet Paper | Plain paper   | plain papers   | Plain                        | Plain                             |  |  |

| Media Name                                    | Media Type      |                            |                                |                                   |  |
|-----------------------------------------------|-----------------|----------------------------|--------------------------------|-----------------------------------|--|
|                                               | Control Panel   | Printer Driver             | PostScript Printer<br>Driver   | Epson Universal Printer<br>Driver |  |
| Epson Ultra Glossy<br>Photo Paper             | Ultra Glossy    | Epson Ultra Glossy         | Epson Ultra Glossy             | -                                 |  |
| Epson Premium<br>Glossy Photo Paper           | Prem. Glossy    | Epson Premium<br>Glossy    | Epson Premium<br>Glossy        | -                                 |  |
| Epson Premium<br>Semigloss Photo<br>Paper     | Prem. Semigloss | Epson Premium<br>Semigloss | Epson Premium<br>Semigloss     | -                                 |  |
| Epson Photo Paper<br>Glossy                   | Glossy          | Photo Paper Glossy         | Photo Paper Glossy             | -                                 |  |
| Epson Matte Paper-<br>Heavyweight             | Matte           | Epson Matte                | Epson Matte                    | -                                 |  |
| Epson Photo Quality<br>Ink Jet Paper          | Matte           | Epson Matte                | Photo Quality Ink<br>Jet Paper | -                                 |  |
| Thick paper<br>(91 to 150 g/m²)               | Thick paper1    | Thick-Paper1               | Thick-Paper1                   | Thick-Paper1                      |  |
| Thick paper<br>(151 to 200 g/m²)              | Thick paper2    | Thick-Paper2               | Thick-Paper2                   | Thick-Paper2                      |  |
| Thick paper<br>(201 to 256 g/m <sup>2</sup> ) | Thick paper3    | Thick-Paper3               | Thick-Paper3                   | Thick-Paper3                      |  |

# **List of Detected Paper Sizes**

When you enable **Paper Size Auto Detect**, the following paper sizes are detected automatically when they are loaded in thepaper cassette.

A6, B6, A5, Half letter, B5, A4, Letter, B4, Legal, A3, Ledger

Similar paper sizes such as A4 and Letter may not be detected correctly. If Half letter, Letter, Legal, and Leger sizes are detected as A5, A4, B4, and A3 sizes, press the **button** and then set the correct size.

If the sizes cannot be automatically detected, press the **button**, disable the **Paper Size Auto Detect** feature, and then set the paper size that you loaded.

# **Menu Options for Settings**

Select **Settings** on the home screen of the printer to make various settings.

# **Menu Options for General Settings**

Select the menus on the control panel as described below.

#### Settings > General Settings

#### **Basic Settings**

Select the menus on the control panel as described below.

#### Settings > General Settings > Basic Settings

You cannot change settings that have been locked by your administrator.

#### LCD Brightness:

Adjust the brightness of the LCD screen.

#### Sleep Timer:

Adjust the time period to enter a sleep mode (energy saving mode) when the printer has not performed any operations. The LCD screen turns black when the setting time passes.

#### Power Off Timer:

Your product may have this feature or the **Power Off Settings** feature depending on the location of purchase.

Select this setting to turn the printer off automatically when it is not used for a specified period of time. You can adjust the time before power management is applied. Any increase will affect the product's energy efficiency. Please consider the environment before making any change.

#### Power Off Settings:

Your product may have this feature or the **Power Off Timer** feature depending on the location of purchase.

Power Off If Inactive

Select this setting to turn the printer off automatically if it is not used for a specified period of time. Any increase will affect the product's energy efficiency. Please consider the environment before making any change.

Dever Off If Disconnected

Select this setting to turn the printer off after 30 minutes when all network ports including the LINE port are disconnected. This feature may not be available depending on your region.

#### Date/Time Settings:

□ Date/Time

Enter the current date and time.

Daylight Saving Time

Select the summer time setting that applies to your area.

□ Time Difference

Enter the time difference between your local time and UTC (Coordinated Universal Time).

#### Language:

Select the language used on the LCD screen.

#### **Operation Time Out:**

Select **On** to return to the initial screen when no operations have been performed for the specified time. When user restrictions have been applied and no operations are performed for the specified time, you are logged out and returned to the initial screen.

#### Keyboard:

Change the layout of the keyboard on the LCD screen.

### **Printer Settings**

Select the menus on the control panel as described below.

#### Settings > General Settings > Printer Settings

You cannot change settings that have been locked by your administrator.

#### Paper Source Settings:

#### Paper Setting:

Select the paper source to specify the paper size and paper type you loaded. When **Paper Size Auto Detect** is enabled, the printer detects the paper size you loaded.

#### Rear Paper Feed Priority:

Select **On** to give printing priority to paper loaded in the rear paper feed.

#### A4/Letter Auto Switching:

Select **On** to feed paper from the paper source set as A4 size when there is no paper source set as Letter, or feed from the paper source set as Letter size when there is no paper source set as A4.

#### Auto Select Settings:

Select **On** for settings to automatically print on paper from any source containing paper that matches your paper settings.

#### Error Notice:

Select **On** to display an error message when the selected paper size or type does not match the loaded paper.

#### Paper Setup Auto Display:

Select **On** to display the **Paper Setting** screen when loading paper in the paper source. If you disable this feature, you cannot print from an iPhone or iPad using AirPrint.

#### Printing Language:

Select the printing language for the USB interface or the network interface.

#### **Universal Print Settings:**

These print settings are applied when you print by an external device without using the printer driver.

#### Top Offset:

Adjust the top margin of the paper.

#### Left Offset:

Adjust the left margin of the paper.

#### Top Offset in Back:

Adjust the top margin for the back of the page when performing 2-sided printing.

#### Left Offset in Back:

Adjust the left margin for the back margin of the page when performing 2-sided printing.

#### Check Paper Width:

Select **On** to check the paper width before printing. This prevents printing beyond the edges of the paper when the paper size setting is incorrect, but this may lower the print speed.

#### Skip Blank Page:

Skips blank pages in the print data automatically.

#### PDL Print Configuration:

Select the PDL Print Configuration options you want to use for PCL or PostScript printing.

#### **Common Settings:**

Paper Size

Select the default paper size for PCL or PostScript printing.

- Paper Type Select the default paper type for PCL or PostScript printing.
- Orientation

Select the default orientation for PCL or PostScript printing.

Quality

Select the print quality for PCL or PostScript printing.

□ Ink Save Mode

Select **On** to save ink by reducing the print density.

- Print Order
  - Last Page on Top: Starts printing from the first page of a file. First Page on Top:

Starts printing from the last page of a file.

Number of Copies

Set the number of copies to print.

- Binding Margin
   Select the binding position.
- Auto Paper Ejection Select On to eject paper automatically when printing is stopped during a print job.

#### 2-Sided Printing

Select **On** to perform 2-sided printing.

#### PCL Menu:

Font Source

Resident

Select to use a font preinstalled on the printer.

Download

Select to use a font you have downloaded.

Font Number

Select the default font number for the default font source. The available number varies depending on the settings you made.

Pitch

Set the default font pitch if the font is scalable and of fixed-pitch. You can select from 0.44 to 99.99 cpi (characters per inch), in 0.01 increments.

This item may not appear depending on the font source or font number settings.

□ Height

Set the default font height if the font is scalable and proportional. You can select from 4.00 to 999.75 points, in 0.25 increments.

This item may not appear depending on the font source or font number settings.

Symbol Set

Select the default symbol set. If the font that you selected in the font source and the font number setting is not available in the new symbol set setting, the font source and the font number settings are automatically replaced with the default value, IBM-US.

Form

Set the number of lines for the selected paper size and orientation. This also causes a line spacing (VMI) change, and the new VMI value is stored in the printer. This means that later changes in the page size or orientation settings cause changes in the Form value based on the stored VMI.

□ CR Function

Select the line feed command when printing with a driver from a specific operating system.

□ LF Function

Select the line feed command when printing with a driver from a specific operating system.

Paper Source Assign

Set the assignment for the paper source select command. When **4** is selected, the commands are set as compatible with the HP LaserJet 4. When **4K** is selected, the commands are set as compatible with the HP LaserJet 4000, 5000, and 8000. When **5S** is selected, the commands are set as compatible with the HP LaserJet 5S.

#### PS3 Menu:

Error Sheet

Select **On** to print a sheet showing the status when an error occurs during PostScript or PDF printing.

Coloration

Select the color mode for PostScript printing.

#### □ Binary

Select **On** when printing data that contains binary images. The application may send the binary data even if the printer driver setting is set to ASCII, but you can print the data when this feature is enabled.

PDF Page Size

Select the paper size when printing a PDF file. If **Auto** is selected, the paper size is determined based on the size of the first page.

#### Auto Error Solver:

Select an action to perform when a 2-sided printing error or a memory full error occurs.

🛛 On

Displays a warning and prints in single-sided mode when a 2-sided printing error occurs, or prints only what the printer could process when a memory full error occurs.

#### □ Off

Displays an error message and cancels printing.

#### Thick Paper:

Select **On** to prevent ink from smearing on your printouts, however, this may lower the print speed.

#### Quiet Mode:

Select **On** to reduce noise during printing, however, this may lower the print speed. Depending on the paper type and print quality settings you selected, there may be no difference in the printer's noise level.

#### Ink Drying Time:

Select the ink drying time you want to use when performing 2-sided printing. The printer prints the other side after printing one side. If your printout is smeared, increase the time setting.

#### PC Connection via USB:

Select **Enable** to allow a computer to access the printer when connected by USB. When **Disable** is selected, printing that is not sent over a network connection is restricted.

#### USB I/F Timeout Setting:

Specify the length of time in seconds that must elapse before ending USB communication with a computer after the printer receives a print job from a PostScript printer driver or PCL printer driver. If the job ending is not clearly defined from a PostScript printer driver or PCL printer driver, it can cause endless USB communication. When this occurs, the printer ends communication after the specified time has elapsed. Enter 0 (zero) if you do not want to end communication.

#### **Related Information**

➡ "Loading Papers" on page 22

### **Network Settings**

Select the menus on the control panel as described below.

#### Settings > General Settings > Network Settings

You cannot change settings that have been locked by your administrator.

Wi-Fi Setup:

Set up or change wireless network settings. Choose the connection method from the following and then follow the instructions on the LCD panel.

Router

🖵 Wi-Fi Direct

#### Wired LAN Setup:

Set up or change a network connection that uses a LAN cable and router. When this is being used, Wi-Fi connections are disabled.

#### Network Status:

Displays or prints the current network settings.

- Wired LAN/Wi-Fi Status
- Wi-Fi Direct Status
- Print Status Sheet

#### **Connection Check:**

Checks the current network connection and prints a report. If there are any problems with the connection, see the report to solve the problem.

#### Advanced:

Make the following detailed settings.

- Device Name
- □ TCP/IP
- Proxy Server
- IPv6 Address
- □ NFC
- □ Link Speed & Duplex
- □ Redirect HTTP to HTTPS
- □ Disable IPsec/IP Filtering
- □ Disable IEEE802.1X

### **Web Service Settings**

Select the menus on the control panel as described below.

#### Settings > General Settings > Web Service Settings

You cannot change settings that have been locked by your administrator.

#### Epson Connect Services:

Displays whether the printer is registered and connected to Epson Connect.

#### **Preparing the Printer**

You can register to the service by selecting **Register** and follow the instructions.
When you have registered, you can change the following settings.
Suspend/Resume
Unregister
For details, see the following web site.
https://www.epsonconnect.com/
http://www.epsonconnect.eu (Europe only)

Google Cloud Print Services:

Displays whether the printer is registered and connected to Google Cloud Print services.
When you have registered, you can change the following settings.
Enable/Disable
Unregister
For details on registering to Google Cloud Print services, see the following web site.
https://www.epsonconnect.com/
https://www.epsonconnect.com/
https://www.epsonconnect.com/
https://www.epsonconnect.com/
http://www.epsonconnect.com/
http://www.epsonconnect.com/

### **System Administration**

Select the menu on the control panel as described below.

#### Settings > General Settings > System Administration

Administrators use this feature. See the Administrator's Guide for details.

# **Menu Options for Print Counter**

Select the menus on the control panel as described below.

#### Settings > Print Counter

Displays the total number of prints, B&W prints, and color prints from the time you purchased the printer.

# **Menu Options for Supply Status**

Select the menu on the control panel as described below.

#### Settings > Supply Status

Displays the approximate level of the ink and service life of the maintenance box.

When  $\bigcirc$  is displayed, ink is running low or the maintenance box is nearly full. When  $\bigotimes$  is displayed, you need to replace the item as ink is expended or the maintenance box is full.

You can replace ink cartridges or print supply status information from this screen.

# **Menu Options for Maintenance**

Select the menus on the control panel as described below.

#### Settings > Maintenance

#### Print Quality Adjustment:

Select this feature if there are any problems with your print outs. You can check for clogged nozzles and clean the print head if necessary, and then adjust some parameters to improve print quality.

#### Print Head Nozzle Check:

Select this feature to check if the print head nozzles are clogged. The printer prints a nozzle check pattern.

#### Print Head Cleaning:

Select this feature to clean clogged nozzles in the print head.

#### **Ruled Line Alignment:**

Select this feature to align vertical lines.

#### Paper Guide Cleaning:

Select this feature if there are ink stains on the internal rollers. The printer feeds paper to clean the internal rollers.

#### **Remove Paper:**

Select this feature if there are still some torn pieces of paper inside the printer even after removing jammed paper. The printer makes more space between the print head and the surface of the paper to easily remove the torn pieces of paper.

#### Maintenance Roller Information:

□ Maintenance Roller Status

Displays the status of the maintenance rollers for the selected paper cassette.

□ Reset Maintenance Roller Counter

After replacing maintenance rollers, reset the counter for the paper cassette in which you replaced the maintenance rollers.

#### Print Quality Adjustment per Paper:

Depending on the paper type, ink feathering is differs. Select this feature if there is banding in the print outs or misalignment for a specific paper type.

- \* "Adjusting the Print Quality" on page 121
- ➡ "Checking and Cleaning the Print Head" on page 99
- ➡ "Aligning Ruled Lines" on page 100
- ➡ "Adjusting the Print Quality for Each Paper Type" on page 122
- ➡ "Cleaning the Paper Path for Ink Smears" on page 101

### **Menu Options for Language**

Select the menus on the control panel as described below.

#### Settings > Language

Select the language used on the LCD screen.

### **Menu Options for Printer Status/Print**

Select the menus on the control panel as described below.

#### Settings > Printer Status/Print

Print Status Sheet:

**Configuration Status Sheet:** 

Print information sheets showing the current printer status and settings.

Supply Status Sheet:

Print information sheets showing the status of consumables.

**Usage History Sheet:** 

Print information sheets showing the usage history of the printer.

**PS3 Font List:** 

Print a list of fonts that are available for a PostScript printer.

PCL Font List:

Print a list of fonts that are available for a PCL printer.

Network:

Displays the current network settings.

# **Saving Power**

The printer enters sleep mode or turns off automatically if no operations are performed for a set period. You can adjust the time before power management is applied. Any increase will affect the product's energy efficiency. Please consider the environment before making any change.

Depending on the location of purchase, the printer may have a feature that turns it off automatically if it is not connected to the network for 30 minutes.

### **Saving Power - Control Panel**

1. Select **Settings** on the home screen.

To select an item, move the focus to the item using the  $\blacktriangle \lor \blacklozenge \lor$  buttons, and then press the OK button.

#### 2. Select General Settings > Basic Settings.

- 3. Do one of the following.
  - □ Select Sleep Timer or Power Off Settings > Power Off If Inactive or Power Off If Disconnected, and then make settings.
  - □ Select **Sleep Timer** or **Power Off Timer**, and then make settings.

Note:

Your product may have the **Power Off Settings** or **Power Off Timer** feature depending on the location of purchase.

# Printing

# **Printing from the Printer Driver on Windows**

If you cannot change some of the printer driver settings, they may have been restricted by the administrator. Contact your printer administrator for assistance.

# **Accessing the Printer Driver**

When accessing the printer driver from the computer's control panel, the settings are applied to all of the applications.

#### Accessing the printer driver from the control panel

□ Windows 10/Windows Server 2016

Right-click the start button or press and hold it, and then select **Control Panel** > **View devices and printers** in **Hardware and Sound**. Right-click on your printer, or press and hold it and then select **Printing preferences**.

Uindows 8.1/Windows 8/Windows Server 2012 R2/Windows Server 2012

Select **Desktop** > **Settings** > **Control Panel** > **View devices and printers** in **Hardware and Sound**. Right-click on your printer, or press and hold it and then select **Printing preferences**.

□ Windows 7/Windows Server 2008 R2

Click the start button, and select **Control Panel** > **View devices and printers** in **Hardware and Sound**. Rightclick on your printer and select **Printing preferences**.

□ Windows Vista/Windows Server 2008

Click the start button, and select **Control Panel** > **Printers** in **Hardware and Sound**. Right-click on your printer and select **Select printing preferences**.

□ Windows XP/Windows Server 2003 R2/Windows Server 2003

Click the start button, and select **Control Panel** > **Printers and Other Hardware** > **Printers and Faxes**. Rightclick on your printer and select **Printing preferences**.

#### Accessing the printer driver from the printer icon on the task bar

The printer icon on the desktop task bar is a shortcut icon allowing you to quickly access the printer driver.

If you click the printer icon and select **Printer Settings**, you can access the same printer settings window as the one displayed from the control panel. If you double-click this icon, you can check the status of the printer.

#### Note:

*If the printer icon is not displayed on the task bar, access the printer driver window, click* **Monitoring Preferences** *on the* **Maintenance** *tab, and then select* **Register the shortcut icon to the taskbar**.

# **Printing Basics**

Note:

Operations may differ depending on the application. See the application's help for details.

1. Open the file you want to print.

Load paper in the printer if it has not already been loaded.

- 2. Select **Print** or **Page Setup** from the **File** menu.
- 3. Select your printer.
- 4. Select **Preferences** or **Properties** to access the printer driver window.

| Main More Options Maintenance                  |                  |                         |
|------------------------------------------------|------------------|-------------------------|
| Printing Presets                               | Paper Source     | Auto Select 🗸 🗸         |
| Add/Remove Presets                             | Document Size    | A4 210 x 297 mm 🗸       |
| Document - Fast<br>Document - Standard Quality | Orientation      | Portrait     OLandscape |
| Document - 2-Sided                             | Paper Type       | plain papers 🗸 🗸        |
| Co Document - 2-Sided with 2-Up                | Quality          | Standard 🗸              |
| Document - Fast Grayscale                      | Color            | Color     Grayscale     |
| Document - A3                                  | 2-Sided Printing | Off ~                   |
|                                                |                  | Settings Print Density  |
|                                                | Multi-Page       | Off v Page Order        |
|                                                | Copies 1         | Colate                  |
| ( <u></u>                                      |                  | Reverse Order           |
| 32 25                                          | Quiet Mode       | off ~                   |
| Show Settings                                  | Print Preview    |                         |
| Reset Defaults Ink Leve                        | Is Job Arranger  | Lite                    |

5. Change the settings as necessary.

See the menu options for the printer driver for details.

Note:

- **U** You can also see the online help for explanations of the setting items. Right-clinking an item displays **Help**.
- U When you select **Print Preview**, you can see a preview of your document before printing.
- 6. Click **OK** to close the printer driver window.
- 7. Click **Print**.

#### Note:

When you select **Print Preview**, a preview window is displayed. To change the settings, click **Cancel**, and then repeat the procedure from step 2.

- ➡ "Available Paper and Capacities" on page 22
- ➡ "Loading Paper in the Paper Cassette" on page 26
- \* "Loading Paper in the Rear Paper Feed" on page 28
- ➡ "List of Paper Type" on page 31

➡ "Main Tab" on page 60

# **Printing on 2-Sides**

You can print on both sides of the paper. You can also print a booklet that can be created by re-ordering the pages and folding the printout.

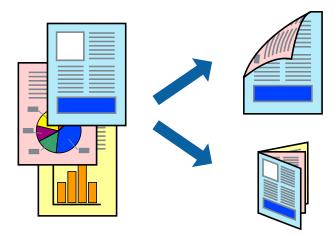

#### Note:

- □ You can use automatic and manual 2-sided printing. During manual 2-sided printing, flip the paper over to print on the other side when the printer has finished printing the first side.
- □ If you do not use paper that is suitable for 2-sided printing, the print quality may decline and paper jams may occur.
- Depending on the paper and the data, ink may bleed through to the other side of the paper.

#### **Related Information**

➡ "Available Paper and Capacities" on page 22

### **Print Settings**

Manual 2-sided printing is available when EPSON Status Monitor 3 is enabled. However, it may not be available when the printer is accessed over a network or is used as a shared printer.

#### Note:

*To enable EPSON Status Monitor 3, click* **Extended Settings** *on the* **Maintenance** *tab, and then select* **Enable EPSON Status Monitor 3**.

- 1. On the printer driver's Main tab, select an option from 2-Sided Printing.
- 2. Click Settings, make the appropriate settings, and then click OK.

Make settings for **Print Density** if necessary. This setting is not available when you select manual 2-sided printing.

Note:

- □ *To print a folded booklet, select* **Booklet***.*
- U When setting **Print Density**, you can adjust print density according to the document type.
- □ Printing may be slow depending on the combination of options selected for **Select Document Type** in the Print Density Adjustment window and for **Quality** on the **Main** tab.

#### 3. Click **Print**.

For manual 2-sided printing, when the first side has finished printing, a pop-up window is displayed on the computer. Follow the on-screen instructions.

#### **Related Information**

- ➡ "Printing Basics" on page 43
- ➡ "Main Tab" on page 60

# **Printing Several Pages on One Sheet**

You can print two or four pages of data on a single sheet of paper.

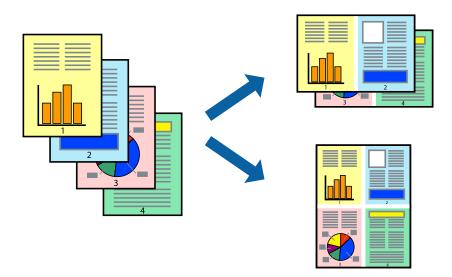

### **Print Settings**

On the printer driver's Main tab, select 2-Up or 4-Up as the Multi-Page setting.

- ➡ "Printing Basics" on page 43
- ➡ "Main Tab" on page 60

# Printing and Stacking in Page Order (Reverse Order Printing)

You can print from the last page so that the documents are stacked in page order.

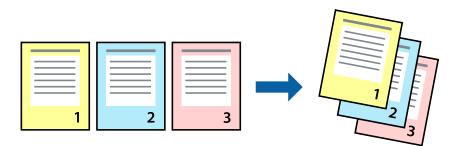

### **Print Settings**

On the printer driver's Main tab, select Reverse Order.

#### **Related Information**

- ➡ "Printing Basics" on page 43
- ➡ "Main Tab" on page 60

# **Printing a Reduced or Enlarged Document**

You can reduce or enlarge the size of a document by a specific percentage or to fit the paper size you loaded in the printer.

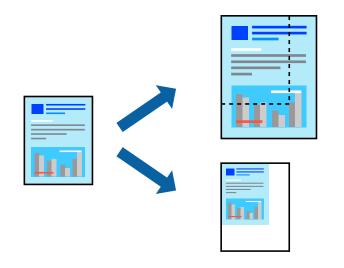

### **Print Settings**

On the printer driver's **More Options** tab, select the document size from the **Document Size** setting. Select the paper size you want to print on from the **Output Paper** setting. Select **Reduce/Enlarge Document**, and then select **Fit to Page** or **Zoom to**. When you select **Zoom to**, enter a percentage.

Select **Center** to print the images in the center of the page.

#### **Related Information**

- ➡ "Printing Basics" on page 43
- ➡ "More Options Tab" on page 61

# Printing One Image on Multiple Sheets for Enlargement (Creating a Poster)

This feature allows you to print one image on multiple sheets of paper. You can create a larger poster by taping them together.

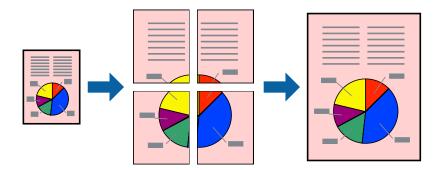

### **Print Settings**

On the printer driver's **Main** tab, select **2x1 Poster**, **2x2 Poster**, **3x3 Poster**, or **4x4 Poster** as the **Multi-Page** setting. If you click **Settings**, you can select the panels that you do not want to print. You can also select the cutting guide options.

- ➡ "Printing Basics" on page 43
- ➡ "Main Tab" on page 60

# Making Posters Using Overlapping Alignment Marks

Here is an example of how to make a poster when **2x2 Poster** is selected, and **Overlapping Alignment Marks** is selected in **Print Cutting Guides**.

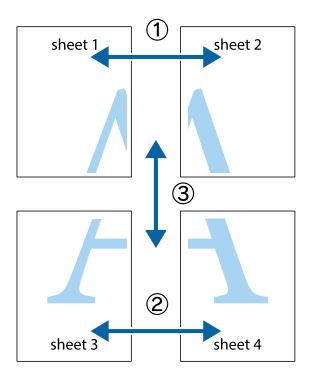

1. Prepare Sheet 1 and Sheet 2. Cut off the margins of Sheet 1 along the vertical blue line through the center of the top and bottom cross marks.

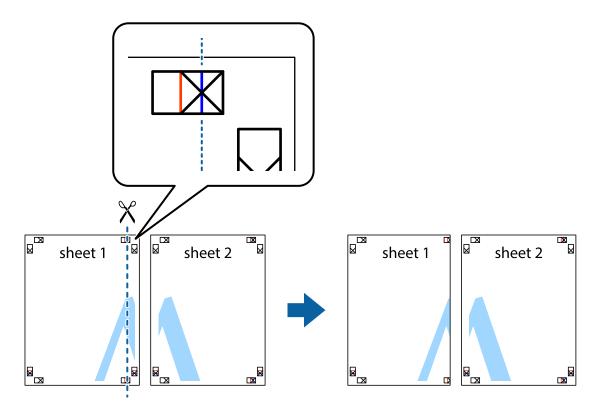

2. Place the edge of Sheet 1 on top of Sheet 2 and align the cross marks, then temporarily tape the two sheets together from the back.

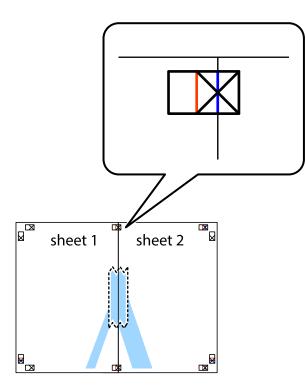

3. Cut the taped sheets in two along the vertical red line through the alignment markers (this time, the line to the left of the cross marks).

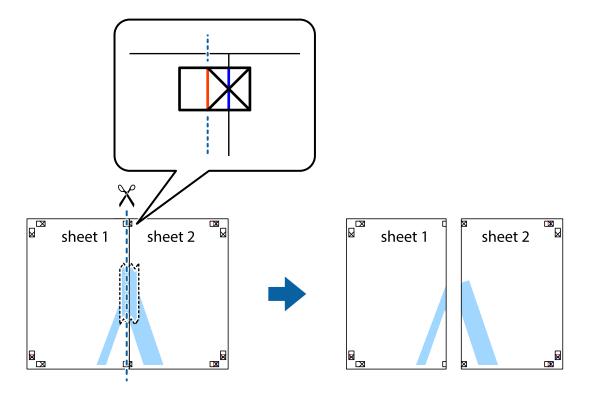

4. Tape the sheets together from the back.

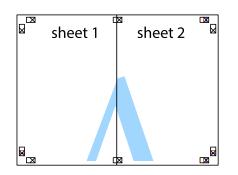

- 5. Repeat steps 1 to 4 to tape Sheet 3 and Sheet 4 together.
- 6. Cut off the margins of Sheet 1 and Sheet 2 along the horizontal blue line through the center of the left and right side cross marks.

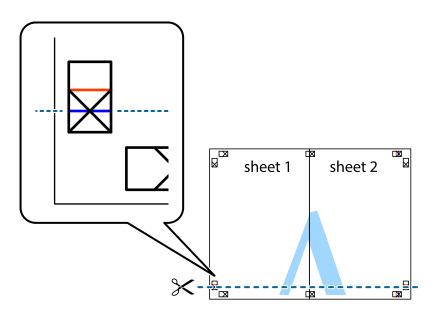

7. Place the edge of Sheet 1 and Sheet 2 on top of Sheet 3 and Sheet 4 and align the cross marks, and then temporarily tape them together from the back.

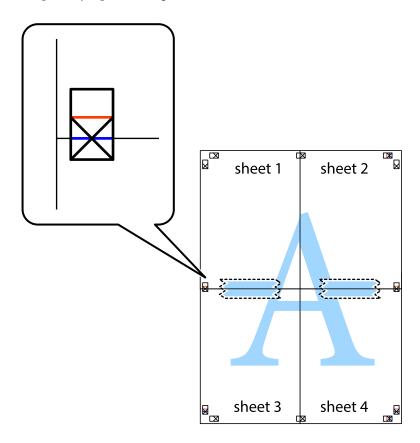

#### Printing

8. Cut the taped sheets in two along the horizontal red line through the alignment markers (this time, the line above the cross marks).

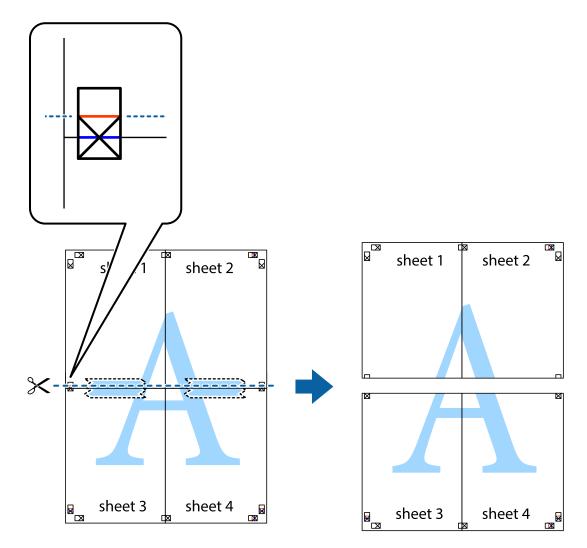

9. Tape the sheets together from the back.

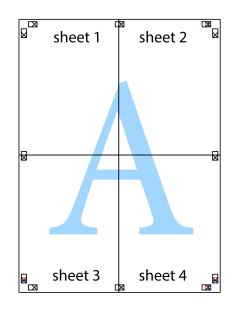

10. Cut off the remaining margins along the outer guide.

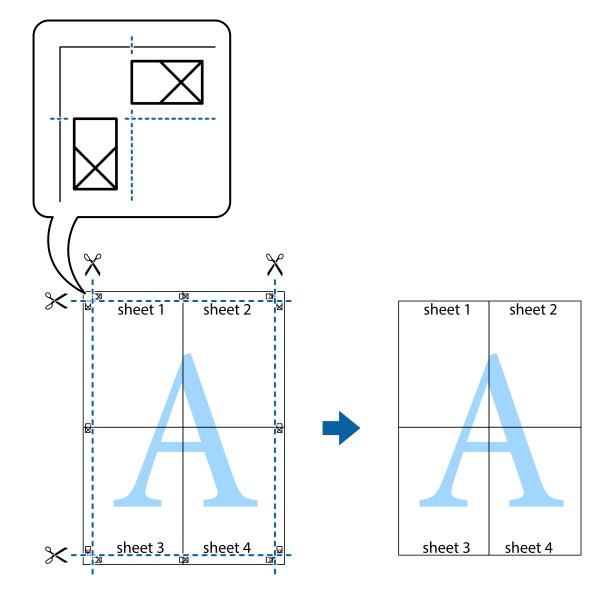

# **Printing with a Header and Footer**

You can print information such as a user name and printing date in headers or footers.

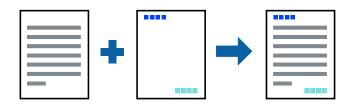

## **Print Settings**

On the printer driver's **More Options** tab, click **Watermark Features**, and then select **Header/Footer**. Click **Settings**, and then select the items you want to print.

#### **Related Information**

- ➡ "Printing Basics" on page 43
- ➡ "More Options Tab" on page 61

# **Printing a Watermark**

You can print a watermark such as "Confidential" or an anti-copy pattern on your printouts. If you print with an anti-copy pattern, the hidden letters appear when photocopied in order to distinguish the original from the copies.

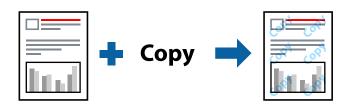

Anti-Copy Pattern is available under the following conditions:

- Paper: Plain paper, Copy paper, Letterhead, Recycled paper, Colored paper, Preprinted paper, or High quality plain paper
- Quality: Standard
- □ Automatic 2-sided printing: Not selected
- □ Color Correction: Automatic
- □ Short Grain Paper: Not selected

#### Note:

You can also add your own watermark or anti-copy pattern.

### **Print Settings**

On the printer driver's **More Options** tab, click **Watermark Features**, and then select Anti-Copy Pattern or Watermark. Click **Settings** to change details such as the size, density, or position of the pattern or the mark.

- ➡ "Printing Basics" on page 43
- ➡ "More Options Tab" on page 61

# **Printing Password-Protected Files**

Yon can set a password for a print job so that it starts printing only after entering the password on the printer's control panel.

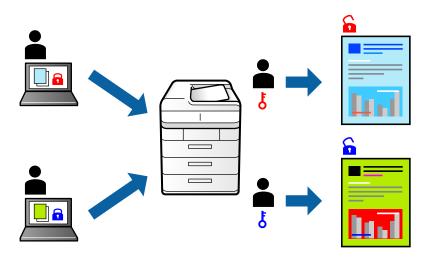

### **Print Settings**

On the printer driver's More Options tab, select Confidential Job, and then enter a password.

To print the job, select **Confidential Job** on the home screen of the printer's control panel. Select the job you want to print, and then enter the password.

#### **Related Information**

- ➡ "Printing Basics" on page 43
- ➡ "More Options Tab" on page 61

# **Printing Multiple Files Together**

Job Arranger Lite allows you to combine several files created by different applications and print them as a single print job. You can specify the print settings for combined files, such as multi-page layout, and 2-sided printing.

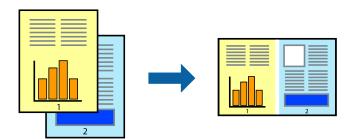

### **Print Settings**

On the printer driver's **Main** tab, select **Job Arranger Lite**. When you start printing, the Job Arranger Lite window is displayed. With the Job Arranger Lite window opened, open the file that you want to combine with the current file, and then repeat the above steps.

When you select a print job added to Print Project in the Job Arranger Lite window, you can edit the page layout.

Click **Print** from the **File** menu to start printing.

#### Note:

*If you close the Job Arranger Lite window before adding all the print data to the Print Project, the print job you are currently working on is canceled. Click Save from the File menu to save the current job. The extension of the saved files is "ecl".* 

To open a Print Project, click **Job Arranger Lite** on the printer driver's **Maintenance** tab to open the Job Arranger Lite window. Next, select **Open** from the **File** menu to select the file.

#### **Related Information**

- ➡ "Printing Basics" on page 43
- ➡ "Main Tab" on page 60

# **Printing Using the Color Universal Print Feature**

You can enhance the visibility of texts and images in printouts.

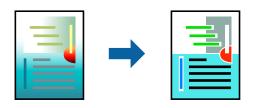

Color Universal Print is only available when the following settings are selected.

- Paper Type: Plain paper, Copy paper, Letterhead, Recycled paper, Colored paper, Preprinted paper, High quality plain paper
- **Quality: Standard** or a higher quality
- □ Print Color:Color
- □ Applications: Microsoft<sup>®</sup> Office 2007 or later
- □ Text Size: 96 pts or smaller

### **Print Settings**

On the printer driver's **More Options** tab, click **Image Options** in the **Color Correction** setting. Select an option from the **Color Universal Print** setting. Click **Enhancement Options** to make further settings.

#### Note:

- $\Box$  Certain characters may be altered by patterns, such as "+" appearing as "±".
- □ Application-specific patterns and underlines may alter content printed using these settings.
- □ Print quality may decrease in photos and other images when using Color Universal Print settings.
- Printing is slower when using Color Universal Print settings.

- "Printing Basics" on page 43
- ➡ "More Options Tab" on page 61

# **Adjusting the Print Color**

You can adjust the colors used in the print job.

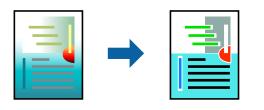

Note:

These adjustments are not applied to the original data.

### **Print Settings**

On the printer driver's **More Options** tab, select **Custom** as the **Color Correction** setting. Click **Advanced** to open the **Color Correction** window, and then select the method of color correction.

#### Note:

- □ *Automatic* is selected as default on the *More Options* tab. With this setting, the colors are automatically adjusted to match the paper type and print quality settings.
- □ PhotoEnhance on the Color Correction window adjusts the color by analyzing the location of the subject. Therefore, if you have changed the location of the subject by reducing, enlarging, cropping, or rotating the image, the color may change unexpectedly. If the image is out of focus, the tone may be unnatural. If the color is changed or becomes unnatural, print in a mode other than PhotoEnhance.

#### **Related Information**

- ➡ "Printing Basics" on page 43
- ➡ "More Options Tab" on page 61

# **Printing to Emphasize Thin Lines**

You can thicken thin lines that are too thin to print.

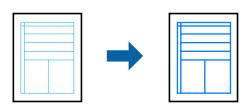

### **Print Settings**

On the printer driver's **More Options** tab, click **Image Options** in the **Color Correction** setting. Select **Emphasize Thin Lines**.

#### **Related Information**

➡ "Printing Basics" on page 43

#### ➡ "More Options Tab" on page 61

# **Printing Clear Bar Codes**

You can print a bar code clearly and make it easy to scan. Only enable this feature if the bar code you printed cannot be scanned.

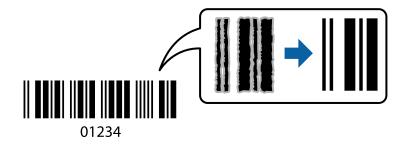

You can use this feature under the following conditions.

- □ Paper: Plain paper, Copy paper, Letterhead, Recycled paper, Colored paper, Preprinted paper, High quality plain paper, Thick paper with a thickness of 91 to 256g/m<sup>2</sup>, or Envelope
- Quality: Standard, High (not available for paper with a thickness of 151 to 256 g/m<sup>2</sup>)

#### Note:

Deblurring may not always be possible depending on the circumstances.

### **Print Settings**

On the printer driver's Maintenance tab, click Extended Settings, and then select Barcode mode.

#### **Related Information**

- ➡ "Printing Basics" on page 43
- ➡ "Maintenance Tab" on page 61

# **Canceling Printing**

You can cancel a print job from the computer. However, you cannot cancel a print job from the computer once it has been completely sent to the printer. In this case, cancel the print job by using the printer's control panel.

### Canceling

On your computer, right-click on your printer in **Devices and Printers**, **Printer**, or in **Printers and Faxes**. Click **See what's printing**, right-click on the job you want to cancel, and then select **Cancel**.

# **Menu Options for the Printer Driver**

Open the print window in an application, select the printer, and then access the printer driver window.

#### Note:

Menus vary depending on the option you selected.

# Main Tab

| Printing Presets  | Add/Remove Presets                                                                                                    | You can add or remove your own presets for frequently used print settings. Select the preset you want to use from the list.                                                                                                    |  |  |
|-------------------|----------------------------------------------------------------------------------------------------|----------------------------------------------------------------------------------------------------|--|--|
| Show Settings     | Displays a list of items currently set on the <b>Main</b> and <b>More Options</b> tabs.                                                             |                                                                                                    |  |  |
| Reset Defaults    | Return all settings to th reset to their defaults.                                                                                                  | Return all settings to their factory default values. The settings on the <b>More Options</b> tab are also reset to their defaults.                                                                                                    |  |  |
| Ink Levels        | Displays the approxima                                                                                                    | te ink levels.                                                                                                    |  |  |
| Paper Source      |                                                                                                    | from which the paper is fed. Select <b>Auto Select</b> to automatically select the n Paper Setting on the printer.                                                                                                    |  |  |
| Document Size     | Select the paper size on and height.                                                                                                    | which you want to print. If you select <b>User-Defined</b> , enter the paper width                                                                                                    |  |  |
| Orientation       | Select the orientation y                                                                                                    | ou want to use to print.                                                                                                    |  |  |
| Paper Type        | Select the type of paper                                                                                                    | r on which you print.                                                                                                    |  |  |
| Quality           | Select the pint quality y you select.                                                                                                    | Select the pint quality you want to use for printing. Available settings depend on the paper type you select.                                                                                                    |  |  |
| Color             | Select the color for your print job.                                                                                                    |                                                                                                    |  |  |
| 2-Sided Printing  | Allows you to perform 2-sided printing.                                                                                                    |                                                                                                    |  |  |
|                   | Settings                                                                                                    | You can specify the binding edge and the binding margins. When printing multi-page documents, you can select to print starting from either the front or the back side of the page.                                                     |  |  |
|                   | Print Density                                                                                                    | Select the document type to adjust the print density. If the appropriate print density is selected, you can prevent images from bleeding through to the reverse side. Select <b>User Defined</b> to adjust the print density manually. |  |  |
| Multi-Page        | Allows you to print several pages on one sheet or perform poster printing. Click <b>Page Order</b> to specify the order in which pages are printed. |                                                                                                    |  |  |
| Copies            | Set the number of copies you want to print.                                                                                                    |                                                                                                    |  |  |
|                   | Collate Prints multi-page documents collated in order and sorted into sets.                                                                         |                                                                                                    |  |  |
|                   | Reverse Order                                                                                                    | Allows you to print from the last page so that the pages are stacked in the correct order after printing.                                                                                                    |  |  |
| Quiet Mode        | Reduces the noise the p                                                                                                    | printer makes. However, enabling this may reduce print speed.                                                                                                    |  |  |
| Print Preview     | Displays a preview of yo                                                                                                    | our document before printing.                                                                                                    |  |  |
| Job Arranger Lite | Select to print using the Job Arranger Lite feature.                                                                                                |                                                                                                    |  |  |

# **More Options Tab**

| Printing Presets    | Add/Remove Presets                                                                                                    | You can add or remove your own presets for frequently used print settings. Select the preset you want to use from the list.                                    |  |  |
|---------------------|----------------------------------------------------------------------------------------------------|----------------------------------------------------------------------------------------------------|--|--|
| Show Settings       | Displays a list of items currently set on the <b>Main</b> and <b>More Options</b> tabs.                                                                                                    |                                                                                                    |  |  |
| Reset Defaults      | Return all settings to their factory default values. The settings on the <b>Main</b> tab are also reset to their defaults.                                                                                                    |                                                                                                    |  |  |
| Document Size       | Select the size of your d                                                                                                    | ocument.                                                                                                    |  |  |
| Output Paper        | Select the paper size on which you want to print. If the <b>Output Paper</b> differs from <b>Document Size</b> ,<br><b>Reduce/Enlarge Document</b> is selected automatically. You do not have to select <b>Output Paper</b><br>when printing documents without changing the size. |                                                                                                    |  |  |
| Reduce/Enlarge      | Allows you to reduce or                                                                                                    | enlarge the size of a document.                                                                                                    |  |  |
| Document            | Fit to Page                                                                                                    | Automatically reduce or enlarge the document to fit to the paper size selected in <b>Output Paper</b> .                                                        |  |  |
|                     | Zoom to                                                                                                    | Prints with a specific percentage.                                                                                                    |  |  |
|                     | Center                                                                                                    | Prints images in the center of the paper.                                                                                                    |  |  |
| Color Correction    | Automatic                                                                                                    | Adjusts the colors of images automatically.                                                                                                    |  |  |
|                     | Custom                                                                                                    | Allows you to perform manual color correction. Click <b>Advanced</b> for further settings.                                                                     |  |  |
|                     | Image Options                                                                                                    | Enables print quality options such as Color Universal Print or Fix Red-<br>Eye. You can also thicken thin lines to make them visible on the<br>printouts.      |  |  |
| Watermark Features  | Allows you to make set                                                                                                    | ings for anti-copy patterns or watermarks.                                                                                                    |  |  |
| Confidential Job    | Password-protect confidential documents when printing. If you use this feature, the print data is stored in the printer and can only be printed after the password has been entered using the printer's control panel. Click <b>Settings</b> to change the settings.              |                                                                                                    |  |  |
| Additional Settings | Rotate 180°                                                                                                    | Rotates pages 180 degrees before printing. This feature is helpful when printing on paper such as envelopes that are loaded in fixed direction in the printer. |  |  |
|                     | High Speed                                                                                                    | Prints when the print head moves in both directions. The print speed is faster, but the quality may decline.                                                   |  |  |
|                     | Mirror Image                                                                                                    | Inverts the image so that it prints as it would appear in a mirror.                                                                                            |  |  |

# **Maintenance Tab**

| Nozzle Check              | Prints a nozzle check pattern to check if the print head nozzles are clogged.                                                           |
|---------------------------|----------------------------------------------------------------------------------------------------|
| Head Cleaning             | Cleans the clogged nozzles in the print head. Because this feature uses some ink, clean the print head only if the nozzles are clogged. |
| Job Arranger Lite         | Opens the Job Arranger Lite window. You can save and edit data.                                                                         |
| EPSON Status<br>Monitor 3 | Opens the EPSON Status Monitor 3 window. Here you can confirm the status of the printer and the consumables.                            |

| Monitoring<br>Preferences         | Allows you to make settings for items on the EPSON Status Monitor 3 window.                                                            |
|-----------------------------------|----------------------------------------------------------------------------------------------------|
| Extended Settings                 | Allows you to make a variety of settings. Right-click each item to view the Help for more details.                                     |
| Print Queue                       | Displays the jobs waiting to be printed. You can check, pause, or resume print jobs.                                                   |
| Printer and Option<br>Information | You can register user accounts. If access control is set on the printer, you must register your account.                               |
| Language                          | Changes the language to be used on the printer driver window. To apply the settings, close the printer driver, and then open it again. |
| Software Update                   | Starts EPSON Software Updater to check for the latest version of applications on the Internet.                                         |
| Technical Support                 | Allows you to access the Epson technical support website.                                                                              |

# Printing from the PostScript Printer Driver on Windows

A PostScript Printer Driver is a driver that outputs printing commands to a printer using a PostScript Page Description Language.

1. Open the file you want to print.

Load paper in the printer if it has not already been loaded.

- 2. Select **Print** or **Print Setup** from the **File** menu
- 3. Select your printer.
- 4. Select **Preferences** or **Properties** to access the printer driver window.

| 🖶 EPSON          | XXXX Ser | ries Printing Preference | es               |                   | ×     |
|------------------|----------|--------------------------|------------------|-------------------|-------|
| Paper/Quality    | Layout   | Access Control Settings  |                  |                   |       |
| Tray Selec       | tion     |                          |                  |                   |       |
| Paper <u>S</u> o | urce:    | Automatically Select     |                  | ~                 |       |
| <u>M</u> edia:   |          | Plain                    |                  | ~                 |       |
| Color            |          |                          |                  |                   |       |
|                  |          | ⊖ Bla <u>c</u> k & White | © C <u>o</u> lor |                   |       |
|                  |          |                          |                  |                   |       |
|                  |          |                          |                  |                   |       |
|                  |          |                          |                  |                   |       |
|                  |          |                          |                  |                   |       |
|                  |          |                          |                  | Ad <u>v</u> anced |       |
|                  |          |                          |                  |                   |       |
|                  |          |                          |                  |                   |       |
|                  |          |                          |                  |                   |       |
|                  |          |                          |                  |                   |       |
|                  |          |                          | ОК               | Cancel            | Apply |

- Change the settings as necessary.
   See the menu options for the printer driver for details.
- 6. Click **OK** to close the printer driver for details.
- 7. Click **Print**.

#### **Related Information**

- ➡ "Available Paper and Capacities" on page 22
- ➡ "Loading Paper in the Paper Cassette" on page 26
- ➡ "Loading Paper in the Rear Paper Feed" on page 28
- ➡ "List of Paper Type" on page 31
- ➡ "Paper/Quality Tab" on page 63
- ➡ "Layout Tab" on page 63

# Menu Options for the PostScript Printer Driver

Open the print window on an application, select the printer, and then access the printer driver window.

Note:

Menus vary depending on the option you selected.

### Paper/Quality Tab

| Tray Selection | Paper Source                         | Select the paper source from which the paper is fed.<br>Select <b>Automatically Select</b> to automatically select the paper<br>source selected in the <b>Paper Setting</b> on the printer. |
|----------------|--------------------------------------|----------------------------------------------------------------------------------------------------|
|                | Media                                | Select the type of paper on which you print.                                                                                                    |
| Color          | Select the color for your print job. |                                                                                                    |

### Layout Tab

| Orientation            | Select the orientation you want to use to print.                                                                                                    |                                                                                                   |                                                          |  |  |
|------------------------|----------------------------------------------------------------------------------------------------|---------------------------------------------------------------------------------------------------|----------------------------------------------------------|--|--|
| Print on Both<br>Sides | Allows you to perf                                                                                                    | Allows you to perform 2-sided printing.                                                           |                                                          |  |  |
| Page Order             | Select to print from the top or the last page. If you select <b>Back to Front</b> , the pages are stacked in the correct order based on page number after printing. |                                                                                                   |                                                          |  |  |
| Page Format            | Pages per Sheet                                                                                                    | Allows you to print several pages on one sheet.                                                   |                                                          |  |  |
|                        |                                                                                                    | Pages per SheetAllows you to specify the page layout when printing several<br>pages on one sheet. |                                                          |  |  |
|                        | Booklet                                                                                                    | Select to create a booklet.                                                                       |                                                          |  |  |
|                        |                                                                                                    | Booklet Binding                                                                                   | Booklet Binding Select the binding position for booklet. |  |  |

# **Access Control Settings Tab**

Printer usage may have been restricted by the administrator. Printing is available after registering your account to the printer driver. Contact the administrator for details on your user account.

| Access Control Settings | User Registration | Allows you to enter a user name and password. |  |  |
|-------------------------|-------------------|-----------------------------------------------|--|--|
|                         | User Name         | Enter a user name.                            |  |  |
|                         | Password          | Enter a password.                             |  |  |

### **Advanced Options**

| Paper/Output     | Paper Size                    | Select the paper size o                                       | Select the paper size on which you want to print.                                                                 |  |  |
|------------------|-------------------------------|---------------------------------------------------------------|----------------------------------------------------------------------------------------------------|--|--|
|                  | Copies                        | Set the number of copies you want to print.                   |                                                                                                    |  |  |
| Graphic          | Print Quality                 | Select the pint quality                                       | Select the pint quality you want to use for printing.                                                             |  |  |
|                  | Image Color<br>Management     | Select the ICM method                                         | d or intent.                                                                                                    |  |  |
|                  | Scaling                       | Allows you to reduce of                                       | or enlarge the document.                                                                                          |  |  |
|                  | TrueType Font                 | Sets the font substitute to TrueType Font.                    |                                                                                                    |  |  |
| Document Options | Advanced Printing<br>Features | Allows you to make detailed settings for printing features.   |                                                                                                    |  |  |
|                  | PostScript Options            | Allows you to make optional settings.                         |                                                                                                    |  |  |
|                  | Printer Features              | Color Mode Select whether to print in color or in monochrome. |                                                                                                    |  |  |
|                  |                               | Press Simulation                                              | You can select a CMYK ink color to simulate when you print by reproducing the CMYK ink color of the offset press. |  |  |
|                  |                               | Ink Save Mode                                                 | Conserves ink by reducing the print density.                                                                      |  |  |
|                  |                               | Rotate by 180° Rotates the data 180 degrees before printing   |                                                                                                    |  |  |

# **Canceling Printing**

You can cancel a print job from the computer. However, you cannot cancel a print job from the computer once it has been completely sent to the printer. In this case, cancel the print job by using the printer's control panel.

### Canceling

On your computer, right-click on your printer in **Devices and Printers**, **Printer**, or in **Printers and Faxes**. Click **See what's printing**, right-click on the job you want to cancel, and then select **Cancel**.

# **Printing from the Printer Driver on Mac OS**

# **Printing Basics**

#### Note:

Operations differ depending on the application. See the application's help for details.

- Open the file you want to print. Load paper in the printer if it has not already been loaded.
- 2. Select **Print** from the **File** menu or another command to access the print dialog.

If necessary, click **Show Details** or **▼** to expand the print window.

- 3. Select your printer.
- 4. Select **Print Settings** from the pop-up menu.

| Printer:     | EPSON X     | xxx          |      | 0             |
|--------------|-------------|--------------|------|---------------|
| Presets:     | Default S   | ettings      |      | 0             |
| Copies:      | 1           |              |      |               |
| Pages:       | -           | 1 to: 1      |      |               |
| Paper Size:  | A4          |              | ٢    | 210 by 297 mm |
| Orientation: | 1           | <b>)</b> •   |      |               |
|              | Print Set   | tings        | \$   | <u> </u>      |
| Pape         | er Source:  | Auto Select  |      | •             |
| Me           | edia Type:  | plain papers |      | <b>\$</b>     |
| Prir         | nt Quality: | Normal       |      | <b></b>       |
|              | (           | Grayscale    |      |               |
|              |             |              | Canc | el Print      |

#### Note:

On OS X Mountain Lion or later, if the **Print Settings** menu is not displayed, the Epson printer driver has not been installed correctly.

Select **System Preferences** from the menu > **Printers & Scanners** (or **Print & Scan**, **Print & Fax**), remove the printer, and then add the printer again. See the following to add a printer.

http://epson.sn

- Change the settings as necessary.
   See the menu options for the printer driver for details.
- 6. Click **Print**.

#### **Related Information**

- ➡ "Available Paper and Capacities" on page 22
- ➡ "Loading Paper in the Paper Cassette" on page 26
- ➡ "Loading Paper in the Rear Paper Feed" on page 28
- ➡ "List of Paper Type" on page 31
- ➡ "Menu Options for Print Settings" on page 70

### **Printing on 2-Sides**

You can print on both sides of the paper.

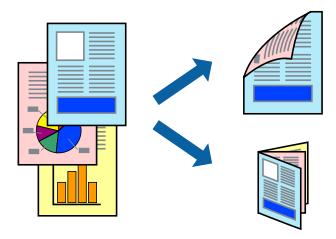

#### Note:

- □ If you do not use paper that is suitable for 2-sided printing, the print quality may decline and paper jams may occur.
- Depending on the paper and the data, ink may bleed through to the other side of the paper.

#### **Related Information**

➡ "Available Paper and Capacities" on page 22

### **Print Settings**

Select **Two-sided Printing Settings** from the pop-up menu. Select the method of 2-sided printing, and then make the **Document Type** settings.

#### Note:

- **D** *Printing speed may be reduced depending on the document type.*
- □ When printing photos with dense data, select **Text & Graphics** or **Text & Photos** in the **Document Type** setting. If the printouts are smeared or ink bleeds through to the other side of the paper, adjust the **Print Density** and **Increased Ink Drying Time** in **Adjustments**.

#### **Related Information**

- ➡ "Printing Basics" on page 65
- \* "Menu Options for Two-sided Printing Settings" on page 71

# **Printing Several Pages on One Sheet**

You can print two or four pages of data on a single sheet of paper.

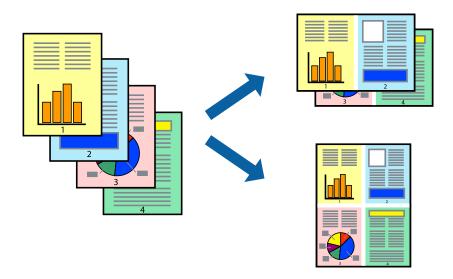

### **Print Settings**

Select **Layout** from the pop-up menu. Set the number of pages in **Pages per Sheet**, the **Layout Direction** (page order), and **Border**.

#### **Related Information**

- ➡ "Printing Basics" on page 65
- ➡ "Menu Options for Layout" on page 70

# Printing and Stacking in Page Order (Reverse Order Printing)

You can print from the last page so that the documents are stacked in page order.

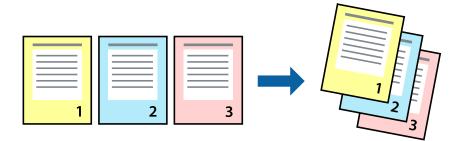

### **Print Settings**

Select Paper Handling from the pop-up menu. Select Reverse as the Page Order setting.

#### **Related Information**

- ➡ "Printing Basics" on page 65
- ➡ "Menu Options for Paper Handling" on page 70

# **Printing a Reduced or Enlarged Document**

You can reduce or enlarge the size of a document by a specific percentage or to fit the paper size you loaded in the printer.

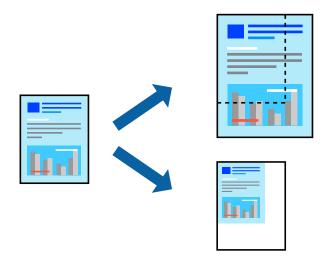

### **Print Settings**

When printing to fit to the paper size, select **Paper Handling** from the pop-up menu, and then select **Scale to fit paper size**. Select the paper size you loaded in the printer in **Destination Paper Size**. When reducing the size of the document, select **Scale down only**.

When printing at a specific percentage, do one of the following.

- □ Select **Print** from the **File** menu of the application. Select **Printer**, enter a percentage in **Scale**, and then click **Print**.
- □ Select **Page Setup** from the **File** menu of the application. Select your printer in **Format For**, enter a percentage in **Scale**, and then click **OK**.

#### *Note: Select the paper size you set in the application as the Paper Size setting.*

- ➡ "Printing Basics" on page 65
- ➡ "Menu Options for Paper Handling" on page 70

# **Adjusting the Print Color**

You can adjust the colors used in the print job.

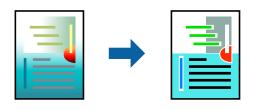

Note:

These adjustments are not applied to the original data.

### **Print Settings**

Select **Color Matching** from the pop-up menu, and then select **EPSON Color Controls**. Select **Color Options** from the pop-up menu, and then select one of the available options. Click the arrow next to **Advanced Settings**, and then make more detailed settings.

#### **Related Information**

- ➡ "Printing Basics" on page 65
- ➡ "Menu Options for Color Matching" on page 70
- ➡ "Menu Options for Color Options" on page 71

# **Canceling Printing**

You can cancel a print job from the computer. However, you cannot cancel a print job from the computer once it has been completely sent to the printer. In this case, cancel the print job by using the printer's control panel.

### Canceling

Click the printer icon in the Dock. Select the job you want to cancel, and then do one of the following.

OS X Mountain Lion or later

Click  $\bigotimes$  next to the progress meter.

```
□ Mac OS X v10.6.8 to v10.7.x
```

Click **Delete**.

# **Menu Options for the Printer Driver**

Open the print window in an application, select the printer, and then access the printer driver window.

Note:

Menus vary depending on the option you selected.

| Pages per Sheet             | Select the number of pages to be printed on one sheet.                                                                                                  |
|-----------------------------|----------------------------------------------------------------------------------------------------|
| Layout Direction            | Specify the order in which the pages will be printed.                                                                                                   |
| Border                      | Prints a border around the pages.                                                                                                    |
| Reverse page<br>orientation | Rotates pages 180 degrees before printing. Select this item when printing on paper such as envelopes that are loaded in fixed direction in the printer. |
| Flip horizontally           | Inverts an image to print as it would appear in a mirror.                                                                                               |

### Menu Options for Layout

# **Menu Options for Color Matching**

| ColorSync            | Select the method for color adjustment. These options adjusts colors between the printer and the |
|----------------------|--------------------------------------------------------------------------------------------------|
| EPSON Color Controls | computer display to minimize the difference in color.                                            |

# **Menu Options for Paper Handling**

| Collate pages           | Prints multi-page documents collated in order and sorted into sets. |                                                |
|-------------------------|---------------------------------------------------------------------|------------------------------------------------|
| Pages to Print          | Select to print only odd pages or even pages.                       |                                                |
| Page Order              | Select to print from the                                            | top or the last page.                          |
| Scale to fit paper size | Prints to fit to the paper size you loaded.                         |                                                |
|                         | Destination Paper<br>Size                                           | Select the paper size to print on.             |
|                         | Scale down only                                                     | Select when reducing the size of the document. |

# Menu Options for Cover Page

| Print Cover Page | Select whether or not to print a cover page. When you want to add a back cover, select <b>After document</b> . |
|------------------|----------------------------------------------------------------------------------------------------|
| Cover Page Type  | Select the contents of the cover page.                                                                         |

# **Menu Options for Print Settings**

| Paper Source  | Select the paper source from which the paper is fed. If the printer has only one paper source, this item is not displayed. Selecting <b>Auto Select</b> selects the paper source that matches the <b>Paper Setting</b> on the printer automatically. |
|---------------|----------------------------------------------------------------------------------------------------|
| Media Type    | Select the type of paper on which you print.                                                                                                    |
| Print Quality | Select the pint quality you want to use for printing. The options vary depending on the paper type.                                                                                                    |

| Grayscale    | Select when you want to print in black or shades of gray. |  |
|--------------|-----------------------------------------------------------|--|
| Mirror Image | Inverts an image to print as it would appear in a mirror. |  |

### **Menu Options for Color Options**

| Manual Settings              | Adjusts the color manually. In <b>Advanced Settings</b> , you can select detailed settings.                                                   |
|------------------------------|----------------------------------------------------------------------------------------------------|
| PhotoEnhance                 | Produces sharper images and more vivid colors by automatically adjusting the contrast, saturation, and brightness of the original image data. |
| Off (No Color<br>Adjustment) | Print without enhancing or adjusting the color in any way.                                                                                    |

### **Menu Options for Two-sided Printing Settings**

| Two-sided Printing | Prints on both sides of the paper. |
|--------------------|------------------------------------|
|--------------------|------------------------------------|

# Making Operation Settings for the Mac OS Printer Driver

### Accessing the Operation Settings Window of the Mac OS Printer Driver

Select System Preferences from the menu > Printers & Scanners (or Print & Scan, Print & Fax), and then select the printer. Click Options & Supplies > Options (or Driver).

### **Operation Settings of the Mac OS Printer Driver**

- □ Thick paper and envelopes: Prevents the ink from smearing when printing on thick paper. However, this may reduce print speed.
- □ Skip Blank Page: Avoids printing blank pages.
- **Quiet** Mode: Reduces the noise the printer makes, however, may reduce print speed.
- □ Permit temporary black printing: Prints only with black ink temporarily.
- □ High Speed Printing: Prints when the print head moves in both directions. The print speed is faster, but the quality may decline.
- □ Output documents for filing: Feed the paper so that it is easy to file when printing landscape data or 2-sided printing. Envelope printing is not supported.
- U Warning Notifications: Allows the printer driver to display warning notifications.
- □ Establish bidirectional communication: Usually, this should be set to **On**. Select **Off** when acquiring the printer information is impossible because the printer is shared with Windows computers on a network or for any other reason.
- □ Lower Cassette: Add the optional paper cassette units to the paper source.

# Printing from the PostScript Printer Driver on Mac OS

A PostScript Printer Driver is a driver that outputs printing commands to a printer using a PostScript Page Description Language.

1. Open the file you want to print.

Load paper in the printer if it has not already been loaded.

2. Select **Print** or **Print Setup** from the **File** menu.

If necessary, click **Show Details** or **▼** to expand the print window.

- 3. Select your printer.
- 4. Select **Print Features** from the pop-up menu.

| Printer:     | EPSON XXXX                                                                                                    |
|--------------|----------------------------------------------------------------------------------------------------|
| Presets:     | Default Settings                                                                                                    |
| Copies:      | 1 Two-Sided                                                                                                    |
| Pages:       | All     From: 1 to: 1                                                                                                    |
| Paper Size:  | From:         1         to:         1           A4         Image: Constraint of the second second s |
| Orientation: |                                                                                                    |
|              | Printer Features                                                                                                    |
|              | Feature Sets: Quality                                                                                                    |
| MediaType    | e: Plain                                                                                                    |
| Print Quali  | ty: Fine 📀                                                                                                    |
|              |                                                                                                    |
|              |                                                                                                    |
|              |                                                                                                    |
|              |                                                                                                    |
|              |                                                                                                    |
|              | Cancel Print                                                                                                    |

5. Change the settings as necessary.

See the menu options for the printer driver for details.

6. Click **Print**.

- ➡ "Available Paper and Capacities" on page 22
- ➡ "Loading Paper in the Paper Cassette" on page 26
- ➡ "Loading Paper in the Rear Paper Feed" on page 28
- ➡ "List of Paper Type" on page 31
- ➡ "Menu Options for Printer Features" on page 74

### Menu Options for the PostScript Printer Driver

Open the print window on an application, select the printer, and then access the printer driver window.

*Note: Menus vary depending on the option you selected.* 

### **Menu Options for Layout**

| Pages per Sheet             | elect the number of pages to be printed on one sheet.               |  |
|-----------------------------|---------------------------------------------------------------------|--|
| Layout Direction            | Specify the order in which the pages will be printed.               |  |
| Border                      | Prints a border around the pages.                                   |  |
| Two-Sided                   | Allows you to perform 2-sided printing.                             |  |
| Reverse page<br>orientation | Rotates pages 180 degrees before printing.                          |  |
| Flip horizontally           | Inverts the image so that it prints as it would appear in a mirror. |  |

### **Menu Options for Color Matching**

|   | ColorSync  | Select the method for color adjustment. These options adjusts color between the printer and the |
|---|------------|-------------------------------------------------------------------------------------------------|
| ſ |            | computer display to minimize the difference in color.                                           |
|   | In Printer |                                                                                                 |

### **Menu Options for Paper Handling**

| Collate pages           | Prints multi-page documents collated in order and sorted into sets. |                                                |
|-------------------------|---------------------------------------------------------------------|------------------------------------------------|
| Pages to Print          | Select to print only odd pages or even pages.                       |                                                |
| Page Order              | Select to print from the top or the last page.                      |                                                |
| Scale to fit paper size | Prints to fit to the paper size you loaded.                         |                                                |
|                         | Destination Paper<br>Size                                           | Select the paper size to print on.             |
|                         | Scale down only                                                     | Select when reducing the size of the document. |

### **Menu Options for Paper Feed**

| All Pages From                     | Select the paper source from which the paper is fed.                                                                      |
|------------------------------------|----------------------------------------------------------------------------------------------------|
| First Page From/<br>Remaining From | Selecting <b>Auto Select</b> selects the paper source that matches the <b>Paper Setting</b> on the printer automatically. |
|                                    | You can also select the paper source for page.                                                                            |

| Print Cover Page | Select whether or not to print a cover page. When you want to add a back cover, select <b>After document</b> . |
|------------------|----------------------------------------------------------------------------------------------------|
| Cover Page Type  | Select the contents of the cover page.                                                                         |

### Menu Options for Cover Page

### **Menu Options for Printer Features**

| Feature Sets | Quality | MediaType        | Select the type of paper on which you print.                                                                      |
|--------------|---------|------------------|----------------------------------------------------------------------------------------------------|
|              |         | Print Quality    | Select the pint quality you want to use for printing.                                                             |
|              | Color   | Color Mode       | Select whether to print in color or in monochrome.                                                                |
|              |         | Press Simulation | You can select a CMYK ink color to simulate when you print by reproducing the CMYK ink color of the offset press. |
|              | Others  | Ink Save Mode    | Conserves ink by reducing the print density.                                                                      |

### **Canceling Printing**

You can cancel a print job from the computer. However, you cannot cancel a print job from the computer once it has been completely sent to the printer. In this case, cancel the print job by using the printer's control panel.

### Canceling

Click the printer icon in the Dock. Select the job you want to cancel, and then do one of the following.

□ OS X Mountain Lion or later

Click  $\bigotimes$  next to the progress meter.

□ Mac OS X v10.6.8 to v10.7.x

Click **Delete**.

# **Printing from Smart Devices**

### **Using Epson iPrint**

Epson iPrint is an application that allows you to print photos, documents, and web pages from a smart device such as a smartphone or tablet. You can use local print, printing from a smart device that is connected to the same

wireless network as your printer, or remote print, printing from a remote location over the Internet. To use remote print, register your printer in the Epson Connect service.

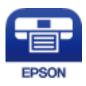

**Related Information** 

"Printing Using a Network Service" on page 110

### **Connecting from Smart Device by Wi-Fi Direct**

You need to connect the smart device to the printer to print from the smart device.

Wi-Fi Direct allows you to connect the printer directly to devices without an access point. The printer acts as an access point.

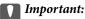

When you connect from a smart device to the printer using the Wi-Fi Direct (Simple AP) connection, the printer is connected to the same Wi-Fi network (SSID) as the smart device and the communication is established between them. Since the smart device is automatically connected to the other connectable Wi-Fi network if the printer is turned off, it is not connected to the previous Wi-Fi network again if the printer is turned on. Connect to the printer's SSID for Wi-Fi Direct (Simple AP) connection from the smart device again.

1. Select 🗊 🕼 on the home screen.

To select an item, move the focus to the item using the  $\blacktriangle \lor \blacklozenge \lor$  buttons, and then press the OK button.

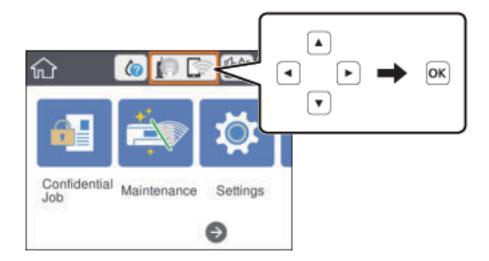

- 2. Select Wi-Fi Direct.
- 3. Press the OK button.

If you have made Wi-Fi Direct (Simple AP) settings, the detailed connection information is displayed. Go to step 5.

- 4. Press the OK button.
- 5. Check the SSID and password displayed on the printer's control panel. On the smart device's Wi-Fi screen, select the SSID shown on the printer's control panel to connect.

Note:

You can check the connection method on the Web site. To access the Web site, scan the QR code displayed on the printer's control panel using the smart device, and then go to **Setup**.

- 6. Enter the password displayed on the printer's control panel on the smart device.
- 7. After the connection is established, select **Dismiss** or **Close** on the printer's control panel.
- 8. Close the screen.

### **Installing Epson iPrint**

You can install Epson iPrint on your smart device from the following URL or QR code.

http://ipr.to/c

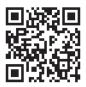

### **Printing Using Epson iPrint**

Start Epson iPrint from your smart device and select the item you want to use from the home screen.

The following screens are subject to change without notice. The contents may vary depending on the product.

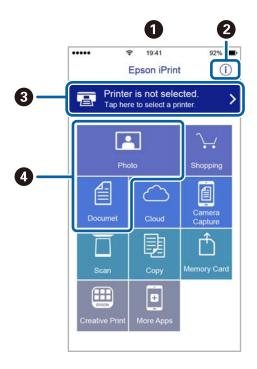

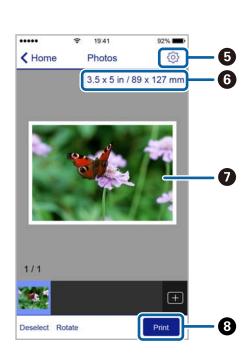

| 0 | Home screen displayed when the application is started.                                                                                                    |
|---|----------------------------------------------------------------------------------------------------|
| 0 | Displays information on how to setup the printer and a FAQ.                                                                                                    |
| 3 | Displays the screen where you can select the printer and make printer settings. Once you have selected the printer, you do not need to select it again from the next time. |
| 4 | Select what you want to print such as photos and documents.                                                                                                    |
| 5 | Displays the screen to make print settings such as paper size and paper type.                                                                                              |
| 6 | Displays the paper size. When this is displayed as a button, press it to display the paper settings currently set on the printer.                                          |
| Ø | Displays photos and documents you selected.                                                                                                    |
| 8 | Starts printing.                                                                                                    |

#### Note:

To print from the document menu using iPhone, iPad, and iPod touch running iOS, start Epson iPrint after transferring the document you want to print using the file sharing function in iTunes.

### **Printing by Touching Smart Devices to the N-Mark**

You can simply connect and print by touching your smart device to the printer's N-Mark.

Make sure that you prepare the following before using this feature.

□ Enable the NFC function on your smart device.

Only Android 4.0 or later supports NFC (Near Field Communication).

The location and NFC functions vary depending on the smart device. See the documentation provided with your smart device for details.

□ Install Epson iPrint on your smart device.

Touch your smart device to the printer's N-Mark to install it.

- □ Enable Wi-Fi Direct on your printer. See the *Administrator's Guide* for details.
- 1. Load paper in the printer.
- 2. Touch your smart device to the printer's N-Mark. Epson iPrint starts.

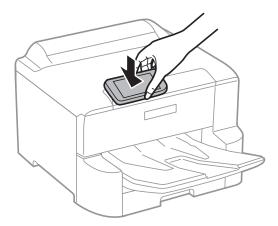

Note:

- □ The printer may not be able to communicate with the smart device when there are obstacles such as metal between the printer's *N*-Mark and the smart device.
- □ Administrators may block this feature. In this case, smart devices only make a sound and do not start any applications even if you touch them to the printer's N-Mark.
- 3. Select the file you want to print in Epson iPrint.
- 4. On the preview screen with the Print icon, touch the smart device to the printer's N-Mark. Printing starts.

#### **Related Information**

- ➡ "Loading Paper in the Paper Cassette" on page 26
- ➡ "Loading Paper in the Rear Paper Feed" on page 28

### **Using Epson Print Enabler**

You can wirelessly print your documents, emails, photos, and web pages right from your Android phone or tablet (Android v4.4 or later). With a few taps, your Android device will discover an Epson printer that is connected to the same wireless network.

- 1. Load paper in the printer.
- 2. Set up your printer for wireless printing.
- 3. On your Android device, install the Epson Print Enabler plug-in from Google Play.
- 4. Connect your Android device to the same wireless network as your printer.
- 5. Go to Settings on your Android device, select Printing, and then enable Epson Print Enabler.
- 6. From an Android application such as Chrome, tap the menu icon and print whatever is on the screen.

#### Note:

If you do not see your printer, tap All Printers and select your printer.

#### **Related Information**

- ➡ "Loading Paper in the Paper Cassette" on page 26
- ➡ "Loading Paper in the Rear Paper Feed" on page 28

### **Using AirPrint**

AirPrint enables instant wireless printing from iPhone, iPad, and iPod touch with the latest version of iOS, and Mac with the latest version of OS X or macOS.

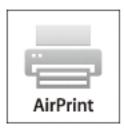

#### Note:

*If you disabled paper configuration messages on your product control panel, you cannot use AirPrint. See the link below to enable the messages, if necessary.* 

- 1. Load paper in your product.
- 2. Set up your product for wireless printing. See the link below.

#### http://epson.sn

- 3. Connect your Apple device to the same wireless network that your product is using.
- 4. Print from your device to your product.

*Note: For details, see the AirPrint page on the Apple website.* 

#### **Related Information**

- ➡ "Loading Paper in the Paper Cassette" on page 26
- ➡ "Loading Paper in the Rear Paper Feed" on page 28

# **Canceling Ongoing Jobs**

Press the  $\bigcirc$  button to cancel the ongoing job.

# Replacing Ink Cartridges and Other Consumables

# Checking the Status of the Remaining Ink and the Maintenance Box

You can check the approximate ink levels and the approximate service life of the maintenance box from the control panel or the computer.

Note:

You can continue printing while the ink low message is displayed. Replace the ink cartridges when required.

### Checking the Status of the Remaining Ink and the Maintenance Box - Control Panel

- 1. Select **Settings** on the home screen.
- 2. Select Supply Status.

Note:

The indicator on the far right indicates the available space in the maintenance box.

### Checking the Status of the Remaining Ink and the Maintenance Box - Windows

- 1. Access the printer driver window.
- 2. Click **EPSON Status Monitor 3** on the **Maintenance** tab, and then click **Details**.

Note:

If EPSON Status Monitor 3 is disabled, click Extended Settings on the Maintenance tab, and then select Enable EPSON Status Monitor 3.

### Checking the Status of the Remaining Ink and the Maintenance Box - Mac OS

- 1. Select System Preferences from the menu > Printers & Scanners (or Print & Scan, Print & Fax), and then select the printer.
- 2. Click Options & Supplies > Utility > Open Printer Utility.
- 3. Click EPSON Status Monitor.

# **Ink Cartridge Codes**

Epson recommends the use of genuine Epson ink cartridges. Epson cannot guarantee the quality or reliability of non-genuine ink. The use of non-genuine ink may cause damage that is not covered by Epson's warranties, and under certain circumstances, may cause erratic printer behavior. Information about non-genuine ink levels may not be displayed.

The following are the codes for genuine Epson ink cartridges.

Note:

□ *Ink cartridge codes may vary by location. For the correct codes in your area, contact Epson support.* 

□ Not all cartridges are available in all regions.

#### **For Europe**

| Size  | Black | Cyan  | Magenta | Yellow |
|-------|-------|-------|---------|--------|
| XXL * | T04A1 | T04A2 | T04A3   | T04A4  |
| XL*   | T04B1 | T04B2 | T04B3   | T04B4  |
| L*    | T04C1 | T04C2 | T04C3   | T04C4  |

#### Note:

For users in Europe, visit the following website for information on Epson's ink cartridge yields.

http://www.epson.eu/pageyield

#### For Asia

| Product   | Black | Cyan  | Magenta | Yellow |
|-----------|-------|-------|---------|--------|
| WF-C8190a | T01B1 | T01B2 | T01B3   | T01B4  |

# **Ink Cartridge Handling Precautions**

Read the following instructions before replacing ink cartridges.

#### Handling precautions

- □ Store ink cartridges at normal room temperature and keep them away from direct sunlight.
- **□** Epson recommends using the ink cartridge before the date printed on the package.
- □ For best results, use up ink cartridge within six months of installation.
- □ After bringing an ink cartridge inside from a cold storage site, allow it to warm up at room temperature for at least three hours before using it.

Do not touch the sections shown in the illustration. Doing so may prevent normal operation and printing.

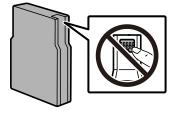

- □ Install all ink cartridges; otherwise you cannot print.
- Do not move the print head by hand; otherwise, you may damage the printer.
- Do not turn off the printer during ink charging. If the ink charging is incomplete, you may not be able to print.
- Do not leave the printer with the ink cartridges removed; otherwise, ink remaining in the print head nozzles may dry out and you may not be able to print.
- □ If you need to remove an ink cartridge temporarily, make sure you protect the ink supply area from dirt and dust. Store the ink cartridge in the same environment as the printer. Because the ink supply port is equipped with a valve designed to contain the release of excess ink, there is no need to supply your own covers or plugs.
- □ Removed ink cartridges may have ink around the ink supply port, so be careful not to get any ink on the surrounding area when removing the cartridges.
- □ This printer uses ink cartridges equipped with a green chip that monitors information such as the amount of remaining ink for each cartridge. This means that even if the cartridge is removed from the printer before it is expended, you can still use the cartridge after reinserting it back into the printer.
- □ To ensure you receive premium print quality and to help protect your print head, a variable ink safety reserve remains in the cartridge when your printer indicates to replace the cartridge. The yields quoted for you do not include this reserve.
- □ Although the ink cartridges may contain recycled materials, this does not affect printer function or performance.
- □ Specifications and appearance of the ink cartridge are subject to change without prior notice for improvement.
- Do not disassemble or remodel the ink cartridge, otherwise you may not be able to print normally.
- Do not drop or knock it against hard objects; otherwise, the ink may leak.
- □ You cannot use the cartridges that came with the printer for the replacement.
- Quoted yields may vary depending on the images that you are printing, the paper type that you are using, the frequency of your prints and environmental conditions such as temperature.

#### **Consumption of Ink**

- □ To maintain optimum print head performance, some ink is consumed from all cartridges during maintenance operations such as print head cleaning. Ink may also be consumed when you turn on the printer.
- □ When printing in monochrome or grayscale, color inks instead of black ink may be used depending on the paper type or print quality settings. This is because a mixture of color inks is used to create black.
- □ The ink in the ink cartridges supplied with your printer is partly used during initial setup. In order to produce high quality printouts, the print head in your printer will be fully charged with ink. This one-off process consumes a quantity of ink and therefore these cartridges may print fewer pages compared to subsequent ink cartridges.

# **Replacing Ink Cartridges**

1. Open the front cover.

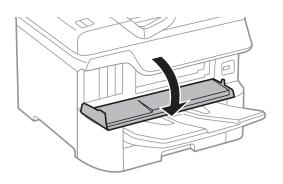

 Push the ink cartridge that you want to replace. The ink cartridge will pop out slightly.

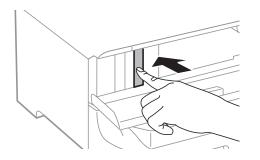

3. Remove the ink cartridge from the printer.

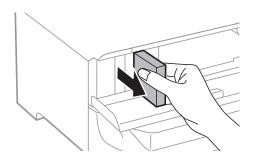

4. Remove the new ink cartridge from its package.

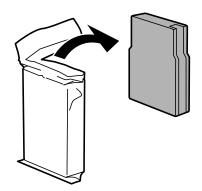

#### **Replacing Ink Cartridges and Other Consumables**

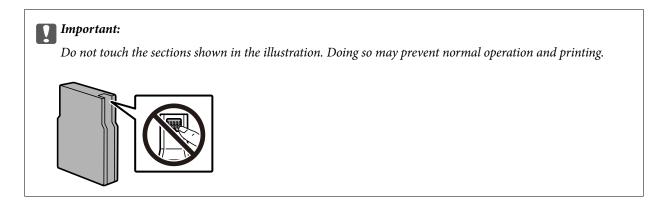

5. Shake the ink cartridge horizontally for 5 seconds. (Move it back and forth about 10 cm 15 times.)

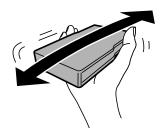

- 6. Insert the cartridge into the printer until it clicks.
- 7. Close the front cover.

#### **Related Information**

➡ "Ink Cartridge Handling Precautions" on page 81

## **Maintenance Box Code**

Epson recommends the use of a genuine Epson maintenance box.

Maintenance box code: T6714

#### **Important:**

Once a maintenance box has been installed in a printer it cannot be used with other printers.

## **Maintenance Box Handling Precautions**

Read the following instructions before replacing the maintenance box.

- Do not touch the green chip on the side of the maintenance box. Doing so may prevent normal operation and printing.
- $\Box$  Do not remove the film on the top of the box; otherwise ink may leak.
- Do not tilt the used maintenance box until after it is sealed in the plastic bag; otherwise ink may leak.
- □ Keep the maintenance box out of direct sunlight.

- Do not replace the maintenance box during printing; otherwise, ink may leak.
- Do not reuse a maintenance box which has been removed and left detached for a long period. Ink inside the box will have solidified and no more ink can be absorbed.

# **Replacing a Maintenance Box**

In some print cycles a very small amount of surplus ink may be collected in the maintenance box. To prevent ink leakage from the maintenance box, the printer is designed to stop printing when the absorbing capacity of the maintenance box has reached its limit. Whether and how often this is required will vary according to the number of pages you print, the type of material that you print and the number of cleaning cycles that the printer performs.

When a message is displayed prompting you to replace the maintenance box, refer to the animations displayed on the control panel. The need for replacement of the box does not mean that your printer has ceased to operate in accordance with its specifications. The Epson warranty does not cover the cost of this replacement. It is a user-serviceable part.

Note:

When it is full, you cannot print until the maintenance box is replaced to avoid ink leakage.

#### **Related Information**

- ➡ "Maintenance Box Code" on page 84
- ➡ "Maintenance Box Handling Precautions" on page 84

# **Maintenance Rollers Codes**

Epson recommends the use of genuine Epson maintenance rollers.

The following are the codes.

Maintenance rollers of paper cassette 1: S210048

Maintenance rollers of paper cassette 2 to 4: S210049

# **Replacing Maintenance Rollers in Paper Cassette 1**

There are two places for replacing the maintenance rollers: on the back of the printer (two rollers) and on the paper cassette (one roller).

1. Turn off the printer by pressing the 0 button, and then unplug the power cord.

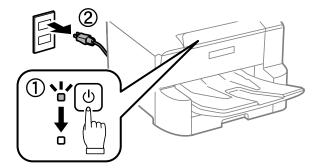

2. Remove the new maintenance rollers from their package.

#### Important:

□ The maintenance rollers for the paper cassette 1 and paper cassette 2 to 4 are different. Check the direction of the arrow at the center of the maintenance rollers, and make sure the maintenance rollers are the ones for paper cassette 1. If you attach the wrong rollers, the printer may not feed the paper.

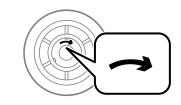

- □ Be careful not to stain the surface of the maintenance rollers. If dust collects on the surface of the maintenance rollers, clean the rollers by using a soft and moist cloth. Using a dry cloth may damage the surface of the rollers.
- 3. Pull out paper cassette 1.

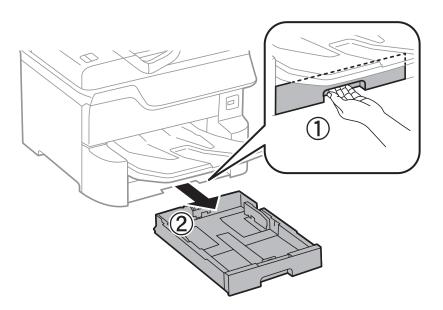

4. Turn the printer around, and open rear cover 1.

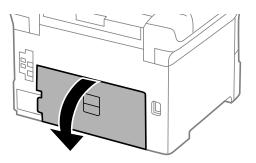

5. Pull out rear cover 2.

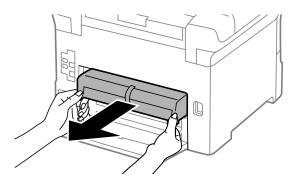

6. Remove the cover inside the back of the printer.

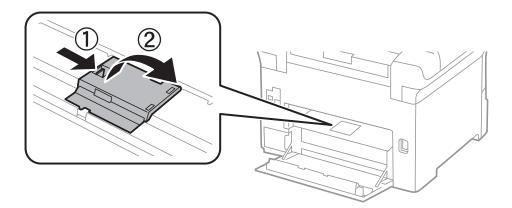

7. Slide out the two used maintenance rollers, and remove them.

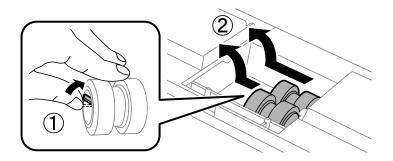

8. Insert two new maintenance rollers until they click into place.

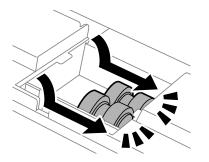

*Note: Insert the maintenance rollers by rolling them so that you can insert them smoothly.* 

9. Reattach the cover inside the back of the printer.

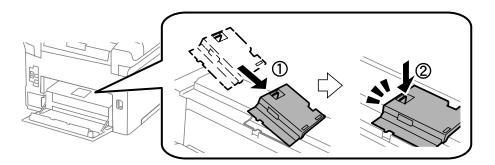

10. Insert rear cover 2.

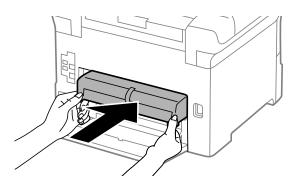

11. Close rear cover 1.

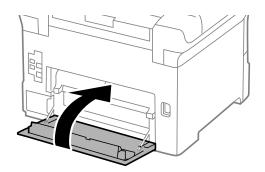

12. Release the lever of the paper cassette.

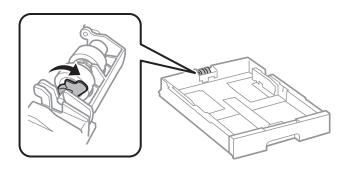

#### **Replacing Ink Cartridges and Other Consumables**

13. Slide the maintenance roller toward the lever, and then remove them by taking the shaft out of the holder.

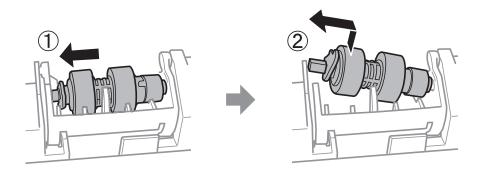

14. Insert the shaft of the new maintenance roller into the hole in the holder, and then slide the shaft on the lever side along the slot while it is facing the flat surface at the front.

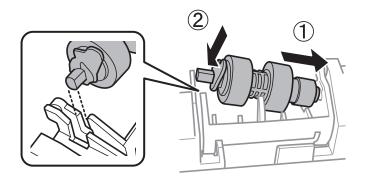

15. Lock the lever.

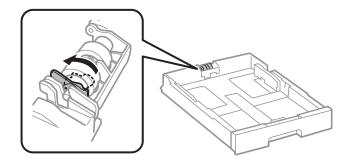

- 16. Insert the paper cassette.
- 17. Turn on the printer, select **Settings** > **Maintenance** > **Maintenance Roller Information**>**Reset Maintenance Roller Counter**, and then select the paper cassette in which you replaced the maintenance rollers.

#### **Related Information**

➡ "Maintenance Rollers Codes" on page 85

# Replacing Maintenance Rollers in Paper Cassette 2 to 4

There are two places for replacing the maintenance rollers: on the back of the printer (two rollers) and on the paper cassette (one roller).

1. Turn off the printer by pressing the  $\bigcirc$  button, and then unplug the power cord.

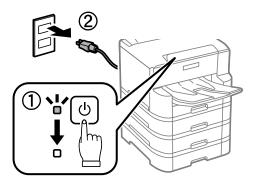

2. Remove the new maintenance rollers from their package.

#### Important:

□ The maintenance rollers for the paper cassette 1 and paper cassette 2 to 4 are different. Check the direction of arrow on the center of the maintenance rollers, and make sure the maintenance rollers are the ones for paper cassette 2 to 4. If you attach the wrong rollers, the printer may not feed the paper.

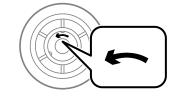

□ Be careful not to stain the surface of the maintenance rollers. If the dust collects on the surface of the maintenance rollers, clean the rollers by using a soft and moist cloth. Using a dry cloth may damage the surface of the rollers.

- 3. Pull out the paper cassette for which you want to replace the rollers.

4. Turn the printer around, and then open the printer's cassette unit cover.

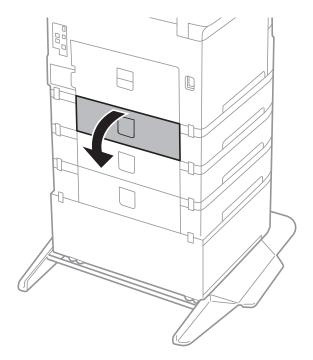

5. Remove the screws by a screwdriver and remove the cover on the rear of inside the printer.

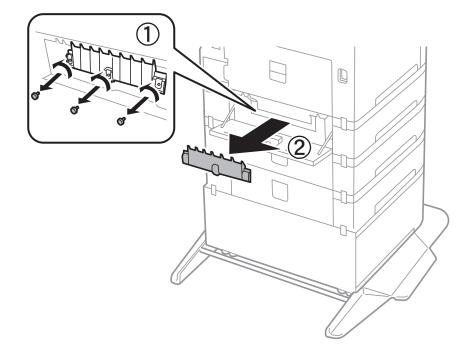

6. Slide out two used maintenance rollers, and remove both of them.

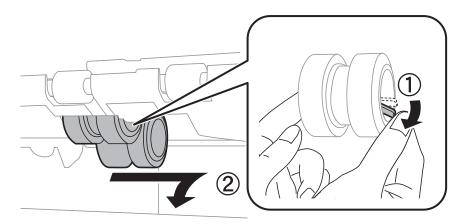

7. Insert two new maintenance rollers until they click into place.

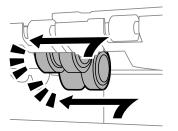

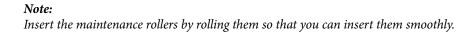

8. Tighten the screws to re-attach the cover.

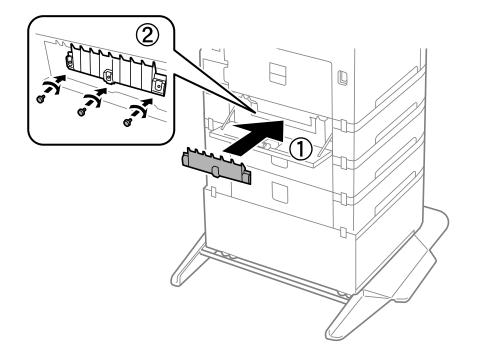

9. Close the cassette unit cover.

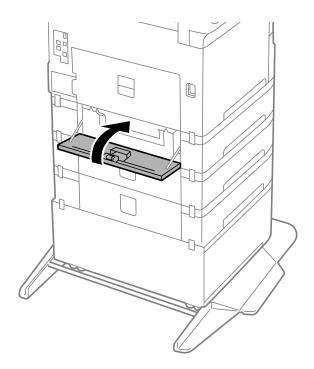

User's Guide

10. Release the lever of the paper cassette.

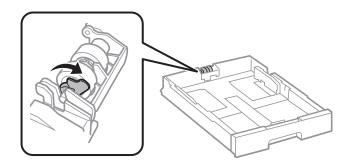

11. Slide the maintenance roller toward the lever, and then remove them by taking the shaft out of the holder.

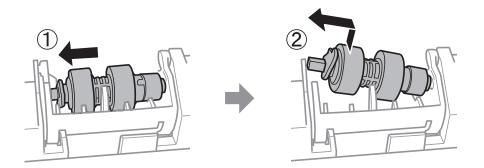

12. Insert the shaft of the new maintenance roller into the hole in the holder, and then slide the shaft on the lever side along the slot while it is facing the flat surface at the front.

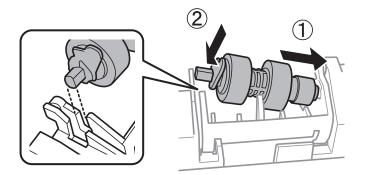

13. Lock the lever.

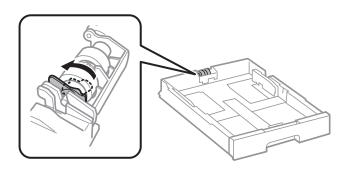

14. Insert the paper cassette.

15. Turn on the printer, select **Settings** > **Maintenance** > **Maintenance Roller Information** > **Reset Maintenance Roller Counter**, and then select the paper cassette in which you replaced the maintenance rollers.

#### **Related Information**

➡ "Maintenance Rollers Codes" on page 85

# **Temporarily Printing with Black Ink**

When color ink is expended and black ink still remains, you can use the following settings to continue printing for a short time using only black ink.

- □ Type of paper: plain papers, Envelope
- □ Color: B&W or Grayscale
- EPSON Status Monitor 3: Enabled (When printing from the printer driver on Windows.)

Because this feature is only available for approximately five days, replace the expended ink cartridge as soon as possible.

#### Note:

- □ If EPSON Status Monitor 3 is disabled, access the printer driver, click Extended Settings on the Maintenance tab, and then select Enable EPSON Status Monitor 3.
- **D** The available period varies depending on the usage conditions.

### **Temporarily Printing with Black Ink - Control Panel**

- 1. When a message is displayed prompting you to replace the ink cartridges, select **Proceed**. A message is displayed telling you that you can temporarily print with black ink.
- 2. Check the message, and then select **Proceed**.
- 3. If you want to print in monochrome, select No, remind me later.

The ongoing job is canceled.

4. Now you can copy originals on plain paper in monochrome. Select the feature you want to use on the home screen.

### **Temporarily Printing with Black Ink - Windows**

1. When the following window is displayed, cancel printing.

| EPSON Status Monitor 3 : EPSON XXXXX Series                                                                                              |                                |
|----------------------------------------------------------------------------------------------------|--------------------------------|
| Color ink supply unit(s) need to be replaced. Black printing is tempo                                                                    | rarily available.              |
| Epson recommends the genuine Epson ink supply units listed above<br>To replace them, follow the instructions on the printer's LCD screen |                                |
| You can cancel the job and temporarily continue printing in black in<br>- Paper Type: Plain paper or Envelope<br>- Color: Grayscale      | k with the following settings: |
| If you cannot print, you may need to cancel the previous print job again.                                                                | from the LCD screen and try    |
|                                                                                                    |                                |
|                                                                                                    |                                |
|                                                                                                    | Close                          |
|                                                                                                    |                                |
| EPSON Status Monitor 3                                                                                                    |                                |
| Black printing is temporarily available using the following settings:<br>- Paper Type: Plain paper or Envelope<br>- Color: Grayscale     |                                |

To continue printing click [Print in Black].

You can temporarily continue printing. Please replace the expended ink supply unit(s).

| Print in Black | Cancel Print |
|----------------|--------------|

#### Note:

If you cannot cancel printing from the computer, cancel using the printer's control panel.

- 2. Access the printer driver window.
- 3. Select **plain papers** or **Envelope** as the **Paper Type** setting on the **Main** tab.
- 4. Select Grayscale.
- 5. Set the other items on the Main and More Options tabs as necessary, and then click OK.
- 6. Click **Print**.

7. Click **Print in Black** in the window displayed.

### **Temporarily Printing with Black Ink - Mac OS**

#### Note:

To use this feature through a network, connect with **Bonjour**.

- 1. Click the printer icon in the **Dock**.
- 2. Cancel the job.

#### Note:

If you cannot cancel printing from the computer, cancel using the printer's control panel.

- 3. Select System Preferences from the menu > Printers & Scanners (or Print & Scan, Print & Fax), and then select the printer. Click Options & Supplies > Options (or Driver).
- 4. Select **On** as the **Permit temporary black printing** setting.
- 5. Access the print dialog.
- 6. Select **Print Settings** from the pop-up menu.
- 7. Select **plain papers** or **Envelope** as the **Media Type** setting.
- 8. Select Grayscale.
- 9. Set the other items as necessary.
- 10. Click Print.

# Conserving Black Ink when the Black Ink Is Low (for Windows Only)

When black ink is running low and there is enough color ink remaining, you can use a mixture of color inks to create black. You can continue printing while preparing a replacement black ink cartridge.

This feature is only available when you select the following settings in the printer driver.

- □ Paper Type: plain papers
- **Quality: Standard**
- □ EPSON Status Monitor 3: Enabled

#### **Replacing Ink Cartridges and Other Consumables**

#### Note:

- □ If EPSON Status Monitor 3 is disabled, access the printer driver, click Extended Settings on the Maintenance tab, and then select Enable EPSON Status Monitor 3.
- **Composite black looks slightly different from pure black. In addition, the print speed is reduced.**
- **D** *To maintain the quality of the print head, black ink is also consumed.*

| EPSON Status Monitor 3                                                                                                    |
|----------------------------------------------------------------------------------------------------|
| Black ink is low. You can extend black ink supply unit life by printing with a mixture of other colors to create composite black.<br>Do you want to do this for the current print job? |
| Yes                                                                                                    |
| No                                                                                                    |
| Disable this feature                                                                                                    |
|                                                                                                    |

| Options              | Description                                                                                                    |
|----------------------|----------------------------------------------------------------------------------------------------|
| Yes                  | Select to use a mixture of color inks to create black. This window is displayed the next time you print a similar job.                          |
| No                   | Select to continue using the remaining black ink. This window is displayed the next time you print a similar job.                               |
| Disable this feature | Select to continue using the remaining black ink. This window is not displayed until you replace the black ink cartridge and it runs low again. |

# **Maintaining the Printer**

# **Checking and Cleaning the Print Head**

If the nozzles are clogged, the printouts become faint, there is visible banding, or unexpected colors appear. When print quality has declined, use the nozzle check feature and check if the nozzles are clogged. If the nozzles are clogged, clean the print head. You can perform a nozzle check and head cleaning from the control panel or the computer.

#### Important:

Do not open the front cover or turn off the printer during head cleaning. If the head cleaning is incomplete, you may not be able to print.

#### Note:

- **D** Because print head cleaning uses some ink, clean the print head only if quality declines.
- □ When ink is low, you may not be able to clean the print head.
- □ If print quality has not improved after repeating nozzle check and head cleaning about four times, wait for at least six hours without printing, and then run the nozzle check again and repeat the head cleaning if necessary. We recommend to turn off the printer. If print quality has still not improved, contact Epson support.
- **D** *To prevent the print head from drying out, do not unplug the printer while the power is on.*

### **Checking and Cleaning the Print Head - Control Panel**

- 1. Load A4-size plain paper in the printer.
- 2. Select Maintenance on the home screen.

To select an item, move the focus to the item using the  $\blacktriangle \lor \blacklozenge \lor$  buttons, and then press the OK button.

- 3. Select Print Head Nozzle Check.
- 4. Follow the on-screen instructions to print the nozzle check pattern.
- 5. Examine the printed pattern. If there are broken lines or missing segments as shown in the "NG" pattern, the print head nozzles may be clogged. Go to the next step. If you cannot see any broken lines or missing segments

as in the following "OK" pattern, the nozzles are not clogged. Select 💟 to close the nozzle check feature.

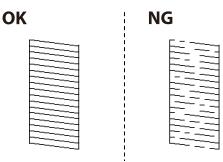

- 6. Select X, and then follow the on-screen instructions to clean the print head.
- 7. When cleaning is finished, print the nozzle check pattern again. Repeat cleaning and printing the pattern until all lines are printed completely.

#### **Related Information**

➡ "Loading Paper in the Paper Cassette" on page 26

### **Checking and Cleaning the Print Head - Windows**

- 1. Load A4-size plain paper in the printer.
- 2. Access the printer driver window.
- 3. Click Nozzle Check on the Maintenance tab.
- 4. Follow the on-screen instructions.

#### **Related Information**

- ➡ "Loading Paper in the Paper Cassette" on page 26
- ➡ "Accessing the Printer Driver" on page 43

### **Checking and Cleaning the Print Head - Mac OS**

- 1. Load A4-size plain paper in the printer.
- 2. Select System Preferences from the menu > Printers & Scanners (or Print & Scan, Print & Fax), and then select the printer.
- 3. Click Options & Supplies > Utility > Open Printer Utility.
- 4. Click Nozzle Check.
- 5. Follow the on-screen instructions.

#### **Related Information**

➡ "Loading Paper in the Paper Cassette" on page 26

# **Aligning Ruled Lines**

If vertical lines look misaligned, align the ruled lines.

1. Load A4-size plain paper in the printer.

2. Select Maintenance on the home screen.

To select an item, move the focus to the item using the  $\blacktriangle \lor \blacklozenge \lor$  buttons, and then press the OK button.

#### 3. Select Ruled Line Alignment.

- 4. Follow the on-screen instructions to print an alignment pattern.
- 5. Follow the on-screen instructions to align the ruled lines. Find and enter the number for the pattern that has the least misaligned vertical line.

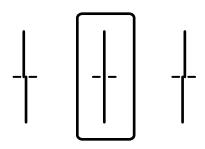

#### **Related Information**

➡ "Loading Paper in the Paper Cassette" on page 26

# **Cleaning the Paper Path**

When the printouts are smeared or paper does not feed correctly, clean the roller inside.

#### Important:

Do not use tissue paper to clean the inside of the printer. The print head nozzles may be clogged with lint.

### **Cleaning the Paper Path for Ink Smears**

When the printouts are smeared or scuffed, clean the roller inside.

#### Important:

Do not use tissue paper to clean the inside of the printer. The print head nozzles may be clogged with lint.

- 1. Load A3-size plain paper in the paper source that you want to clean.
- 2. Select Maintenance on the home screen.

To select an item, move the focus to the item using the  $\blacktriangle \lor \lor \lor \flat$  buttons, and then press the OK button.

3. Select Paper Guide Cleaning.

4. Select the paper source, and then follow the on-screen instructions to clean the paper path.

#### Note:

Repeat this procedure until the paper is not smeared with ink. If the printouts are still smeared, clean the other paper sources.

#### **Related Information**

➡ "Loading Paper in the Paper Cassette" on page 26

# Cleaning the Paper Path for Paper Feeding Problems (Paper Cassette)

When paper is not fed from paper cassette correctly, clean the roller inside.

1. Pull out the paper cassette.

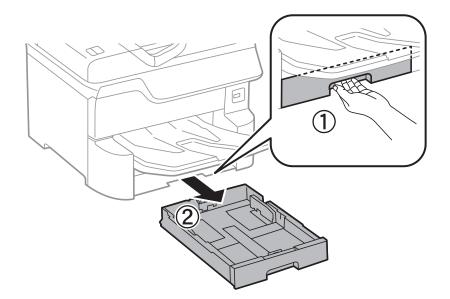

2. Wipe the roller using a soft, moist cloth.

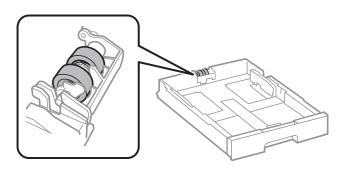

#### Important:

Using a dry cloth may damage the surface of the roller.

3. Insert the paper cassette.

# Network Service and Software Information

This section introduces the network services and software products available for your printer from the Epson website or the supplied software disc.

# Application for Configuring Printer Operations (Web Config)

Web Config is an application that runs in a web browser, such as Internet Explorer and Safari, on a computer or smart device. You can confirm the printer status or change the network service and printer settings. To use the Web Config, connect the printer and the computer or device to the same network.

The following browsers are supported.

| OS                        | Browser                                                                  |
|---------------------------|--------------------------------------------------------------------------|
| Windows XP SP3 or later   | Internet Explorer 8 or later, Firefox <sup>*</sup> , Chrome <sup>*</sup> |
| Mac OS X v10.6.8 or later | Safari <sup>*</sup> , Firefox <sup>*</sup> , Chrome <sup>*</sup>         |
| iOS*                      | Safari <sup>*</sup>                                                      |
| Android 2.3 or later      | Default browser                                                          |
| Chrome OS*                | Default browser                                                          |

\* Use the latest version.

### **Running Web Config on a Web Browser**

1. Check the printer's IP address.

Select the network icon on the printer's home screen, and then select the active connection method to confirm the printer's IP address.

To select an item, move the focus to the item using the  $\blacktriangle \lor \blacklozenge \lor$  buttons, and then press the OK button.

Note:

You can also check the IP address by printing the network connection report.

2. Launch a Web browser from a computer or smart device, and then enter the printer's IP address.

Format:

IPv4: http://the printer's IP address/

IPv6: http://[the printer's IP address]/

Examples:

IPv4: http://192.168.100.201/

IPv6: http://[2001:db8::1000:1]/

Note:

Using the smart device, you can also run Web Config from the maintenance screen of Epson iPrint.

#### **Related Information**

"Using Epson iPrint" on page 74

### **Running Web Config on Windows**

When connecting a computer to the printer using WSD, follow the steps below to run Web Config.

- 1. Access the devices and printers screen in Windows.
  - □ Windows 10/Windows Server 2016

Right-click the start button or press and hold it, and then select **Control Panel** > **View devices and printers** in **Hardware and Sound**.

□ Windows 8.1/Windows 8/Windows Server 2012 R2/Windows Server 2012

Select Desktop > Settings > Control Panel > View devices and printers in Hardware and Sound (or Hardware).

- □ Windows 7/Windows Server 2008 R2 Click the start button, and select **Control Panel** > **View devices and printers** in **Hardware and Sound**.
- □ Windows Vista/Windows Server 2008

Click the start button, and select **Control Panel** > **Printers** in **Hardware and Sound**.

- 2. Right-click on your printer and select **Properties**.
- 3. Select the **Web Service** tab and click the URL.

### **Running Web Config on Mac OS**

- 1. Select **System Preferences** from the menu > **Printers & Scanners** (or **Print & Scan**, **Print & Fax**), and then select the printer.
- 2. Click Options & Supplies> Show Printer Webpage.

# **Application for Printing Web Pages (E-Web Print)**

E-Web Print is an application that allows you to easily print web pages with various layouts. See the application's help for details. You can access the help from the **E-Web Print** menu on the **E-Web Print** tool bar.

#### Note:

□ Windows Server operating systems are not supported.

**□** Check for supported browsers and the latest version from the download site.

#### Starting

When you install E-Web Print, it is displayed in your browser. Click Print or Clip.

# Software Update Tools (Software Updater)

EPSON Software Updater is an application that checks for new or updated software on the internet and installs it. You can also update the printer's manual.

Note:

Windows Server operating systems are not supported.

#### **Installing Method**

Install Software Updater from the supplied software disc or download the latest version from the Epson website.

http://www.epson.com

#### **Starting on Windows**

□ Windows 10

Click the start button, and then select **Epson Software** > **EPSON Software Updater**.

□ Windows 8.1/Windows 8

Enter the application name in the search charm, and then select the displayed icon.

□ Windows 7/Windows Vista/Windows XP

Click the start button, and then select **All Programs** (or **Programs**) > **Epson Software** > **EPSON Software Updater**.

Note:

You can also start EPSON Software Updater by clicking the printer icon on the task bar on the desktop, and then selecting **Software Update**.

#### **Starting on Mac OS**

Select Go > Applications > Epson Software > EPSON Software Updater.

# **Installing the Latest Applications**

#### Note:

When reinstalling an application, you need to uninstall it first.

1. Make sure the printer and the computer are available for communication, and the printer is connected to the Internet.

2. Start EPSON Software Updater.

The screenshot is an example on Windows.

| Essential Pr             | oduct Updates | 0       |             |
|--------------------------|---------------|---------|-------------|
| Software                 | Status        | Version | Size        |
| <                        |               |         | 1           |
| Other usefu              | l software    |         |             |
| Software                 | Status        | Version | Size        |
|                          |               |         |             |
| <<br>Auto update settine |               |         | Total : - M |
| Auto update setting      | 15            |         | iotai : - M |

- 3. For Windows, select your printer, and then click 🗘 to check for the latest available applications.
- 4. Select the items you want to install or update, and then click the install button.

#### *Important:*

Do not turn off or unplug the printer until the update is complete; otherwise, the printer may malfunction.

#### Note:

□ You can download the latest applications from the Epson website.

http://www.epson.com

□ If you use Windows Server operating systems, you cannot use EPSON Software Updater. Download the latest applications from the Epson website.

#### **Related Information**

➡ "Software Update Tools (Software Updater)" on page 105

# Installing a PostScript Printer Driver

### **Installing a PostScript Printer Driver - Windows**

- 1. Start the installation process from one of the following options.
  - □ Use the software disc supplied with the printer.

Insert the software disc into the computer, access the following folder path, and then run SETUP64.EXE (or SETUP.EXE).

Driver\PostScript\WINX64 (or WINX86)\SETUP\SETUP64.EXE ( or SETUP.EXE)

#### **Use the website.**

Access your printer page from the following website, download the PostScript3 printer driver, and then run the execution file.

http://www.epson.eu/Support (Europe) http://support.epson.net/ (outside Europe)

- 2. Select your printer.
- 3. Follow the on-screen instructions.
- 4. Select the connection method from the network connection or USB connection.

#### □ For network connection.

A list of available printers in the same network is displayed.

### Select the printer you want to use.

#### □ For USB connection.

Follow the on-screen instructions to connect the printer to the computer.

5. Follow the on-screen instructions to install the PostScript printer driver.

### **Installing a PostScript Printer Driver - Mac OS**

Download the printer driver from the Epson Support website, and then install it.

http://www.epson.eu/Support (Europe)

http://support.epson.net/ (outside Europe)

You need the IP address of the printer while installing the printer driver.

Select the network icon on the printer's home screen, and then select the active connection method to confirm the printer's IP address.

### Adding the Printer Driver (for Mac OS Only)

- 1. Select System Preferences from the menu > Printers & Scanners (or Print & Scan, Print & Fax).
- 2. Click +, and then select Add Other Printer or Scanner.

3. Select your printer, and then click Add.

#### Note:

□ If your printer is not listed, check that it is correctly connected to the computer and that the printer is on.

□ For a USB, IP, or Bonjour connection, set the optional paper cassette unit manually after adding the printer driver.

# Installing the Epson Universal Printer Driver (for Windows Only)

The Epson universal printer driver is the universal PCL6 compatible print driver. Once you install this printer driver<sup>\*</sup>, you can print from every Epson printer that supports this printer driver.

\* Since this is a generic printer driver, printing features are limited compared to the printer driver specifically designed for this printer.

Connect the printer to the same network as the computer, and then follow the procedure below to install the printer driver.

1. Download the executable file of the driver from the Epson support website.

http://www.epson.eu/Support (Europe only) http://support.epson.net/

- 2. Double-click the executable file.
- 3. Follow the on-screen instructions for the rest of the installation.

#### Note:

*If you are using a Windows computer and you cannot download the driver from the website, install it from the software disc that came with the printer. Access "Driver\Universal".* 

# **Uninstalling Applications**

Log in to your computer as an administrator. Enter the administrator password if the computer prompts you.

### **Uninstalling Applications - Windows**

- 1. Press the O button to turn off the printer.
- 2. Quit all running applications.
- 3. Open Control Panel:
  - □ Windows 10/Windows Server 2016
    - Right-click the start button or press and hold it, and then select Control Panel.
  - □ Windows 8.1/Windows 8/Windows Server 2012 R2/Windows Server 2012 Select **Desktop** > **Settings** > **Control Panel**.

Windows 7/Windows Vista/Windows XP/Windows Server 2008 R2/Windows Server 2008/Windows Server 2003 R2/Windows Server 2003

Click the start button and select Control Panel.

- 4. Open Uninstall a program (or Add or Remove Programs):
  - □ Windows 10/Windows 8.1/Windows 8/Windows 7/Windows Vista/Windows Server 2016/Windows Server 2012 R2/Windows Server 2012/Windows Server 2008 R2/Windows Server 2008

Select Uninstall a program in Programs.

Ukindows XP/Windows Server 2003 R2/Windows Server 2003

Click Add or Remove Programs.

5. Select the application you want to uninstall.

You cannot uninstall the printer driver if there is any print jobs. Delete or wait to be printed the jobs before uninstalling.

- 6. Uninstall the applications:
  - □ Windows 10/Windows 8.1/Windows 8/Windows 7/Windows Vista/Windows Server 2016/Windows Server 2012 R2/Windows Server 2012/Windows Server 2008 R2/Windows Server 2008

Click Uninstall/Change or Uninstall.

□ Windows XP/Windows Server 2003 R2/Windows Server 2003

Click Change/Remove or Remove.

#### *Note: If the User Account Control window is displayed, click Continue.*

7. Follow the on-screen instructions.

# **Uninstalling Applications - Mac OS**

1. Download the Uninstaller using EPSON Software Updater.

Once you have downloaded the Uninstaller, you do not need to download it again each time you uninstall the application.

- 2. Press the 0 button to turn off the printer.
- 3. To uninstall the printer driver, select **System Preferences** from the menu > **Printers & Scanners** (or **Print & Scan**, **Print & Fax**), and then remove the printer from the enabled printers list.
- 4. Quit all running applications.
- 5. Select Go > Applications > Epson Software > Uninstaller.
- 6. Select the application you want to uninstall, and then click **Uninstall**.

#### Important:

The Uninstaller removes all drivers for Epson inkjet printers on the computer. If you use multiple Epson inkjet printers and you only want to delete some drivers, delete all of them first, and then install the necessary printer driver again.

Note:

*If you cannot find the application you want to uninstall in the application list, you cannot uninstall using the Uninstaller. In this situation, select* **Go** > **Applications** > **Epson Software**, select the application you want to uninstall, and then drag it to the trash icon.

# **Printing Using a Network Service**

By using Epson Connect service available on the Internet, you can print from your smartphone, tablet PC, or laptop, anytime and practically anywhere. To use this service, you need to register the user and the printer in Epson Connect.

The features available on the Internet are as follows.

🖵 Email Print

When you send an email with attachments such as documents or images to an email address assigned to the printer, you can print that email and the attachments from remote locations such as your home or office printer.

Epson iPrint

This Application is for iOS and Android, and allows you to print from a smart phone or tablet. You can print documents, images, and websites by sending them directly to a printer on the same wireless LAN.

Remote Print Driver

This is a shared driver supported by Remote Print Driver. When printing using a printer in a remote location, you can print by changing the printer on the usual applications window.

See the Epson Connect portal website for details.

https://www.epsonconnect.com/

http://www.epsonconnect.eu (Europe only)

#### **Related Information**

➡ "Using Epson iPrint" on page 74

# **Solving Problems**

# **Checking the Printer Status**

# **Checking Messages on the LCD Screen**

If an error message is displayed on the LCD screen, follow the on-screen instructions or the solutions below to solve the problem.

| Error Messages                                                                                                    | Solutions                                                                                                    |
|----------------------------------------------------------------------------------------------------|----------------------------------------------------------------------------------------------------|
| Printer Error<br>Turn on the printer again. See your<br>documentation for more details.                                                  | Remove any paper or protective material in the printer and the paper<br>cassette. If the error message is still displayed after turning the power<br>off and on again, contact Epson support.                                                                                  |
| documentation for more details.                                                                                                    | When the following error codes are displayed, check the paper for<br>the maximum number of sheets that can be loaded in each paper<br>source.                                                                                                    |
|                                                                                                    | 000181, 000184, 000201, 000204, 000221, 000224                                                                                                    |
| Printer error. Contact Epson Support. Non-<br>printing features are available.                                                           | The printer may be damaged. Contact Epson support or an authorised<br>Epson service provider to request repairs. However, non-printing<br>features are available.                                                                                                    |
| Paper out in XX.                                                                                                    | Load paper, and then insert the paper cassette all the way.                                                                                                    |
| Too many paper cassette units are installed. Turn<br>the power off and uninstall the extra units. See<br>your documentation for details. | You can install up to three optional paper cassette units. For other optional paper cassette units, uninstall them by following the reverse steps to installation.                                                                                                    |
| Unsupported Paper Cassette Units have been installed. Turn the power off and uninstall. For details, see your documentation.             | Unsupported optional paper cassette units have been installed.<br>Uninstall them by following the reverse steps to installation.                                                                                                    |
| Cannot print because XX is out of order. You can print from another cassette.                                                            | Turn the power off and on again, and then reinsert the paper cassette. If<br>the error message is still displayed, contact Epson support or an<br>authorised Epson service provider to request repairs.                                                                        |
| Maintenance Roller in XX is nearing the end of                                                                                           | Paper cassette                                                                                                    |
| its service life.                                                                                                    | The maintenance rollers need to be replaced periodically. Paper is not fed correctly from the paper cassette when it is time for replacement. Prepare new maintenance rollers.                                                                                                 |
|                                                                                                    | Rear paper feed                                                                                                    |
|                                                                                                    | Paper is not fed correctly from the rear paper feed when it is time for replacement. Contact Epson support or an authorized Epson service provider to request replacement of the maintenance rollers.                                                                          |
| Maintenance Roller in XX is at the end of its service life. Replace it and reset the maintenance roller counter.                         | Replace the maintenance rollers. After replacing the rollers, select<br><b>Maintenance</b> > <b>Maintenance Roller Information</b> > <b>Reset</b><br><b>Maintenance Roller Counter</b> , and then select the paper cassette for<br>which you replaced the maintenance rollers. |
| Maintenance roller in the Rear Paper Feed is at<br>the end of its service life. For details, see your<br>documentation.                  | Contact Epson support or an authorized Epson service provider to request replacement of the maintenance rollers for the rear paper feed.                                                                                                    |

| Error Messages                                                                                                    | Solutions                                                                                                    |
|----------------------------------------------------------------------------------------------------|----------------------------------------------------------------------------------------------------|
| You need to replace Ink Cartridge(s).                                                                                                    | To ensure you receive premium print quality and to help protect your<br>print head, a variable ink safety reserve remains in the cartridge when<br>your printer indicates it is time to replace the cartridge. Replace the<br>cartridge when you are prompted to do so. |
| The time for maintenance is approaching.<br>Contact Epson Support.                                                                                   | Customers must not perform maintenance. Contact Epson or an authorised Epson service provider to request maintenance.                                                                                                    |
| This printer may need service to keep print quality. Contact Epson Support.                                                                          | Customers must not perform maintenance. Contact Epson or an authorised Epson service provider to request maintenance.                                                                                                    |
| Paper Setup Auto Display is set to Off. Some<br>features may not be available. For details, see<br>your documentation.                               | If <b>Paper Setup Auto Display</b> is disabled, you cannot use AirPrint.                                                                                                    |
| The combination of the IP address and the subnet mask is invalid. See your documentation for more details.                                           | Enter the correct IP address or default gateway. Contact your network administrator for assistance. See the Administrator's Guide for details.                                                                                                    |
| To use cloud services, update the root certificate from the Epson Web Config utility.                                                                | Run Web Config, and then update the root certificate. See the Administrator's Guide for details.                                                                                                    |
| Check that the printer driver is installed on the computer and that the port settings for the                                                        | Make sure the printer port is selected correctly in <b>Property</b> > <b>Port</b> from the <b>Printer</b> menu as follows.                                                                                                    |
| printer are correct.<br>Check that the printer driver is installed on the<br>computer and that the USB port settings for the<br>printer are correct. | Select " <b>USBXXX</b> " for a USB connection, or " <b>EpsonNet Print Port</b> " for a network connection.                                                                                                    |
| Recovery Mode                                                                                                    | The printer has started in recovery mode because the firmware update failed. Follow the steps below to try to update the firmware again.                                                                                                    |
|                                                                                                    | 1. Connect the computer and the printer with a USB cable. (During recovery mode, you cannot update the firmware over a network connection.)                                                                                                    |
|                                                                                                    | 2. Visit your local Epson website for further instructions.                                                                                                    |
|                                                                                                    | See the Administrator's Guide for details.                                                                                                    |

- ➡ "Contacting Epson Support" on page 162
- ➡ "Software Update Tools (Software Updater)" on page 105
- ➡ "Installing the Latest Applications" on page 105

# **Checking the Printer Status - Windows**

- 1. Access the printer driver window.
- 2. Click **EPSON Status Monitor 3** on the **Maintenance** tab, and then click **Details**.

You can check the printer status, ink levels, and error status.

Note:

*If* **EPSON Status Monitor 3** *is disabled, click* **Extended Settings** *on the* **Maintenance** *tab, and then select* **Enable EPSON Status Monitor 3**.

➡ "Accessing the Printer Driver" on page 43

## **Checking the Printer Status - Mac OS**

- 1. Select System Preferences from the menu > Printers & Scanners (or Print & Scan, Print & Fax), and then select the printer.
- 2. Click Options & Supplies > Utility > Open Printer Utility.
- 3. Click EPSON Status Monitor.

You can check the printer status, ink levels, and error status.

# **Checking the Software Status**

You may be able to clear the problem by updating the software to the latest version. To check the software status, use the software update tool.

#### **Related Information**

- ➡ "Software Update Tools (Software Updater)" on page 105
- ➡ "Installing the Latest Applications" on page 105

# **Removing Jammed Paper**

Follow the on-screen instructions on the printer's control panel to locate and remove the jammed paper including any torn pieces. The LCD screen displays an animation that shows you how to remove jammed paper.

### Caution:

Never touch the buttons on the control panel while your hand is inside the printer. If the printer starts operating, it could cause an injury. Be careful not to touch the protruding parts to avoid injury.

#### **Important:**

Remove the jammed paper carefully. Removing the paper vigorously may cause damage to the printer.

Note:

*If any torn pieces of paper remain, select* **Settings** > **Maintenance** > **Remove Paper** *after clearing the paper jam error. This helps you to remove the remaining pieces of paper.* 

# **Paper Does Not Feed or Eject Correctly**

Check the following points, and then take the appropriate actions to solve the problem.

- □ Place the printer on a flat surface and operate in the recommended environmental conditions.
- □ Use paper supported by this printer.
- □ Follow the paper handling precautions.
- Do not load more than the maximum number of sheets specified for the paper. For plain paper, do not load above the line indicated by the triangle symbol on the edge guide.
- □ Make sure the paper size and paper type settings match the actual paper size and paper type loaded in the printer.
- □ Clean the roller inside the printer.

- ➡ "Installing the Optional Paper Cassette Units" on page 148
- ➡ "Paper Handling Precautions" on page 25
- ➡ "Available Paper and Capacities" on page 22
- ➡ "List of Paper Type" on page 31

### **Paper Jams**

- □ Load paper in the correct direction, and slide the edge guides against the edges of the paper.
- Do not open the rear cover while printing. This causes a paper jam.

#### **Related Information**

- ➡ "Removing Jammed Paper" on page 113
- ➡ "Loading Paper in the Paper Cassette" on page 26
- ➡ "Loading Paper in the Rear Paper Feed" on page 28

### **Paper Feeds at a Slant**

Load paper in the correct direction, and slide the edge guides against the edges of the paper.

#### **Related Information**

- ➡ "Loading Paper in the Paper Cassette" on page 26
- ➡ "Loading Paper in the Rear Paper Feed" on page 28

### Several Sheets of Paper are Fed at a Time

When several sheets of paper are fed at a time during manual 2-sided printing, remove any paper which is loaded in the printer before you reload the paper.

### Paper Does Not Feed from the Optional Paper Cassette Units

If you have added optional paper cassette units, you need to make settings in the printer driver.

- ◆ "Setting the Optional Paper Cassette Unit in the Printer Driver Windows" on page 153
- ◆ "Setting the Optional Paper Cassette Unit in the Printer Driver Mac OS" on page 154

## Paper Does Not Feed Correctly After Replacing the Maintenance Rollers

The maintenance rollers may not have been replaced correctly. Check if they have been installed correctly.

# **Paper Out Error Occurs**

When a paper out error occurs although paper is loaded in the rear paper feed, reload paper in the center of the rear paper feed.

## Paper is Not Stacked in Order

If you pull the lever on the center of the output tray, the problem may be improved, but the holding capacity will be reduced.

# Paper is Ejected in an Unexpected Direction

If paper is ejected in an unexpected direction when landscape pages and portrait pages are mixed, or 2-sided printing and 1-sided printing are mixed, enable the **Output documents for filing** setting in the printer driver. This ejects pages in the same direction for easy filing.

□ Windows

Select Output documents for filing in Extended Settings on the Maintenance tab.

Mac OS

Select System Preferences from the menu > Printers & Scanners (or Print & Scan, Print & Fax), and then select the printer. Click Options & Supplies > Options (or Driver). Select On as the Output documents for filing setting.

# **Power and Control Panel Problems**

# **Power Does Not Turn On**

□ Make sure the power cord is securely plugged in.

 $\Box$  Hold down the  $\bigcirc$  button for a little longer.

## **Power Does Not Turn Off**

Hold down the O button for a little longer. If you still cannot turn off the printer, unplug the power cord. To prevent the print head from drying out, turn the printer back on and turn it off by pressing the O button.

# **Printer Turns Off During Use**

Unplug and plug in the power cord, and then turn the printer back on. If the problem cannot be cleared, contact Epson support.

# **Power Turns Off Automatically**

- □ Select Settings > General Settings > Basic Settings > Power Off Settings, and then disable the Power Off If Inactive and Power Off If Disconnected settings.
- □ Select Settings > General Settings > Basic Settings, and then disable the Power Off Timer setting.

Note:

Your product may have the **Power Off Settings** or **Power Off Timer** feature depending on the location of purchase.

# **LCD Screen Gets Dark**

The printer is in sleep mode. Press any button on the control panel to return the LCD screen to its former state.

# **Cannot Operate from the Control Panel**

When the user feature restriction is enabled, a user ID and password are required to print. If you do not know the password, contact your printer administrator.

# **Cannot Print from a Computer**

# **Checking the Connection (USB)**

- □ Connect the USB cable securely to the printer and the computer.
- □ If you are using a USB hub, try to connect the printer directly to the computer.
- □ If the USB cable cannot be recognized, change the port, or change the USB cable.

□ If the printer cannot print using a USB connection, try the following.

Disconnect the USB cable from the computer. Right-click on the printer icon displayed on the computer, and then select **Remove Device**. Next, connect the USB cable to the computer and try a test print.

Re-set the USB connection by following the steps in this manual for changing the connection method to a computer. See the related information link below for details.

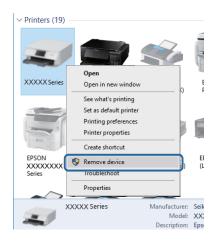

# **Checking the Connection (Network)**

- □ Select Settings > General Settings > Network Settings > Connection Check, and then print the network connection report. If the report shows that network connection has failed, check the network connection report and then contact your printer administrator.
- □ If the problem cannot be cleared, contact your printer administrator.

### **Checking the Software and Data**

- □ Make sure that a genuine Epson printer driver is installed. If a genuine Epson printer driver is not installed, the available functions are limited. We recommend using a genuine Epson printer driver. See the related information link below for details.
- □ If you are printing a large data size image, the computer may run out of memory. Print the image at a lower resolution or a smaller size.

#### **Related Information**

➡ "Checking for Genuine Epson Printer Drivers" on page 117

### **Checking for Genuine Epson Printer Drivers**

You can check if a genuine Epson printer driver is installed on your computer by using one of the following methods.

#### Windows

Select **Control Panel** > **View devices and printers (Printers, Printers and Faxes**), and then do the following to open the print server properties window.

- Windows 10/Windows 8.1/Windows 8/Windows 7/Windows Server 2016/Windows Server 2012 R2/Windows Server 2012/Windows Server 2008 R2
   Click the printer icon, and then click **Print server properties** at the top of the window.
- □ Windows Vista/Windows Server 2008
  - Right-click on the **Printers** folder, and then click **Run as administrator** > **Server Properties**.
- □ Windows XP/Windows Server 2003 R2/Windows Server 2003

From the File menu, select Server Properties.

Click the **Driver** tab. If your printer name is displayed in the list, a genuine Epson printer driver is installed on your computer.

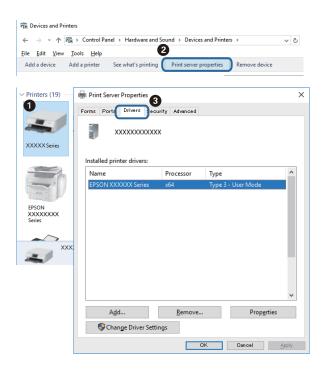

#### Mac OS

Select **System Preferences** from the menu > **Printers & Scanners** (or **Print & Scan**, **Print & Fax**), and then select the printer. Click **Options & Supplies**, and if the **Options** tab and **Utility** tab are displayed on the window, a genuine Epson printer driver is installed on your computer.

|         | Printers & Scanners  |              | Q, Search |
|---------|----------------------|--------------|-----------|
| General | Options Supply Lev   | vels Utility |           |
|         | Open Printer Utility |              |           |
|         | Print Test Page      |              |           |
|         | Clean Print Heads    |              |           |
|         |                      |              |           |
|         |                      |              |           |
|         |                      |              |           |
|         |                      |              |           |
|         |                      |              |           |
|         |                      |              |           |
|         |                      |              |           |
|         |                      | Cancel       | ОК        |
|         |                      |              |           |

#### **Related Information**

➡ "Installing the Latest Applications" on page 105

# **Checking the Printer Status from the Computer (Windows)**

Click Print Queue on the printer driver's Maintenance tab, and then check the following.

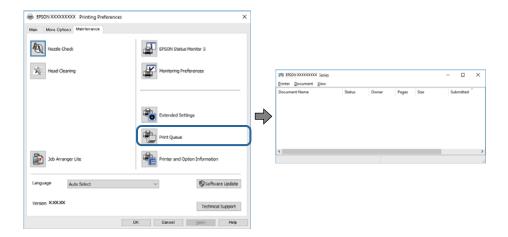

□ Check if there are any paused print jobs.

If unnecessary data remains, select **Cancel all documents** from the **Printer** menu.

□ Make sure the printer is not offline or pending.

If the printer is offline or pending, clear the offline or pending setting from the **Printer** menu.

| rinter Document View   |        |       |       |      |           |
|------------------------|--------|-------|-------|------|-----------|
| Connect                | Status | Owner | Pages | Size | Submitted |
| Set As Default Printer |        |       |       |      |           |
| Printing Preferences   |        |       |       |      |           |
| Update Driver          |        |       |       |      |           |
| Pause Printing         |        |       |       |      |           |
| Cancel All Documents   |        |       |       |      |           |
| Sharing                |        |       |       |      |           |
| Use Printer Offline    |        |       |       |      |           |
|                        |        |       |       |      |           |

□ Make sure the printer is selected as the default printer from the **Printer** menu (there should be a check mark on the menu item).

If the printer is not selected as the default printer, set it as the default printer. If there are multiple icons in **Control Panel** > **View devices and printers (Printers, Printers and Faxes)**, see the following to select the icon. Example)

USB connection: EPSON XXXX Series

Network connection: EPSON XXXX Series (network)

If you install the printer driver multiple times, copies of printer driver may be created. If copies such as "EPSON XXXX Series (copy 1)" are created, right-click the copied driver icon, and then click **Remove Device**.

□ Make sure the printer port is selected correctly in **Property** > **Port** from the **Printer** menu as follows.

Select "USBXXX" for a USB connection, or "EpsonNet Print Port" for a network connection.

# Checking the Printer Status from the Computer (Mac OS)

□ The printer may not print when the user feature restriction is enabled. Contact your printer administrator.

□ Make sure the printer status is not **Pause**.

Select **System Preferences** from the menu > **Printers & Scanners** (or **Print & Scan**, **Print & Fax**), and then double-click the printer. If the printer is paused, click **Resume** (or **Resume Printer**).

# **Checking Other Problems**

If you connect the printer to a SuperSpeed USB port using a USB 2.0 cable, a communication error may occur on some computers. In this case, re-connect the printer using one of the following methods.

- □ Use a USB 3.0 cable.
- □ Connect to a Hi-Speed USB port on the computer.
- □ Connect to a SuperSpeed USB port other than the port that generated the communication error.

# **Cannot Print from an iPhone or iPad**

- □ Connect the iPhone or iPad to the same network (SSID) as the printer.
- **□** Enable **Paper Setup Auto Display** in the following menus.

Settings > General Settings > Printer Settings > Paper Source Settings > Paper Setup Auto Display

□ Enable the AirPrint setting on Web Config.

#### **Related Information**

➡ "Application for Configuring Printer Operations (Web Config)" on page 103

# **Printout Problems**

# **Adjusting the Print Quality**

If you notice a misaligned vertical lines, blurred images, or horizontal banding, adjust the print quality.

- 1. Load A4-size plain paper in the printer.
- 2. Select Maintenance on the home screen.

To select an item, move the focus to the item using the  $\blacktriangle \lor \blacklozenge \lor$  buttons, and then press the OK button.

- 3. Select Print Quality Adjustment.
- 4. Follow the on-screen instructions to check the printer to improve print quality.If a message is displayed recommending that you clean the print head, perform print head cleaning.
- 5. Follow the on-screen instructions to print the patterns for print head alignment, and then align the print head.
  - □ This pattern allows you to perform alignment if vertical ruled lines appear misaligned or your printouts look blurry.

Find and enter the number for the pattern that has the least misaligned vertical line.

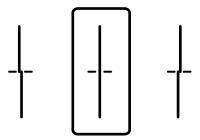

This pattern allows you to perform alignment if you see horizontal banding at regular intervals.
 Find and enter the number for the least separated and overlapping pattern.

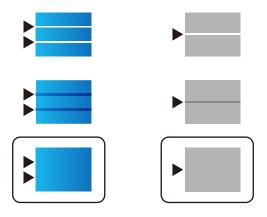

#### **Related Information**

➡ "Loading Paper in the Paper Cassette" on page 26

## Adjusting the Print Quality for Each Paper Type

If print quality does not improve after using the **Print Quality Adjustment** feature, you can adjust the print quality for each paper type. See the *Administrator's Guide* for details.

# **Printout is Scuffed or Color is Missing**

If you have not used the printer for a long time, the print head nozzles may be clogged and ink drops may not be discharged. Perform a nozzle check, and then clean the print head if any of the print head nozzles are clogged.

#### **Related Information**

➡ "Checking and Cleaning the Print Head" on page 99

### **Banding or Unexpected Colors Appear**

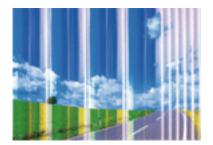

The print head nozzles may be clogged. Perform a nozzle check to check if the print head nozzles are clogged. Clean the print head if any of the print head nozzles are clogged.

#### **Solving Problems**

#### **Related Information**

➡ "Checking and Cleaning the Print Head" on page 99

### Colored Banding Appears at Intervals of Approximately 3.3 cm

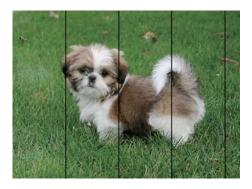

- □ Select the appropriate paper type setting for the type of paper loaded in the printer.
- Align the print head using the **Print Quality Adjustment** feature.
- □ When printing on plain paper, print using a higher quality setting.

#### **Related Information**

- ➡ "List of Paper Type" on page 31
- ➡ "Adjusting the Print Quality" on page 121

### **Blurry Prints, Vertical Banding, or Misalignment**

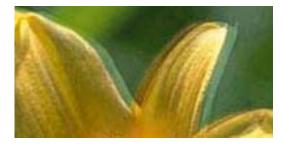

entnatten atte 1 Aufdruck. W J 5008 "Regel

Align the print head using the **Print Quality Adjustment** feature.

#### **Related Information**

➡ "Adjusting the Print Quality" on page 121

### Print Quality Does Not Improve Even After Aligning the Print Head

During bidirectional (or high speed) printing, the print head prints while moving in both directions, and vertical lines may be misaligned. If print quality does not improve, disable the bidirectional (or high speed) setting. Disabling this setting may slow down printing speed.

#### □ Windows

Clear High Speed on the printer driver's More Options tab.

□ Mac OS

Select **System Preferences** from the menu > **Printers & Scanners** (or **Print & Scan**, **Print & Fax**), and then select the printer. Click **Options & Supplies** > **Options** (or **Driver**). Select **Off** as the **High Speed Printing** setting.

# **Print Quality is Poor**

Check the following if the print quality is poor due to blurry prints, banding, missing colors, faded colors, and misalignment in the prints.

#### **Checking the printer**

#### Use the Print Quality Adjustment feature.

- □ Perform a nozzle check, and then clean the print head if any of the print head nozzles are clogged.
- □ Align the print head.

#### **Checking the paper**

- □ Use paper supported by this printer.
- Do not print on paper that is damp, damaged, or too old.
- □ If the paper is curled or the envelope is puffed up, flatten it.
- Do not stack the paper immediately after printing.
- Dry the printouts completely before filing or displaying them. When drying the printouts, avoid direct sun light, do not use a dryer, and do not touch the printed side of paper.
- □ When printing images or photos, Epson recommends using genuine Epson paper rather than plain paper. Print on the printable side of the genuine Epson paper.

#### Checking the print settings

- □ Select the appropriate paper type setting for the type of paper loaded in the printer.
- □ Print using a higher quality setting.
- □ If you have selected **Standard-Vivid** as the quality setting on the Windows printer driver, change to **Standard**. If you have selected **Normal-Vivid** as the quality setting on the Mac OS printer driver, change to **Normal**.

#### Checking the ink cartridge

- □ Epson recommends using the ink cartridge before the date printed on the package.
- □ For best results, use up ink cartridge within six months of opening the package.
- □ Try to use genuine Epson ink cartridges. This product is designed to adjust colors based on the use of genuine Epson ink cartridges. The use of non-genuine ink cartridges may cause print quality to decline.

#### **Related Information**

- ➡ "Adjusting the Print Quality" on page 121
- ➡ "Available Paper and Capacities" on page 22

- ➡ "List of Paper Type" on page 31
- ➡ "Paper Handling Precautions" on page 25

## Paper Is Smeared or Scuffed

□ When horizontal banding appears or the top or bottom of the paper is smeared, load paper in the correct direction and slide the edge guides to the edges of the paper.

| _ |          |
|---|----------|
| - |          |
|   |          |
|   |          |
|   | $\nabla$ |

□ When vertical banding appears or the paper is smeared, clean the paper path.

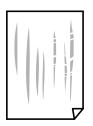

- □ Place the paper on a flat surface to check if it is curled. If it is, flatten it.
- □ When printing on thick paper, the print head is close to the printing surface and the paper may be scuffed. In this case, enable the reduce scuff setting. If you enable this setting, print quality may decline or printing may slow down.
  - Control panel

Select Settings > General Settings > Printer Settings from the home screen, and then enable Thick Paper.

□ Windows

Click **Extended Settings** on the printer driver's **Maintenance** tab, and then select **Thick Paper and Envelopes**.

If the paper is still scuffed after selecting the **Thick Paper and Envelopes** setting, select **Short Grain Paper** in the **Extended Settings** window of the printer driver.

Mac OS

Select **System Preferences** from the menu > **Printers & Scanners** (or **Print & Scan**, **Print & Fax**), and then select the printer. Click **Options & Supplies** > **Options** (or **Driver**). Select **On** as the **Thick paper and envelopes** setting.

□ When performing manual 2-sided printing, make sure that the ink is completely dry before reloading the paper.

#### **Related Information**

- ➡ "Loading Paper in the Paper Cassette" on page 26
- "Loading Paper in the Rear Paper Feed" on page 28
- ➡ "Cleaning the Paper Path for Ink Smears" on page 101

# Paper is Smeared During Automatic 2-Sided Printing

When using the automatic 2-sided printing feature and printing high density data such as images and graphs, set the print density to lower and the drying time to longer.

#### **Related Information**

➡ "Printer Settings" on page 34

### **Printed Photos are Sticky**

You may be printing on the wrong side of the photo paper. Make sure you are printing on the printable side.

When printing on the wrong side of the photo paper, you need to clean the paper path.

#### **Related Information**

➡ "Cleaning the Paper Path for Ink Smears" on page 101

### **Images or Photos are Printed in Unexpected Colors**

Adjust the color and then print again. The automatic color correction feature uses the standard correction mode in **PhotoEnhance**. Try another correction mode in **PhotoEnhance** by selecting an option other than **Auto Correct** as the **Scene Correction** setting. If the problem continues, use any other color correction feature other than **PhotoEnhance**.

#### **Related Information**

➡ "Adjusting the Print Color" on page 58

### The Position, Size, or Margins of the Printout Are Incorrect

- □ Load paper in the correct direction, and slide the edge guides against the edges of the paper.
- □ Select the appropriate paper size setting.
- □ Adjust the margin setting in the application so that it falls within the printable area.

#### **Related Information**

- ➡ "Loading Paper in the Paper Cassette" on page 26
- ➡ "Loading Paper in the Rear Paper Feed" on page 28
- ➡ "Printable Area" on page 131

### **Printed Characters Are Incorrect or Garbled**

- □ Connect the USB cable securely to the printer and the computer.
- □ If there are any paused print jobs, printed characters may be corrupted.

- □ Do not put the computer manually into the **Hibernate** mode or the **Sleep** mode while printing. Pages of garbled text may be printed next time you start the computer.
- □ If you use the printer driver you had previously used, printed characters may be garbled. Make sure that the printer driver you are using is for this printer. Check the printer name on the top of the printer driver window.

## The Printed Image Is Inverted

Clear any mirror image settings in the printer driver or the application.

□ Windows

Clear Mirror Image on the printer driver's More Options tab.

□ Mac OS

Clear Mirror Image from the print dialog's Print Settings menu.

### **Mosaic-Like Patterns in the Prints**

When printing images or photos, print using high-resolution data. Images on websites are often low resolution although they look good enough on the display, and so print quality may decline.

### **Unintentionally Printing on 2-Sides**

Clear any 2-sided printing settings in the printer driver.

□ Windows

Select Off from 2-Sided Printing on the printer driver's Main tab.

□ Mac OS

Select Off from Two-sided Printing on the print dialog's Two-sided Printing Settings menu.

### **The Printout Problem Could Not be Cleared**

If you have tried all of the solutions and have not solved the problem, try uninstalling and then reinstalling the printer driver.

#### **Related Information**

- ➡ "Uninstalling Applications" on page 108
- ➡ "Installing the Latest Applications" on page 105

# **Other Printing Problems**

# **Printing Is Too Slow**

□ Close any unnecessary applications.

- Lower the quality setting. High quality printing slows down the printing speed.
- □ Enable the bidirectional (or high speed) setting. When this setting is enabled, the print head prints while moving in both directions, and the printing speed increases.
  - □ Windows

Select High Speed on the printer driver's More Options tab.

🖵 Mac OS

Select **System Preferences** from the menu > **Printers & Scanners** (or **Print & Scan**, **Print & Fax**), and then select the printer. Click **Options & Supplies** > **Options** (or **Driver**). Select **On** as the **High Speed Printing** setting.

- Disable quiet mode. This feature slows down the printing speed.
  - Control Panel

Select on the home screen, and then disable **Quiet Mode**.

 $\hfill\square$  Windows

Select Off as the Quiet Mode setting on the printer driver's Main tab.

🖵 Mac OS

Select **System Preferences** from the menu > **Printers & Scanners** (or **Print & Scan**, **Print & Fax**), and then select the printer. Click **Options & Supplies** > **Options** (or **Driver**). Select **Off** as the **Quiet Mode** setting.

□ For 2-sided printing, one side of paper is printed and dried, and then the other side is printed. Because the drying time differs depending on the environment, such as temperature or humidity, or the print data, the printing speed may be slower.

# **Printing Slows Down Dramatically During Continuous Printing**

Printing slows down to prevent the printer mechanism from overheating and being damaged. However, you can continue printing. To return to normal printing speed, leave the printer idle for at least 30 minutes. Printing speed does not return to normal if the power is off.

# Cannot Cancel Printing from a Computer Running Mac OS X v10.6.8

If you want to stop printing from your computer, make the following settings.

Run Web Config, and then select **Port9100** as the **Top Priority Protocol** setting in **AirPrint Setup**. Select **System Preferences** from the menu > **Printers & Scanners** (or **Print & Scan**, **Print & Fax**), remove the printer, and then add the printer again.

# **PostScript Printer Driver Problems**

#### Note:

The menu items and text on the printer driver vary depending on your computer's environment.

# **Printer Does Not Print While Using PostScript Printer Driver**

- □ Set the **Printing Language** setting to **Auto** or **PS3** on the control panel.
- □ In Windows, if a large number of jobs are sent, the printer may not print. Select **Print directly to the printer** on the **Advanced** tab in the printer properties.

#### **Related Information**

➡ "Printer Settings" on page 34

# Printer Does Not Print Correctly While Using PostScript Printer Driver

- □ If the file is created in an application that allows you to change the data format, such as Adobe Photoshop, make sure that the settings in the application match the settings in the printer driver.
- □ EPS files made in binary format may not be printed correctly. Set the format to ASCII when making EPS files in an application.
- □ For Windows, the printer cannot print binary data when it is connected to the computer using a USB interface. Set the **Output Protocol** setting on the **Device Settings** tab in the printer properties to **ASCII** or **TBCP**.
- □ For Windows, select the appropriate substitution fonts on the **Device Settings** tab in the printer properties.

## Print Quality Is Poor While Using PostScript Printer Driver

You cannot make color settings on the **Paper/Quality** tab in the printer driver. Click **Advanced**, and then set the **Color Mode** setting.

### **Printing Is Too Slow While Using PostScript Printer Driver**

Set the Print Quality setting to Fast in the printer driver.

# **Other Problems**

### **Slight Electric Shock when Touching the Printer**

If many peripherals are connected to the computer, you may feel a slight electric shock when touching the printer. Install a ground wire to the computer that is connected to the printer.

# **Operation Sounds Are Loud**

If operations sounds are too loud, enable Quiet Mode. Enabling this feature may reduce printing speed.

Control panel

Select for the home screen, and then enable **Quiet Mode**.

□ Windows printer driver

Enable **Quiet Mode** on the **Main** tab.

□ Mac OS printer driver

Select **System Preferences** from the menu > **Printers & Scanners** (or **Print & Scan**, **Print & Fax**), and then select the printer. Click **Options & Supplies** > **Options** (or **Driver**). Select **On** as the **Quiet Mode** setting.

## **Forgot Your Password**

If you forget the administrator's password, contact Epson support.

#### **Related Information**

➡ "Contacting Epson Support" on page 162

# Application Is Blocked by a Firewall (for Windows Only)

Add the application to the Windows Firewall allowed program in security settings on the **Control Panel**.

# **Technical Specifications**

# **Printer Specifications**

| Print Head Nozzle F | Placement   | Black ink nozzles: 800<br>Color ink nozzles: 800 for each color |
|---------------------|-------------|-----------------------------------------------------------------|
| Weight of Paper *   | Plain Paper | 64 to 90 g/m <sup>2</sup> (17 to 24lb)                          |
|                     | Thick Paper | 91 to 256 g/m <sup>2</sup> (25 to 68 lb)                        |
|                     | Envelopes   | Envelope #10, DL, C6: 75 to 90 g/m² (20 to 24 lb)               |
|                     |             | Envelope C4: 80 to 100 g/m <sup>2</sup> (21 to 26 lb)           |

\* Even when the paper thickness is within this range, the paper may not feed in the printer or print result may adversely affected depending on the paper property or quality.

### **Printable Area**

#### Printable Area for Single Sheets

Print quality may decline in the shaded areas due to the printer's mechanism.

| A = C | A | 3.0 mm (0.12 in.)  |
|-------|---|--------------------|
|       | В | 3.0 mm (0.12 in.)  |
|       | с | 49.0 mm (1.93 in.) |
|       | D | 54.0 mm (2.13 in.) |
| B B   |   |                    |

#### Printable Area for Envelopes

Print quality may decline in the shaded areas due to the printer's mechanism.

|     | A | 3.0 mm (0.12 in.)  |
|-----|---|--------------------|
|     | В | 5.0 mm (0.20 in.)  |
|     | С | 54.0 mm (2.13 in.) |
|     | D | 49.0 mm (1.93 in.) |
| B B |   |                    |

# Interface Specifications

| For Computer | SuperSpeed USB |
|--------------|----------------|
|              |                |

# **Network Function List**

#### Network Functions and IPv4/IPv6

| Functions        |                                              |            | Supported | Remarks                                    |
|------------------|----------------------------------------------|------------|-----------|--------------------------------------------|
| Network Printing | EpsonNet Print (Windows)                     | IPv4       | 1         | -                                          |
|                  | Standard TCP/IP (Windows)                    | IPv4, IPv6 | 1         | -                                          |
|                  | WSD Printing (Windows)                       | ΙΡν4, ΙΡν6 | 1         | Windows Vista or<br>later                  |
|                  | Bonjour Printing (Mac OS)                    | ΙΡν4, ΙΡν6 | 1         | -                                          |
|                  | IPP Printing (Windows, Mac<br>OS)            | ΙΡν4, ΙΡν6 | 5         | -                                          |
|                  | UPnP Printing                                | IPv4       | -         | Information<br>appliance                   |
|                  | PictBridge Printing (Wi-Fi)                  | IPv4       | -         | Digital camera                             |
|                  | Epson Connect (Email Print,<br>Remote Print) | IPv4       | 5         | -                                          |
|                  | AirPrint (iOS, Mac OS)                       | ΙΡν4, ΙΡν6 | 1         | iOS 5 or later, Mac<br>OS X v10.7 or later |
|                  | Google Cloud Print                           | IPv4, IPv6 | ✓         | -                                          |
| Network Scanning | Epson Scan 2                                 | IPv4, IPv6 | -         | -                                          |
|                  | Event Manager                                | IPv4       | -         | -                                          |
|                  | Epson Connect (Scan to<br>Cloud)             | IPv4       | -         | -                                          |
|                  | AirPrint (Scan)                              | IPv4, IPv6 | -         | -                                          |
|                  | ADF (2-sided scanning)                       |            | -         | -                                          |
| Fax              | Send a fax                                   | IPv4       | -         | -                                          |
|                  | Receive a fax                                | IPv4       | -         | -                                          |
|                  | AirPrint (Faxout)                            | IPv4, IPv6 | -         | -                                          |

# **Wi-Fi Specifications**

| Standards | IEEE802.11b/g/n <sup>*1</sup> |  |
|-----------|-------------------------------|--|
|-----------|-------------------------------|--|

| Frequency Range                              | 2.4 GHz                                                               |
|----------------------------------------------|-----------------------------------------------------------------------|
| Maximum Radio-Frequency<br>Power Transmitted | 20 dBm (EIRP)                                                         |
| Coordination Modes                           | Infrastructure, Wi-Fi Direct (Simple AP) <sup>*2</sup>                |
| Wireless Securities <sup>*3</sup>            | WEP (64/128bit), WPA2-PSK (AES) <sup>*4</sup> , WPA2-Enterprise (AES) |

- \*1 IEEE802.11n is only available for the HT20.
- \*2 Not supported for IEEE 802.11b.
- \*3 Wi-Fi Direct supports WPA2-PSK (AES) only.
- \*4 Complies with WPA2 standards with support for WPA/WPA2 Personal.

# **Ethernet Specifications**

| Standards          | IEEE802.3i (10BASE-T) <sup>*1</sup>                                                       |  |
|--------------------|-------------------------------------------------------------------------------------------|--|
|                    | IEEE802.3u (100BASE-TX)                                                                   |  |
|                    | IEEE802.3ab (1000BASE-T) <sup>*1</sup>                                                    |  |
|                    | IEEE802.3az (Energy Efficient Ethernet) <sup>*2</sup>                                     |  |
| Communication Mode | Auto, 10Mbps Full duplex, 10Mbps Half duplex, 100Mbps Full duplex, 100Mbps<br>Half duplex |  |
| Connector          | RJ-45                                                                                     |  |

\*1 Use a category 5e or higher STP (Shielded twisted pair) cable to prevent risk of radio interference.

\*2 The connected device should comply with IEEE802.3az standards.

# **Security Protocol**

| IEEE802.1X*                 |      |  |
|-----------------------------|------|--|
| IPsec/IP Filtering          |      |  |
| SSL/TLS HTTPS Server/Client |      |  |
|                             | IPPS |  |
| SMTPS (STARTTLS, SSL/TLS)   |      |  |
| SNMPv3                      |      |  |

\* You need to use a device for connection that complies with IEEE802.1X.

# **PostScript Level 3 Compatibility**

The PostScript used on this printer is compatible with PostScript Level 3.

# **Supported Third Party Services**

| AirPrint           | Print | iOS 5 or later/Mac OS X v10.7.x or later |
|--------------------|-------|------------------------------------------|
| Google Cloud Print |       |                                          |

## Dimensions

#### Only the printer

| Dimensions          | Storage                     |
|---------------------|-----------------------------|
|                     | Width: 613 mm (24.1 in.)    |
|                     | Depth: 755 mm (29.7 in.)    |
|                     | □ Height: 386 mm (15.2in.)  |
|                     | Printing                    |
|                     | Width: 613 mm (24.1 in.)    |
|                     | Depth: 866 mm (34.1 in.)    |
|                     | □ Height: 571 mm (22.5 in.) |
| Weight <sup>*</sup> | Approx. 35.3 kg (77.8 lb)   |

\* Without the ink cartridges and the power cord.

#### **Printers with options**

These are the dimensions of printers with 3 optional paper cassette units and an optional cabinet.

| Dimensions          | Storage                    |
|---------------------|----------------------------|
|                     | □ Width: 772 mm (30.4 in.) |
|                     | Depth: 873 mm (34.4 in.)   |
|                     | Height: 1056 mm (41.6 in.) |
|                     | Printing                   |
|                     | Width: 772 mm (30.4 in.)   |
|                     | Depth: 873 mm (34.4 in.)   |
|                     | Height: 1240 mm (48.8in.)  |
| Weight <sup>*</sup> | Approx. 94.3 kg (207.9 lb) |

\* Without the ink cartridges and the power cord.

# **Electrical Specifications**

| Model                 | 100 to 240 V Model | 220 to 240 V Model |
|-----------------------|--------------------|--------------------|
| Rated Frequency Range | 50 to 60 Hz        | 50 to 60 Hz        |

| Rated Current                                | 1.0 to 0.5 A                                | 0.8 A                                       |
|----------------------------------------------|---------------------------------------------|---------------------------------------------|
| Power Consumption (with USB Con-<br>nection) | Printing: Approx. 37.0 W (ISO/<br>IEC24712) | Printing: Approx. 37.0 W (ISO/<br>IEC24712) |
|                                              | Ready mode: Approx. 8.5 W                   | Ready mode: Approx. 8.5 W                   |
|                                              | Sleep mode: Approx. 1.2 W                   | Sleep mode: Approx. 1.3 W                   |
|                                              | Power off: Approx. 0.2 W                    | Power off: Approx. 0.25 W                   |

#### Note:

- □ Check the label on the printer for its voltage.
- □ For European users, see the following Website for details on power consumption. http://www.epson.eu/energy-consumption

# **Environmental Specifications**

| Operation | Use the printer within the range shown in the following graph.                                      |  |
|-----------|----------------------------------------------------------------------------------------------------|--|
|           |                                                                                                    |  |
|           | Temperature: 10 to 35°C (50 to 95°F)<br>Humidity: 20 to 80% RH (without condensation)               |  |
| Storage   | Temperature: -20 to 40°C (-4 to 104°F) <sup>*</sup><br>Humidity: 5 to 85% RH (without condensation) |  |

\* You can store for one month at 40°C (104°F).

### **Environmental Specifications for Ink Cartridges**

| Storage Temperature  | -20 to 40 °C (-4 to 104 °F)*                                          |  |
|----------------------|-----------------------------------------------------------------------|--|
| Freezing Temperature | -23 °C (-9.4 °F)                                                      |  |
|                      | Ink thaws and is usable after approximately 3 hours at 25 °C (77 °F). |  |

\* You can store for one month at 40  $^{\circ}$ C (104  $^{\circ}$ F).

# **Installation Location and Space**

To ensure safe use, place the printer in a location that meets the following conditions.

□ A flat, stable surface that can support the weight of the printer

□ Well-ventilated location

- □ Locations that do not block or cover the vents and openings in the printer
- **D** Locations where a dedicated electrical outlet can be secured
- □ Locations where you can load paper and remove paper easily
- □ Locations that meet the conditions in the "Environmental Specifications" in this manual

# Important:

Do not place the printer in the following locations; otherwise a malfunction may occur.

- □ Subject to direct sunlight
- □ Subject to rapid changes in temperature and humidity
- □ Subject to fire
- □ Subject to volatile substances
- □ Subject to shocks or vibrations
- □ Near a television or a radio
- □ Near excessive dirt or dust
- □ Near water
- □ Near air-conditioning or heating equipment
- □ Near a humidifier

Use a commercially available anti-static mat to prevent static generation in locations prone to generating static electricity.

#### User's Guide

#### Appendix

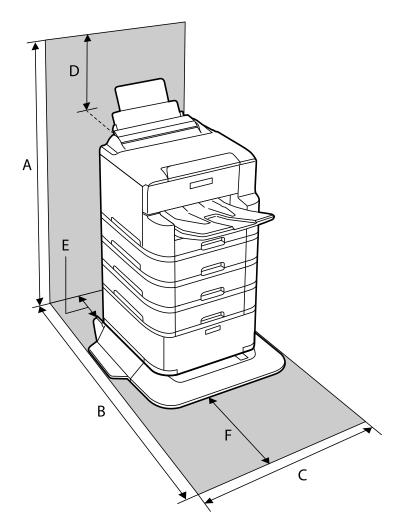

Secure enough place to install and operate the printer correctly.

| A | 1240mm |
|---|--------|
| В | 1378mm |
| с | 772mm  |
| D | 185mm  |
| E | 179mm  |
| F | 523mm  |

# **System Requirements**

- □ Windows 10 (32-bit, 64-bit)/Windows 8.1 (32-bit, 64-bit)/Windows 8 (32-bit, 64-bit)/Windows 7 (32-bit, 64-bit)/Windows Vista (32-bit, 64-bit)/Windows XP SP3 or later (32-bit)/Windows XP Professional x64 Edition SP2 or later/Windows Server 2016/Windows Server 2012 R2/Windows Server 2012/Windows Server 2008 R2/Windows Server 2008 R2/Windows Server 2003 R2/Windows Server 2003 SP2 or later
- □ macOS High Sierra/macOS Sierra/OS X El Capitan/OS X Yosemite/OS X Mavericks/OS X Mountain Lion/Mac OS X v10.7.x/Mac OS X v10.6.8

#### Note:

- □ *Mac OS may not support some applications and features.*
- □ The UNIX File System (UFS) for Mac OS is not supported.

# **Font Information**

# **Available Fonts for PostScript**

| Font Name                  | Family                                     | HP Equivalent            |
|----------------------------|--------------------------------------------|--------------------------|
| Nimbus Mono                | Medium, Bold, Italic, Bold Italic          | Courier                  |
| Letter Gothic              | Medium, Bold, Italic                       | Letter Gothic            |
| Nimbus Mono PS             | Regular, Bold, Oblique, Bold Oblique       | CourierPS                |
| Nimbus Roman No4           | Medium, Bold, Italic, Bold Italic          | CG Times                 |
| URW Classico               | Medium, Bold, Italic, Bold Italic          | CG Omega                 |
| URW Coronet                | -                                          | Coronet                  |
| URW Clarendon Condensed    | -                                          | Clarendon Condensed      |
| URW Classic Sans           | Medium, Bold, Italic, Bold Italic          | Univers                  |
| URW Classic Sans Condensed | Medium, Bold, Italic, Bold Italic          | Univers Condensed        |
| Antique Olive              | Medium, Bold, Italic                       | Antique Olive            |
| Garamond                   | Antiqua, Halbfett, Kursiv, Kursiv Halbfett | Garamond                 |
| Mauritius                  | -                                          | Marigold                 |
| Algiers                    | Medium, Extra Bold                         | Albertus                 |
| NimbusSansNo2              | Medium, Bold, Italic, Bold Italic          | Arial                    |
| Nimbus Roman No9           | Medium, Bold, Italic, Bold Italic          | Times New Roman          |
| Nimbus Sans                | Medium, Bold, Oblique, Bold Oblique        | Helvetica                |
| Nimbus Sans Narrow         | Medium, Bold, Oblique, Bold Oblique        | Helvetica Narrow         |
| Palladio                   | Roman, Bold, Italic, Bold Italic           | Palatino                 |
| URW Gothic                 | Book, Demi, Book Oblique, Demi Oblique     | ITC Avant Garde          |
| URW Bookman                | Light, Demi, Light Italic, Demi Italic     | ITC Bookman              |
| URW Century Schoolbook     | Roman, Bold, Italic, Bold Italic           | New Century Schoolbook   |
| Nimbus Roman               | Medium, Bold, Italic, Bold Italic          | Times                    |
| URW Chancery Medium Italic | -                                          | ITC Zapf Chancery Italic |
| Symbol                     | -                                          | Symbol                   |

| Font Name       | Family | HP Equivalent     |
|-----------------|--------|-------------------|
| URW Dingbats    | -      | Wingdings         |
| Dingbats        | -      | ITC Zapf Dingbats |
| Standard Symbol | -      | SymbolPS          |

# Available Fonts for PCL (URW)

#### Scalable Font

| Font Name                     | Family                                     | HP Equivalent          | Symbol<br>Set for<br>PCL5 |
|-------------------------------|--------------------------------------------|------------------------|---------------------------|
| Nimbus Mono                   | Medium, Bold, Italic, Bold Italic          | Courier                | 1                         |
| Letter Gothic                 | Medium, Bold, Italic                       | Letter Gothic          | 1                         |
| Nimbus Mono PS                | Regular, Bold, Oblique, Bold Oblique       | CourierPS              | 3                         |
| Nimbus Roman No4              | Medium, Bold, Italic, Bold Italic          | CG Times               | 2                         |
| URW Classico                  | Medium, Bold, Italic, Bold Italic          | CG Omega               | 3                         |
| URW Coronet                   | -                                          | Coronet                | 3                         |
| URW Clarendon Condensed       | -                                          | Clarendon Condensed    | 3                         |
| URW Classic Sans              | Medium, Bold, Italic, Bold Italic          | Univers                | 2                         |
| URW Classic Sans<br>Condensed | Medium, Bold, Italic, Bold Italic          | Univers Condensed      | 3                         |
| Antique Olive                 | Medium, Bold, Italic                       | Antique Olive          | 3                         |
| Garamond                      | Antiqua, Halbfett, Kursiv, Kursiv Halbfett | Garamond               | 3                         |
| Mauritius                     | -                                          | Marigold               | 3                         |
| Algiers                       | Medium, Extra Bold                         | Albertus               | 3                         |
| NimbusSansNo2                 | Medium, Bold, Italic, Bold Italic          | Arial                  | 3                         |
| Nimbus Roman No9              | Medium, Bold, Italic, Bold Italic          | Times New              | 3                         |
| Nimbus Sans                   | Medium, Bold, Oblique, Bold Oblique        | Helvetica              | 3                         |
| Nimbus Sans Narrow            | Medium, Bold, Oblique, Bold Oblique        | Helvetica Narrow       | 3                         |
| Palladio                      | Roman, Bold, Italic, Bold Italic           | Palatino               | 3                         |
| URW Gothic                    | Book, Demi, Book Oblique, Demi Oblique     | ITC Avant Garde Gothic | 3                         |
| URW Bookman                   | Light, Demi, Light Italic, Demi Italic     | ITC Bookman            | 3                         |
| URW Century Schoolbook        | Roman, Bold, Italic, Bold Italic           | New Century Schoolbook | 3                         |
| Nimbus Roman                  | Medium, Bold, Italic, Bold Italic          | Times                  | 3                         |

| Font Name                     | Family               | HP Equivalent                      | Symbol<br>Set for<br>PCL5 |
|-------------------------------|----------------------|------------------------------------|---------------------------|
| URW Chancery Medium<br>Italic | -                    | ITC Zapf Chancery Medium<br>Italic | 3                         |
| Symbol                        | -                    | Symbol                             | 4                         |
| URW Dingbats                  | -                    | Wingdings                          | 5                         |
| Dingbats                      | -                    | ITC Zapf Dingbats                  | 6                         |
| Standard Symbol               | -                    | SymbolPS                           | 4                         |
| URW David                     | Medium, Bold         | HP David                           | 7                         |
| URW Narkis                    | Medium, Bold         | HP Narkis                          | 7                         |
| URW Miryam                    | Medium, Bold, Italic | HP Miryam                          | 7                         |
| URW Koufi                     | Medium, Bold         | Koufi                              | 8                         |
| URW Naskh                     | Medium, Bold         | Naskh                              | 8                         |
| URW Ryadh                     | Medium, Bold         | Ryadh                              | 8                         |

#### **Bitmap Font**

| Font Name    | Symbol<br>Set |
|--------------|---------------|
| Line Printer | 9             |

#### OCR/Barcode Bitmap Font (for PCL5 only)

| Font Name | Family           | Symbol<br>Set |
|-----------|------------------|---------------|
| OCR A     | -                | 10            |
| OCR B     | -                | 11            |
| Code39    | 9.37срі, 4.68срі | 12            |
| EAN/UPC   | Medium, Bold     | 13            |

Note:

Depending on the print density, or on the quality or color of the paper, OCR A, OCR B, Code39, and EAN/UPC fonts may not be readable. Print a sample and make sure the fonts can be read before printing large quantities.

# **List of Symbol Sets**

Your printer can access a variety of symbol sets. Many of these symbol sets differ only in the international characters specific to each language.

When you are considering which font to use, you should also consider which symbol set to combine with the font.

#### Note:

Since most software handles fonts and symbols automatically, you will probably never need to adjust the printer's settings. However, if you are writing your own printer control programs, or if you are using older software that cannot control fonts, refer to the following sections for symbol set details.

|                       | Attribute | Font Classification |   |   |   |   |   |   |   |   |    |    |    |    |
|-----------------------|-----------|---------------------|---|---|---|---|---|---|---|---|----|----|----|----|
| Name                  |           | 1                   | 2 | 3 | 4 | 5 | 6 | 7 | 8 | 9 | 10 | 11 | 12 | 13 |
| Norweg1               | 0D        | 1                   | 1 | 1 | - | - | - | - | - | - | -  | -  | -  | -  |
| Roman<br>Extension    | OE        | -                   | - | - | - | - | - | - | - | 1 | -  | -  | -  | -  |
| Italian               | 01        | 1                   | 1 | 1 | - | - | - | - | - | - | -  | -  | -  | -  |
| ECM94-1               | ON        | 1                   | 1 | 1 | - | - | - | - | - | 1 | -  | -  | -  | -  |
| Swedis2               | OS        | 1                   | 1 | 1 | - | - | - | - | - | - | -  | -  | -  | -  |
| ANSI ASCII            | OU        | 1                   | 1 | 1 | - | - | - | 1 | 1 | - | -  | -  | -  | -  |
| UK                    | 1E        | 1                   | 1 | 1 | - | - | - | - | - | - | -  | -  | -  | -  |
| French2               | 1F        | 1                   | 1 | 1 | - | - | - | - | - | - | -  | -  | -  | -  |
| German                | 1G        | 1                   | 1 | 1 | - | - | - | - | - | - | -  | -  | -  | -  |
| Legal                 | 1U        | 1                   | 1 | 1 | - | - | - | - | - | 1 | -  | -  | -  | -  |
| 8859-2 ISO            | 2N        | 1                   | 1 | 1 | - | - | - | - | - | 1 | -  | -  | -  | -  |
| Spanish               | 25        | 1                   | 1 | 1 | - | - | - | - | - | - | -  | -  | -  | -  |
| ISO 8859/4<br>Latin 4 | 4N        | 1                   | 1 | 1 | - | - | - | - | - | - | -  | -  | -  | -  |
| Roman-9               | 4U        | 1                   | 1 | 1 | - | - | - | - | - | - | -  | -  | -  | -  |
| PsMath                | 5M        | 1                   | 1 | 1 | - | - | - | 1 | 1 | - | -  | -  | -  | -  |
| 8859-9 ISO            | 5N        | 1                   | 1 | 1 | - | - | - | - | - | 1 | -  | -  | -  | -  |
| WiTurkish             | 5T        | 1                   | 1 | 1 | - | - | - | - | - | - | -  | -  | -  | -  |
| MsPublishin           | бJ        | 1                   | 1 | 1 | - | - | - | - | - | - | -  | -  | -  | -  |
| VeMath                | 6M        | 1                   | 1 | 1 | - | - | - | - | - | - | -  | -  | -  | -  |
| 8859-10ISO            | 6N        | 1                   | 1 | 1 | - | - | - | - | - | 1 | -  | -  | -  | -  |
| DeskTop               | 7J        | 1                   | 1 | 1 | - | - | - | - | - | - | -  | -  | -  | -  |
| Math-8                | 8M        | 1                   | 1 | 1 | - | - | - | 1 | 1 | - | -  | -  | -  | -  |
| Roman-8               | 8U        | 1                   | 1 | 1 | - | - | - | - | - | 1 | -  | -  | -  | -  |
| WiE.Europe            | 9E        | 1                   | 1 | 1 | - | - | - | - | - | - | -  | -  | -  | -  |
| Pc1004                | 9J        | 1                   | 1 | 1 | - | - | - | - | - | - | -  | -  | -  | -  |

### List of Symbol Sets for PCL 5

| Symbol Set  | Attribute | bute Font Classification |   |   |   |   |   |   |   |   |    |    |    |    |  |
|-------------|-----------|--------------------------|---|---|---|---|---|---|---|---|----|----|----|----|--|
| Name        |           | 1                        | 2 | 3 | 4 | 5 | 6 | 7 | 8 | 9 | 10 | 11 | 12 | 13 |  |
| 8859-15ISO  | 9N        | 1                        | 1 | 1 | - | - | - | - | - | 1 | -  | -  | -  | -  |  |
| PcTk437     | 9T        | 1                        | 1 | 1 | - | - | - | - | - | - | -  | -  | -  | -  |  |
| Windows     | 9U        | 1                        | 1 | 1 | - | - | - | - | - | - | -  | -  | -  | -  |  |
| PsText      | 10J       | 1                        | 1 | 1 | - | - | - | - | - | - | -  | -  | -  | -  |  |
| IBM-US      | 10U       | 1                        | 1 | 1 | - | - | - | - | - | 1 | -  | -  | -  | -  |  |
| IBM-DN      | 11U       | 1                        | 1 | 1 | - | - | - | - | - | 1 | -  | -  | -  | -  |  |
| McText      | 12J       | 1                        | 1 | 1 | - | - | - | - | - | - | -  | -  | -  | -  |  |
| PcMultiling | 12U       | 1                        | 1 | 1 | - | - | - | - | - | 1 | -  | -  | -  | -  |  |
| Velnternati | 13J       | 1                        | 1 | 1 | - | - | - | - | - | - | -  | -  | -  | -  |  |
| PcEur858    | 13U       | 1                        | 1 | 1 | - | - | - | - | - | - | -  | -  | -  | -  |  |
| VeUS        | 14J       | 1                        | 1 | 1 | - | - | - | - | - | - | -  | -  | -  | -  |  |
| PiFont      | 15U       | 1                        | 1 | 1 | - | - | - | - | - | - | -  | -  | -  | -  |  |
| PcE.Europe  | 17U       | 1                        | 1 | 1 | - | - | - | - | - | - | -  | -  | -  | -  |  |
| Unicode 3.0 | 18N       | 1                        | 1 | 1 | - | - | - | 1 | 1 | - | -  | -  | -  | -  |  |
| WiBALT      | 19L       | 1                        | 1 | 1 | - | - | - | - | - | - | -  | -  | -  | -  |  |
| WiAnsi      | 19U       | 1                        | 1 | 1 | - | - | - | - | - | - | -  | -  | -  | -  |  |
| PcBlt775    | 26U       | 1                        | 1 | 1 | - | - | - | - | - | - | -  | -  | -  | -  |  |
| Pc866Cyr    | 3R        | 1                        | 1 | - | - | - | - | - | - | - | -  | -  | -  | -  |  |
| Greek8      | 8G        | 1                        | 1 | - | - | - | - | - | - | - | -  | -  | -  | -  |  |
| WinGrk      | 9G        | 1                        | 1 | - | - | - | - | - | - | - | -  | -  | -  | -  |  |
| WinCyr      | 9R        | 1                        | 1 | - | - | - | - | - | - | - | -  | -  | -  | -  |  |
| Pc851Grk    | 10G       | 1                        | 1 | - | - | - | - | - | - | - | -  | -  | -  | -  |  |
| ISOCyr      | 10N       | 1                        | 1 | - | - | - | - | - | - | 1 | -  | -  | -  | -  |  |
| Pc8Grk      | 12G       | 1                        | 1 | - | - | - | - | - | - | - | -  | -  | -  | -  |  |
| ISOGrk      | 12N       | 1                        | 1 | - | - | - | - | - | - | - | -  | -  | -  | -  |  |
| Pc866Ukr    | 14R       | 1                        | 1 | - | - | - | - | - | - | - | -  | -  | -  | -  |  |
| Hebrew7     | 0Н        | 1                        | - | - | - | - | - | 1 | - | - | -  | -  | -  | -  |  |
| 8859-8 ISO  | 7H        | 1                        | - | - | - | - | - | 1 | - | - | -  | -  | -  | -  |  |
| Hebrew8     | 8H        | 1                        | - | - | - | - | - | 1 | - | - | -  | -  | -  | -  |  |
| Pc862Heb    | 15H       | 1                        | - | - | - | - | - | 1 | - | - | _  | -  | -  | -  |  |

| Symbol Set         | Attribute | e Font Classification |   |   |   |   |   |   |   |   |    |    |    |    |
|--------------------|-----------|-----------------------|---|---|---|---|---|---|---|---|----|----|----|----|
| Name               |           | 1                     | 2 | 3 | 4 | 5 | 6 | 7 | 8 | 9 | 10 | 11 | 12 | 13 |
| PC-862,<br>Hebrew  | 15Q       | 1                     | - | - | - | - | - | 1 | - | - | -  | -  | -  | -  |
| Arabic8            | 8V        | -                     | - | - | - | - | - | - | 1 | - | -  | -  | -  | -  |
| HPWARA             | 9V        | -                     | - | - | - | - | - | - | 1 | - | -  | -  | -  | -  |
| Pc864Ara           | 10V       | -                     | - | - | - | - | - | - | 1 | - | -  | -  | -  | -  |
| Symbol             | 19M       | -                     | - | - | 1 | - | - | - | - | - | -  | -  | -  | -  |
| Wingdings          | 579L      | -                     | - | - | - | 1 | - | - | - | - | -  | -  | -  | -  |
| ZapfDigbats        | 14L       | -                     | - | - | - | - | 1 | - | - | - | -  | -  | -  | -  |
| OCR A              | 00        | -                     | - | - | - | - | - | - | - | - | 1  | -  | -  | -  |
| OCR B              | 10        | -                     | - | - | - | - | - | - | - | - | -  | 1  | -  | -  |
| OCR B<br>Extension | 3Q        | -                     | - | - | - | - | - | - | - | - | -  | 1  | -  | -  |
| Code3-9            | OY        | -                     | - | - | - | - | - | - | - | - | -  | -  | 1  | -  |
| EAN/UPC            | 8Y        | -                     | - | - | - | - | - | - | - | - | -  | -  | -  | 1  |

# Installing the Optional Units

# **Optional Cabinet Code**

The following is the code for the optional cabinet. Optional Cabinet (C12C932891)

# **Installing the Optional Cabinet**

The cabinet can be attached to the printer and the optional paper cassette units.

# **Caution**:

- □ *Make sure you turn off the printer, unplug the power cord from the printer, and disconnect any cables before starting installation. Otherwise, the power cord may be damaged resulting in fire or electric shock.*
- **L** *Lock the casters of the cabinet before starting installation. If the cabinet moves unexpectedly, you may be injured.*
- □ When lifting the printer, place your hands in the positions shown below. If you lift the printer holding other positions, the printer may fall or you may trap your fingers when placing the printer.

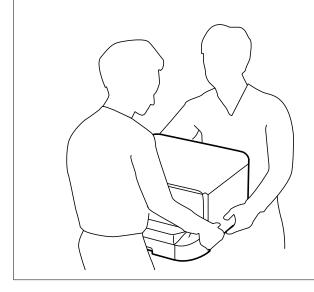

- 1. Turn off the printer by pressing the  ${}^{U}$  button, and then unplug the power cord.
- 2. Disconnect any connected cables.

#### Note:

if the optional paper cassette unit has been installed, uninstall it as well.

3. Remove the output tray.

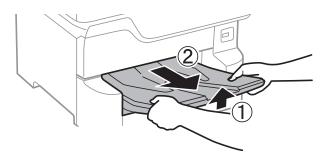

4. Remove the cabinet from the box, and then remove any protective materials.

5. Check the items supplied.

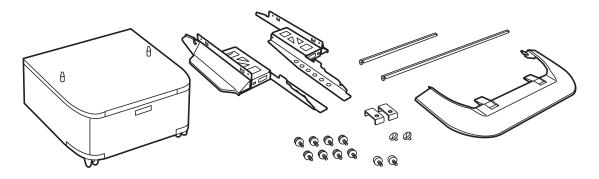

*Note: The shape of the stands may differ from this illustration.* 

6. Place the stands inside the cabinet's casters.

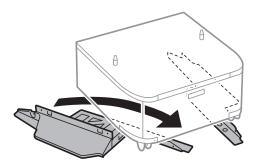

7. Secure the stands with the attachments and screws.

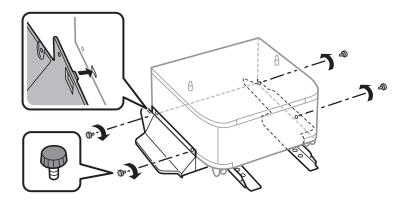

### *Important:* Make absolutely sure both stands are attached securely, otherwise the printer may fall.

8. Secure the reinforcing bars with the attachments and screws.

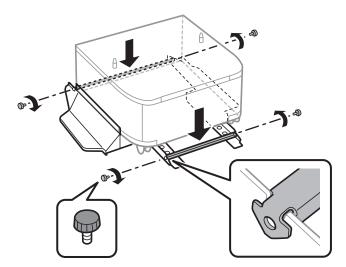

9. Place the cabinet on a flat surface and lock the casters at the front.

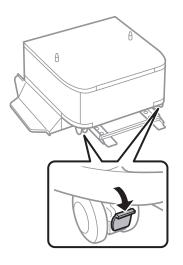

10. Seucre the cover to the stands.

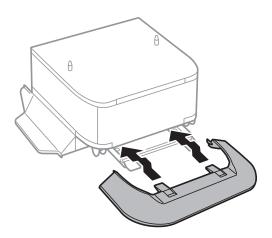

Appendix

11. Pull out the paper cassette.

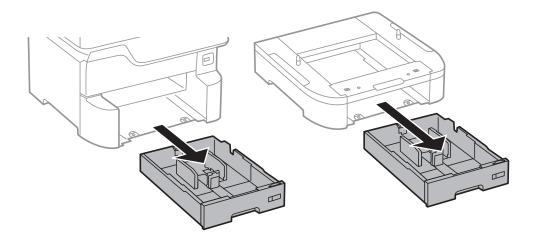

12. Lower the printer or an optional paper cassette unit gently onto the cabinet aligning the corners, and then secure them with the screws.

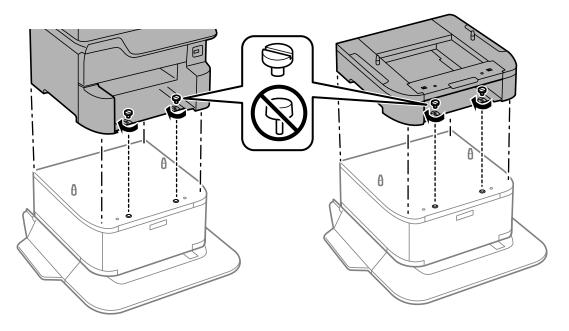

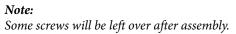

13. Secure the printer or an optional paper cassette unit at the back with the attachments and screws.

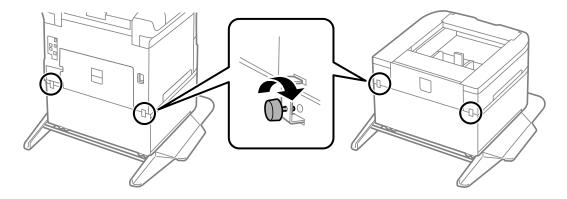

#### Appendix

- 14. Insert the paper cassette.
- 15. Insert the output tray.

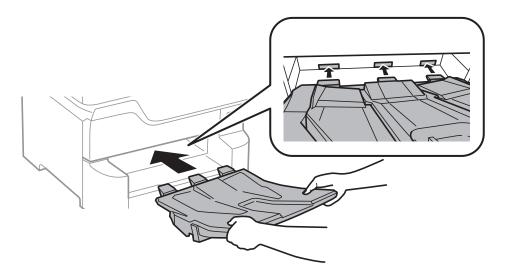

16. Connect the cables and plug in the printer.

#### Note:

When uninstalling the cabinet, turn off the printer, unplug the power cord, disconnect any cables, and then perform the installation procedure in reverse.

#### **Related Information**

➡ "Optional Cabinet Code" on page 143

### **Optional Paper Cassette Unit Code**

The following is the code for the optional paper cassette unit.

Optional Cassette Unit (C12C932611)

# **Installing the Optional Paper Cassette Units**

You can install up to 3 paper cassette units.

# **Caution**:

□ Make sure you turn off the printer, unplug the power cord from the printer, and disconnect any cables before starting installation. Otherwise, the power cord may be damaged resulting in fire or electric shock.

□ When lifting the printer, place your hands in the positions shown below. If you lift the printer holding other positions, the printer may fall or you may trap your fingers when placing the printer.

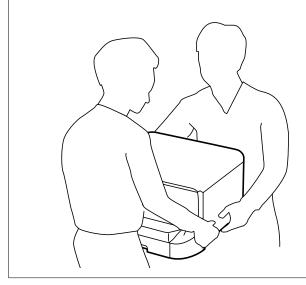

### Important:

If you are using the optional cabinet, install it under the bottom of the paper cassette unit in advance.

- 1. Turn off the printer by pressing the  $\bigcirc$  button, and then unplug the power cord.
- 2. Disconnect any connected cables.

#### Note:

If other optional paper cassette units have been installed, uninstall them as well.

3. Remove the output tray.

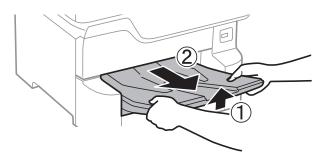

4. Remove the optional paper cassette unit from its box, and then remove any protective materials.

5. Check the items supplied.

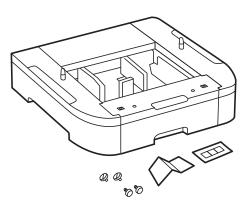

- 6. Place the optional paper cassette unit where you want to set up the printer.
- 7. Pull out the paper cassette.

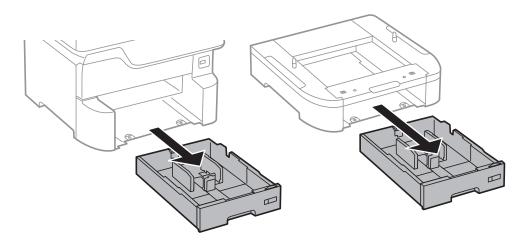

8. If you use multiple optional cassette units, stack all optional paper cassette units on top of each other, and then secure them with the screws.

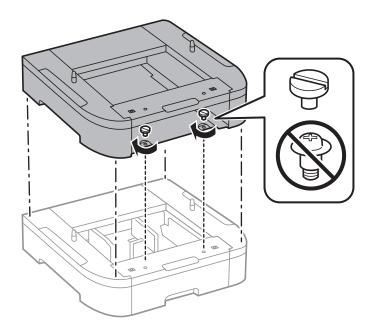

- 9. Lower the printer gently onto the optional paper cassette aligning the corners, and then secure them with the screws.

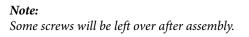

10. Secure the optional paper cassette unit and the printer at the back with the attachments and screws.

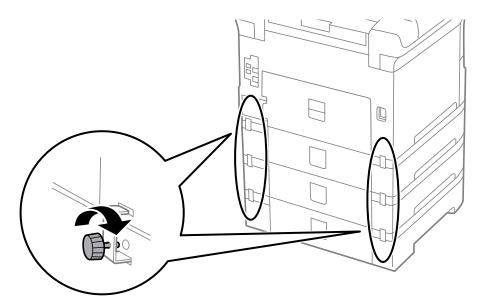

11. Insert a label showing the size of the paper to be loaded in the cassette into the holder.

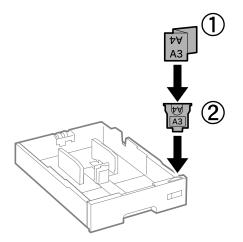

- 12. Insert the paper cassette.
- 13. Place the sticker indicating the cassette number.

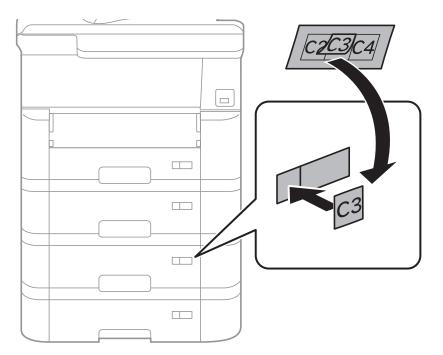

#### Appendix

14. Insert the output tray.

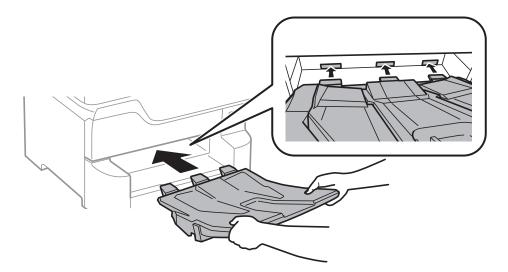

- 15. Reconnect the power cord and any other cables, and then plug in the printer.
- 16. Turn on the printer by pressing the  $\bigcirc$  button.
- 17. Press the **button**, and check that the optional cassette unit that you installed is displayed on the **Paper Setting** screen.

#### Note:

When uninstalling the optional paper cassette unit, turn off the printer, unplug the power cord, disconnect any cables, and then perform the installation procedure in reverse.

Proceed with the printer driver settings.

#### **Related Information**

- ➡ "Optional Paper Cassette Unit Code" on page 148
- ➡ "Installing the Optional Cabinet" on page 143

### Setting the Optional Paper Cassette Unit in the Printer Driver

To use the installed optional paper cassette unit, the printer driver needs to acquire the necessary information.

#### Setting the Optional Paper Cassette Unit in the Printer Driver - Windows

Note:

Log on to your computer as an administrator.

- 1. Open the **Optional Settings** tab from the printer properties.
  - □ Windows 10/Windows Server 2016

Right-click on the start button, or press and hold it and then select **Control Panel** > **View devices and printers** in **Hardware and Sound**. Right-click on your printer, or press and hold it, select **Printer properties**, and then click the **Optional Settings** tab.

Uindows 8.1/Windows 8/Windows Server 2012 R2/Windows Server 2012

Select **Desktop** > **Settings** > **Control Panel** > **View devices and printers** in **Hardware and Sound**. Rightclick on your printer, or press and hold it, select **Printer properties**, and then click the **Optional Settings** tab.

□ Windows 7/Windows Server 2008 R2

Click the start button, and select **Control Panel** > **View devices and printers** in **Hardware and Sound**. Right-click on your printer, select **Printer properties**, and then click the **Optional Settings** tab.

□ Windows Vista/Windows Server 2008

Click the start button, and then select **Control Panel** > **Printers** in **Hardware and Sound**. Right-click on your printer, select **Property**, and then click **Optional Settings**.

□ Windows XP/Windows Server 2003 R2/Windows Server 2003

Click the start button, and select **Control Panel** > **Printers and Other Hardware** > **Printers and Faxes**. Right-click on your printer, select **Property**, and then click the **Optional Settings** tab.

2. Select Acquire from Printer, and then click Get.

Optional Paper Sources information is displayed in Current Printer Information.

3. Click **OK**.

### Setting the Optional Paper Cassette Unit in the Printer Driver - Mac OS

- 1. Select System Preferences from the menu > Printers & Scanners (or Print & Scan, Print & Fax), and then select the printer. Click Options & Supplies > Options (or Driver).
- 2. Set Lower Cassette according to the number of paper cassettes.
- 3. Click OK.

# **Regulatory Information**

### **Standards and Approvals**

### Standards and Approvals for U.S. Model

| Safety | UL60950-1<br>CAN/CSA-C22.2 No.60950-1                             |
|--------|-------------------------------------------------------------------|
| EMC    | FCC Part 15 Subpart B Class B<br>CAN/CSA-CEI/IEC CISPR 22 Class B |

This equipment contains the following wireless module.

Manufacturer: Seiko Epson Corporation

Type: J26H006

This product conforms to Part 15 of the FCC Rules and RSS-210 of the IC Rules. Epson cannot accept responsibility for any failure to satisfy the protection requirements resulting from a non-recommended modification of the product. Operation is subject to the following two conditions: (1) this device may not cause harmful interference, and (2) this device must accept any interference received, including interference that may cause undesired operation of the device.

To prevent radio interference to the licensed service, this device is intended to be operated indoors and away from windows to provide maximum shielding. Equipment (or its transmit antenna) that is installed outdoors is subject to licensing.

This equipment complies with FCC/IC radiation exposure limits set forth for an uncontrolled environment and meets the FCC radio frequency (RF) Exposure Guidelines in Supplement C to OET65 and RSS-102 of the IC radio frequency (RF) Exposure rules. This equipment should be installed and operated so that the radiator is kept at least 7.9 inches (20 cm) or more away from a person's body (excluding extremities: hands, wrists, feet and ankles).

### **Standards and Approvals for European Model**

For European users

Hereby, Seiko Epson Corporation declares that the following radio equipment model is in compliance with Directive 2014/53/EU. The full text of the EU declaration of conformity is available at the following website.

http://www.epson.eu/conformity

B573A

For use only in Ireland, UK, Austria, Germany, Liechtenstein, Switzerland, France, Belgium, Luxemburg, Netherlands, Italy, Portugal, Spain, Denmark, Finland, Norway, Sweden, Iceland, Croatia, Cyprus, Greece, Slovenia, Malta, Bulgaria, Czech, Estonia, Hungary, Latvia, Lithuania, Poland, Romania, and Slovakia.

Epson cannot accept responsibility for any failure to satisfy the protection requirements resulting from a non-recommended modification of the products.

# CE

### **German Blue Angel**

See the following website to check whether or not this printer meets the standards for the German Blue Angel.

http://www.epson.de/blauerengel

### **Restrictions on Copying**

Observe the following restrictions to ensure the responsible and legal use of the printer.

Copying of the following items is prohibited by law:

- Bank bills, coins, government-issued marketable securities, government bond securities, and municipal securities
- □ Unused postage stamps, pre-stamped postcards, and other official postal items bearing valid postage
- Government-issued revenue stamps, and securities issued according to legal procedure

Exercise caution when copying the following items:

- Private marketable securities (stock certificates, negotiable notes, checks, etc.), monthly passes, concession tickets, etc.
- □ Passports, driver's licenses, warrants of fitness, road passes, food stamps, tickets, etc.

#### Note:

Copying these items may also be prohibited by law.

Responsible use of copyrighted materials:

Printers can be misused by improperly copying copyrighted materials. Unless acting on the advice of a knowledgeable attorney, be responsible and respectful by obtaining the permission of the copyright holder before copying published material.

# **Moving and Transporting the Printer**

### **A** Caution:

- □ When carrying the printer, lift it using a stable position. Lifting the printer using an unstable position may result in injury.
- □ Because this printer is heavy, it should always be carried by two or more people when unpacking and transporting.
- □ When lifting the printer, place your hands in the positions shown below. If you lift the printer holding other positions, the printer may fall or you may trap your fingers when placing the printer.

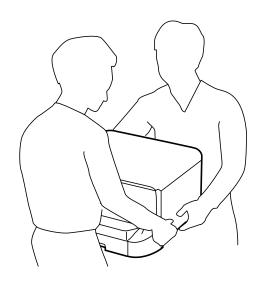

- U When carrying the printer, do not tilt it more than 10 degrees; otherwise the printer may fall.
- □ When installing the printer on the optional cabinet, lock the casters before starting installation. If the cabinet moves unexpectedly, you may be injured.

### **Preparing to Move the Printer**

1. Turn off the printer by pressing the 0 button.

2. Make sure the power light turns off, and then unplug the power cord.

#### Important:

Unplug the power cord when the power light is off. Otherwise, the print head does not return to the home position causing the ink to dry, and printing may become impossible.

- 3. Disconnect all cables such as the power cord and USB cable.
- 4. If the printer supports external storage devices, make sure they are not connected.
- 5. Remove the output tray.

# **Caution**:

Do not place the removed output tray on the printer as it is unstable. If the output tray falls while the printer is being moved, you may be injured.

- 6. Remove all of the paper from the printer.
- 7. Store the paper support.

The printer is ready to be moved.

#### **Related Information**

➡ "Part Names and Functions" on page 13

### When Moving the Printer on the Cabinet's Casters

Before moving the printer, uninstall the cabinet's stands. Complete the steps in Preparing to Move the Printer, and then perform the steps in the following images.

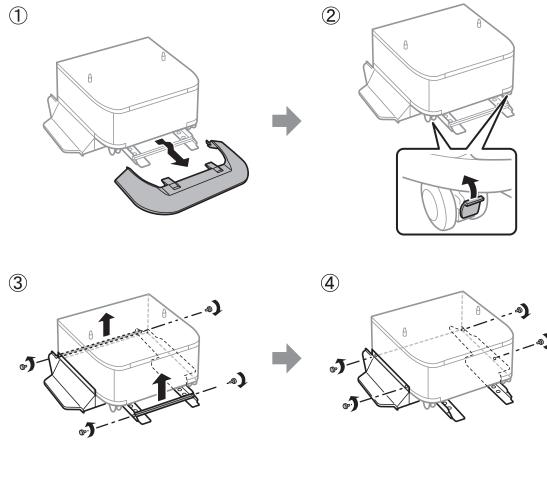

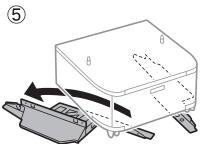

### **Related Information**

➡ "Preparing to Move the Printer" on page 156

### When Moving the Printer with Optional Paper Cassette Units Attached

Complete the steps in Preparing to Move the Printer, and then pull out paper cassettes 1 to 4. Next, perform the steps in the following images.

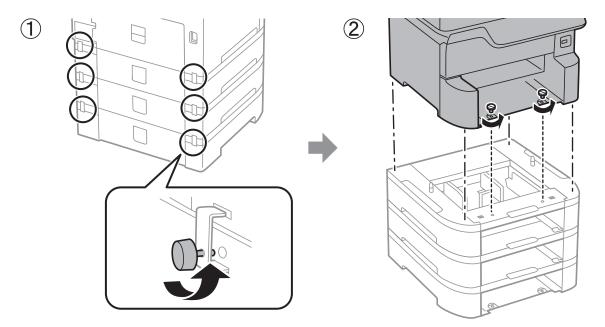

#### **Related Information**

➡ "Preparing to Move the Printer" on page 156

### **Transporting the Printer**

When you need to transport the printer to move or for repairs, follow the steps below to pack the printer.

### Important:

- □ When storing or transporting the printer, avoid tilting it, placing it vertically, or turning it upside down; otherwise ink may leak.
- Leave the ink cartridges installed. Removing the cartridges can dry out the print head and may prevent the printer from printing.
- **Leave** *the maintenance box installed; otherwise ink may leak during transporting.*
- 1. Follow the steps in Preparing to Move the Printer.
- 2. Uninstall the optional cabinet and the paper cassette units if they are installed.

#### Note:

When unstalling the optional cabinet and the paper cassette units, perform the installation procedure in reverse.

3. Pack the printer in its box, using the protective materials.

If print quality has declined the next time you print, clean and align the print head.

#### **Related Information**

- ➡ "Preparing to Move the Printer" on page 156
- ➡ "Installing the Optional Cabinet" on page 143
- ➡ "Installing the Optional Paper Cassette Units" on page 148
- "Checking and Cleaning the Print Head" on page 99
- ➡ "Aligning Ruled Lines" on page 100

# Copyright

No part of this publication may be reproduced, stored in a retrieval system, or transmitted in any form or by any means, electronic, mechanical, photocopying, recording, or otherwise, without the prior written permission of Seiko Epson Corporation. No patent liability is assumed with respect to the use of the information contained herein. Neither is any liability assumed for damages resulting from the use of the information herein. The information contained herein is designed only for use with this Epson product. Epson is not responsible for any use of this information as applied to other products.

Neither Seiko Epson Corporation nor its affiliates shall be liable to the purchaser of this product or third parties for damages, losses, costs, or expenses incurred by the purchaser or third parties as a result of accident, misuse, or abuse of this product or unauthorized modifications, repairs, or alterations to this product, or (excluding the U.S.) failure to strictly comply with Seiko Epson Corporation's operating and maintenance instructions.

Seiko Epson Corporation and its affiliates shall not be liable for any damages or problems arising from the use of any options or any consumable products other than those designated as Original Epson Products or Epson Approved Products by Seiko Epson Corporation.

Seiko Epson Corporation shall not be held liable for any damage resulting from electromagnetic interference that occurs from the use of any interface cables other than those designated as Epson Approved Products by Seiko Epson Corporation.

© 2018 Seiko Epson Corporation

The contents of this manual and the specifications of this product are subject to change without notice.

# Trademarks

- □ EPSON<sup>®</sup> is a registered trademark, and EPSON EXCEED YOUR VISION or EXCEED YOUR VISION is a trademark of Seiko Epson Corporation.
- □ PRINT Image Matching<sup>™</sup> and the PRINT Image Matching logo are trademarks of Seiko Epson Corporation. Copyright © 2001 Seiko Epson Corporation. All rights reserved.
- □ Microsoft<sup>®</sup>, Windows<sup>®</sup>, and Windows Vista<sup>®</sup> are registered trademarks of Microsoft Corporation.
- □ Apple, Macintosh, macOS, OS X, Bonjour, ColorSync, Safari, AirPrint, the AirPrint Logo, iPad, iPhone, iPod touch, and iTunes are trademarks of Apple Inc., registered in the U.S. and other countries.
- Google Cloud Print, Chrome, Chrome OS, and Android are trademarks of Google Inc.
- Albertus, Arial, Coronet, Gill Sans, Joanna and Times New Roman are trademarks of The Monotype Corporation registered in the United States Patent and Trademark Office and may be registered in certain jurisdictions.
- □ ITC Avant Garde Gothic, ITC Bookman, Lubalin Graph, Mona Lisa, ITC Symbol, Zapf Chancery and Zapf Dingbats are trademarks of International Typeface Corporation registered in the U.S. Patent and Trademark Office and may be registered in certain other jurisdictions.

- □ Clarendon, Eurostile and New Century Schoolbook are trademarks of Linotype GmbH registered in the U.S. Patent and Trademark Office and may be registered in certain other jurisdictions.
- UNINGUING Wingdings is a registered trademark of Microsoft Corporation in the United States and other countries.
- □ CG Omega, CG Times, Garamond Antiqua, Garamond Halbfett, Garamond Kursiv, Garamond Halbfett Kursiv are trademarks of Monotype Imaging, Inc. and may be registered in certain jurisdictions.
- □ Antique Olive is a trademark of M. Olive.
- □ Marigold and Oxford are trademarks of AlphaOmega Typography.
- □ Helvetica, Optima, Palatino, Times and Univers are trademarks of Linotype Corp. registered in the U.S. Patent and Trademark Office and may be registered in certain other jurisdictions in the name of Linotype Corp. or its licensee Linotype GmbH.
- □ PCL is the registered trademark of Hewlett-Packard Company.
- □ Adobe, the Adobe logo, Acrobat, Photoshop, PostScript®3<sup>™</sup>, and Reader are either registered trademarks or trademarks of Adobe Systems Incorporated in the United States and/or other countries.
- □ Arcfour

This code illustrates a sample implementation of the Arcfour algorithm.

Copyright © April 29, 1997 Kalle Kaukonen. All Rights Reserved.

Redistribution and use in source and binary forms, with or without modification, are permitted provided that this copyright notice and disclaimer are retained.

THIS SOFTWARE IS PROVIDED BY KALLE KAUKONEN AND CONTRIBUTORS "AS IS" AND ANY EXPRESS OR IMPLIED WARRANTIES, INCLUDING, BUT NOT LIMITED TO, THE IMPLIED WARRANTIES OF MERCHANTABILITY AND FITNESS FOR A PARTICULAR PURPOSE ARE DISCLAIMED. IN NO EVENT SHALL KALLE KAUKONEN OR CONTRIBUTORS BE LIABLE FOR ANY DIRECT, INDIRECT, INCIDENTAL, SPECIAL, EXEMPLARY, OR CONSEQUENTIAL DAMAGES (INCLUDING, BUT NOT LIMITED TO, PROCUREMENT OF SUBSTITUTE GOODS OR SERVICES; LOSS OF USE, DATA, OR PROFITS; OR BUSINESS INTERRUPTION) HOWEVER CAUSED AND ON ANY THEORY OF LIABILITY, WHETHER IN CONTRACT, STRICT LIABILITY, OR TORT (INCLUDING NEGLIGENCE OR OTHERWISE) ARISING IN ANY WAY OUT OF THE USE OF THIS SOFTWARE, EVEN IF ADVISED OF THE POSSIBILITY OF SUCH DAMAGE.

□ microSDHC Logo is a trademark of SD-3C, LLC.

Note: microSDHC is built into the product and cannot be removed.

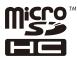

- □ Intel<sup>®</sup> is a registered trademark of Intel Corporation.
- □ The N-Mark is a trademark or registered trademark of NFC Forum, Inc. in the United States and in other countries.
- □ The SuperSpeed USB Trident Logo is a registered trademark of USB Implementers Forum, Inc.
- **QR** Code is a registered trademark of DENSO WAVE INCORPORATED in Japan and other countries.
- General Notice: Other product names used herein are for identification purposes only and may be trademarks of their respective owners. Epson disclaims any and all rights in those marks.

# Where to Get Help

### **Technical Support Web Site**

If you need further help, visit the Epson support website shown below. Select your country or region and go to the support section of your local Epson website. The latest drivers, FAQs, manuals, or other downloadables are also available from the site.

#### http://support.epson.net/

#### http://www.epson.eu/Support (Europe)

If your Epson product is not operating properly and you cannot solve the problem, contact Epson support services for assistance.

### **Contacting Epson Support**

### **Before Contacting Epson**

If your Epson product is not operating properly and you cannot solve the problem using the troubleshooting information in your product manuals, contact Epson support services for assistance. If Epson support for your area is not listed below, contact the dealer where you purchased your product.

Epson support will be able to help you much more quickly if you give them the following information:

Product serial number

(The serial number label is usually on the back of the product.)

- Product model
- Product software version

(Click About, Version Info, or a similar button in the product software.)

- □ Brand and model of your computer
- □ Your computer operating system name and version
- □ Names and versions of the software applications you normally use with your product

#### Note:

Depending on the product, network settings may be stored in the product's memory. Due to breakdown or repair of a product, settings may be lost. Epson shall not be responsible for the loss of any data, for backing up or recovering settings even during a warranty period. We recommend that you make your own backup data or take notes.

### Help for Users in Europe

Check your Pan-European Warranty Document for information on how to contact Epson support.